# CGP-700

# **USER'S GUIDE GUÍA DEL USUARIO**

Please keep all information for future reference. Guarde toda información para tener como referencia futura.

#### **Safety Precautions**

Before trying to use the Digital Piano, be sure to read the separate "Safety Precautions".

#### **Precauciones de seguridad**

Antes de intentar usar el piano digital, asegúrese de leer las "Precauciones de seguridad" separadas.

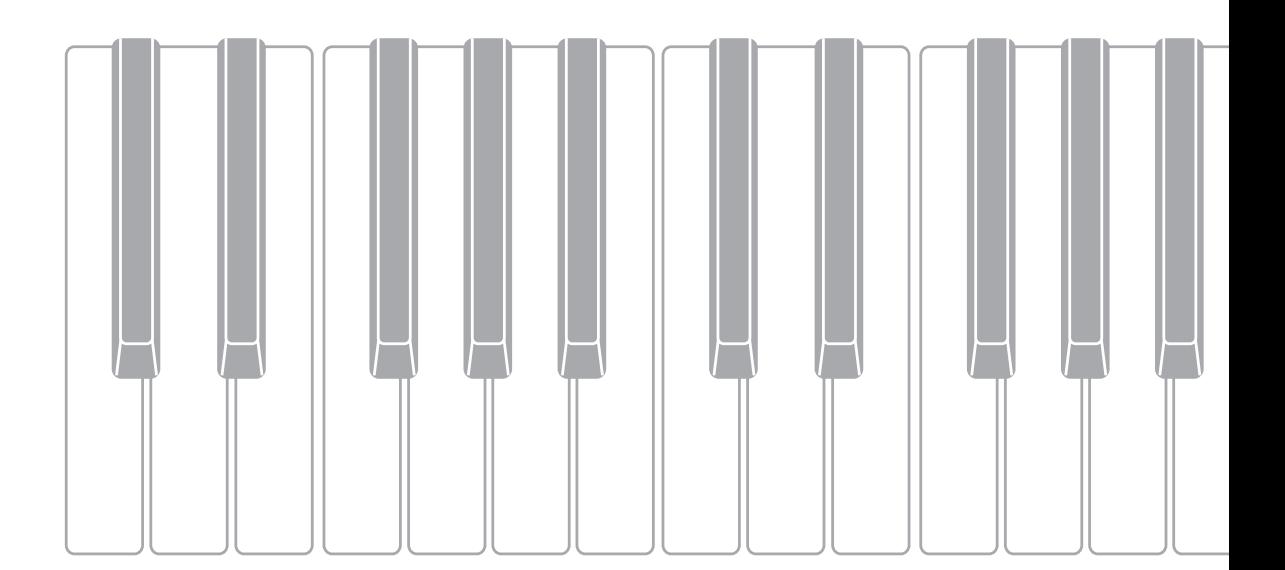

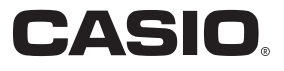

#### **IMPORTANT SAFETY INSTRUCTIONS**

- 1. Read these instructions.
- 2. Keep these instructions.
- 3. Heed all warnings.
- 4. Follow all instructions.
- 5. Do not use this apparatus near water.
- 6. Clean only with dry cloth.<br>7. Do not block any ventilati
- Do not block any ventilation openings. Install in accordance with the manufacturer's instructions.

8. Do not install near any heat sources such as radiators, heat registers, stoves, or other apparatus (including amplifiers) that produce heat. 9. Do not defeat the safety purpose of the polarized or grounding-type plug. A polarized plug has two blades with one wider than the other. A grounding type plug has two blades and a third grounding prong. The wide blade or the third prong are provided for your safety. If the provided plug does not fit into your outlet, consult an electrician for replacement of the obsolete outlet.

- 10. Protect the power cord from being walked on or pinched particularly at plugs, convenience receptacles, and the point where they exit from the apparatus.
- 11. Only use attachments/accessories specified by the manufacturer.
- 12. Use only with the cart, stand, tripod, bracket, or table specified by the manufacturer, or sold with the apparatus. When a cart is used, use caution when moving the cart/apparatus combination to avoid injury from tip-over.

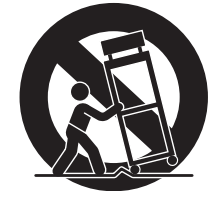

13. Unplug this apparatus during lightning storms or when unused for long periods of time.

14. Refer all servicing to qualified service personnel. Servicing is required when the apparatus has been damaged in any way, such as power-supply cord or plug is damaged, liquid has been spilled or objects have fallen into the apparatus, the apparatus has been exposed to rain or moisture, does not operate normally, or has been dropped.

The apparatus shall not be exposed to dripping or splashing and that no objects filled with liquids, such as vases, shall be placed on the apparatus.

The  $\bigcirc$  (POWER) indicator being unlit does not mean the apparatus is completely disconnected from the MAINS. When you need to have the apparatus completely disconnected from the MAINS, you must unplug the power cord. For that purpose, locate the apparatus in a way that secures easy access to the power cord.

#### **Declaration of Conformity**

Model Number: CGP-700 Trade Name: CASIO COMPUTER CO., LTD. Responsible party: CASIO AMERICA, INC. Address: 570 MT. PLEASANT AVENUE, DOVER, NEW JERSEY 07801 Telephone number: 973-361-5400 This device complies with Part 15 of the FCC Rules, Operation is subject to the following two conditions:

(1) This device may not cause harmful interference, and (2) this device must accept any interference received, including interference that may cause undesired operation.

#### **NOTICE**

This equipment has been tested and found to comply with the limits for a Class B digital device, pursuant to Part 15 of the FCC Rules. These limits are designed to provide reasonable protection against harmful interference in a residential installation. This equipment generates, uses and can radiate radio frequency energy and, if not installed and used in accordance with the instructions, may cause harmful interference to radio communications. However, there is no guarantee that interference will not occur in a particular installation. If this equipment does cause harmful interference to radio or television reception, which can be determined by turning the equipment off and on, the user is encouraged to try to correct the interference by one or more of the following measures:

- Reorient or relocate the receiving antenna.
- Increase the separation between the equipment and receiver.
- Connect the equipment into an outlet on a circuit different from that to which the receiver is connected.
- Consult the dealer or an experienced radio/TV technician for help.

#### **FCC WARNING**

Changes or modifications not expressly approved by the party responsible for compliance could void the user's authority to operate the equipment.

#### *Important!*

Please note the following important information before using this product.

- Before using the AD-E24250LW Adaptor to power the product, be sure to check the AC Adaptor for any damage first. Carefully check the power cord for breakage, cuts, exposed wire and other serious damage. Never let children use an AC adaptor that is seriously damaged.
- The product is not intended for children under 3 years.
- Use only the CASIO AD-E24250LW adaptor.
- The AC adaptor is not a toy.
- Be sure to disconnect the AC adaptor before cleaning the product.

Declaration of Conformity According to EU Directive

Manufacturer:

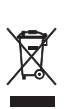

CASIO COMPUTER CO., LTD. 6-2, Hon-machi 1-chome, Shibuya-ku, Tokyo 151-8543, Japan CE Responsible within the European Union: Casio Europe GmbH Casio-Platz 1, 22848 Norderstedt, Germany www.casio-europe.com

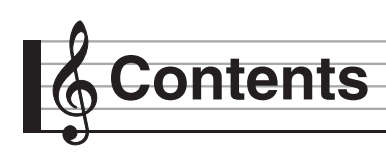

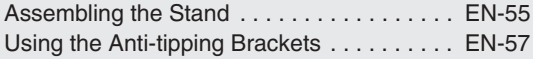

# **General Guide EN-4**

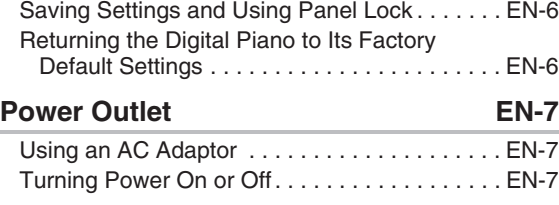

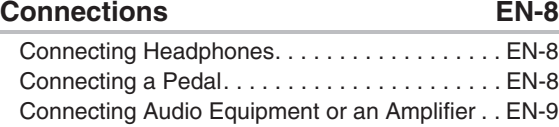

#### Bundled and Optional Accessories . . . . . . . . . EN-10 **Operations Common to All Modes EN-11**

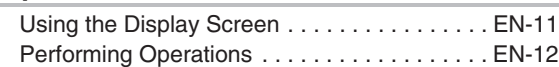

#### **Playing with Different Tones EN-14**

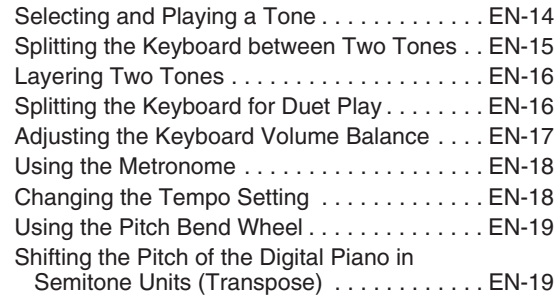

#### **Using Auto Accompaniment EN-20**

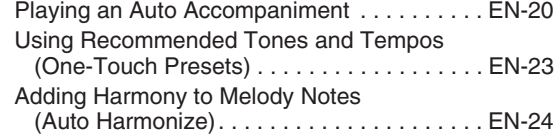

# **Demo Song EN-25** Playing the Demo Tunes. . . . . . . . . . . . . . . . EN-25 **Music Presets EN-26** Recalling Preset Data . . . . . . . . . . . . . . . . . . . EN-26 **Registering Tone and Rhythm Setups EN-27 Recording and Playback EN-29** Recording to Digital Piano Memory (MIDI Recorder) . . . . . . . . . . . . . . . . . . . . . . EN-31 Recording to a USB Flash Drive (Audio Recorder) . . . . . . . . . . . . . . . . . . . . . EN-38 **Configuring Digital Piano Settings EN-41** Configuring Digital Piano Settings. . . . . . . . . . EN-41 **USB Flash Drive EN-49** Connecting a USB Flash Drive to and **Getting Ready EN-55** Removing the Protective Tape from the Keyboard . . . . . . . . . . . . . . . . . . EN-58 Installing the Music Stand . . . . . . . . . . . . . . . EN-58

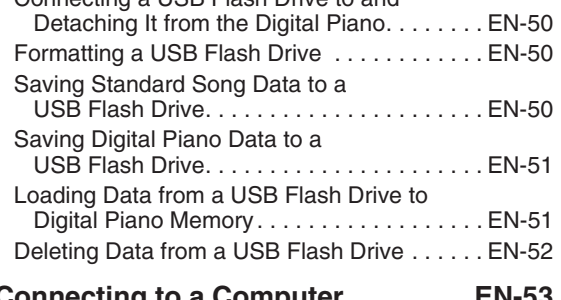

#### **Connecting to a Computer EN-53** Minimum Computer System Requirements . . EN-53

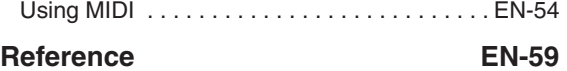

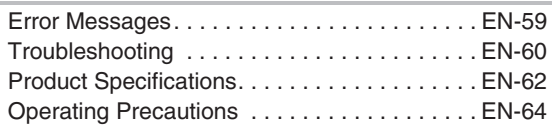

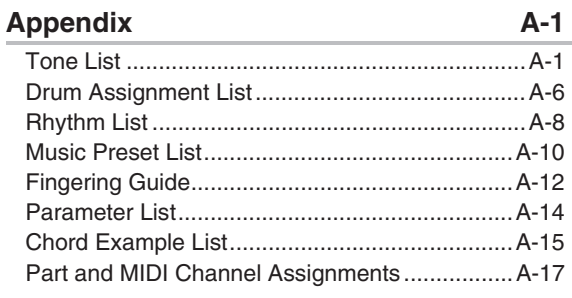

#### **MIDI Implementation Chart**

Company and product names used in this manual may be registered trademarks of others.

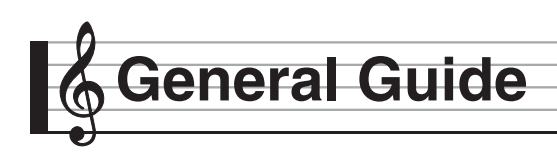

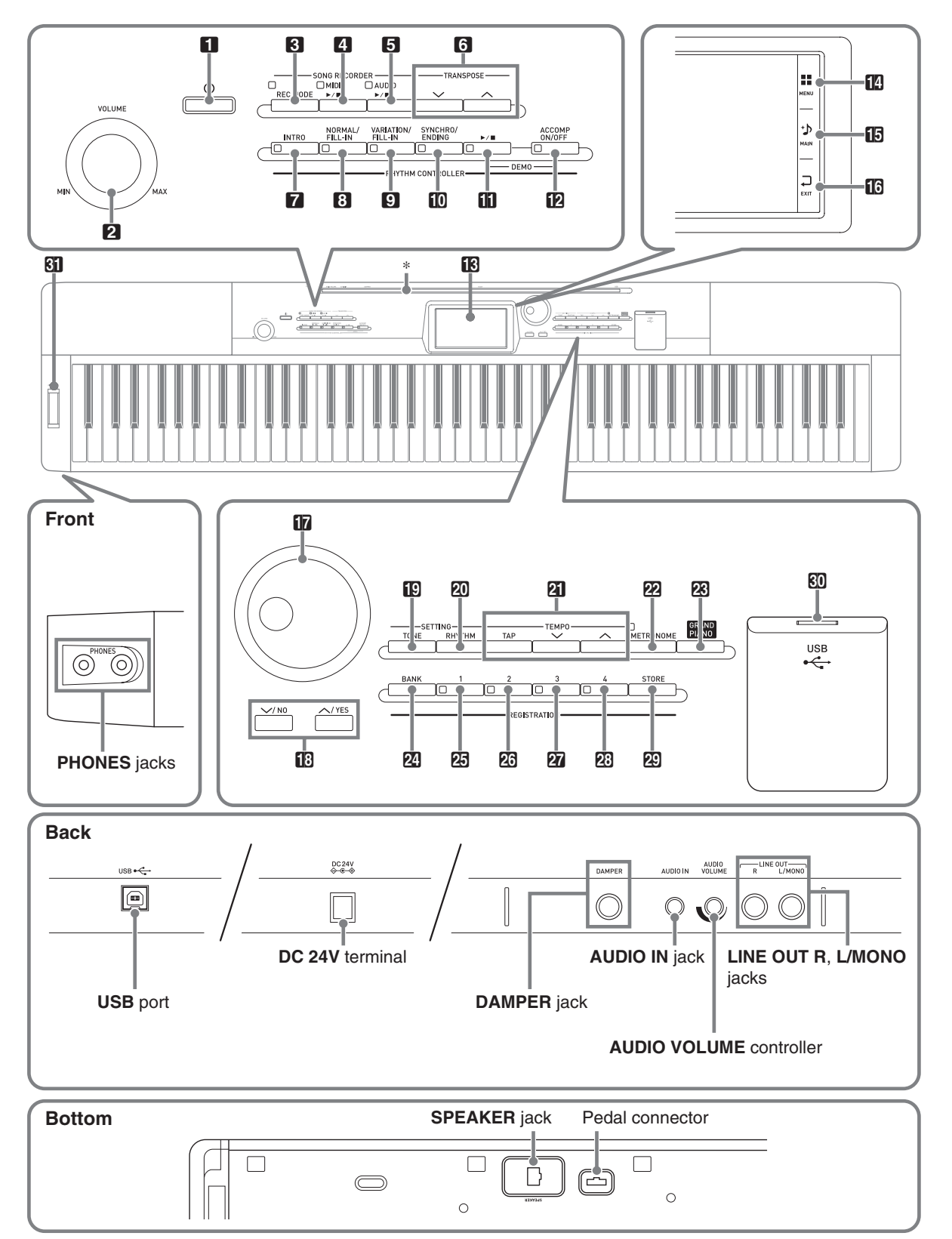

• This manual uses the numbers and names below to refer to buttons and controllers.

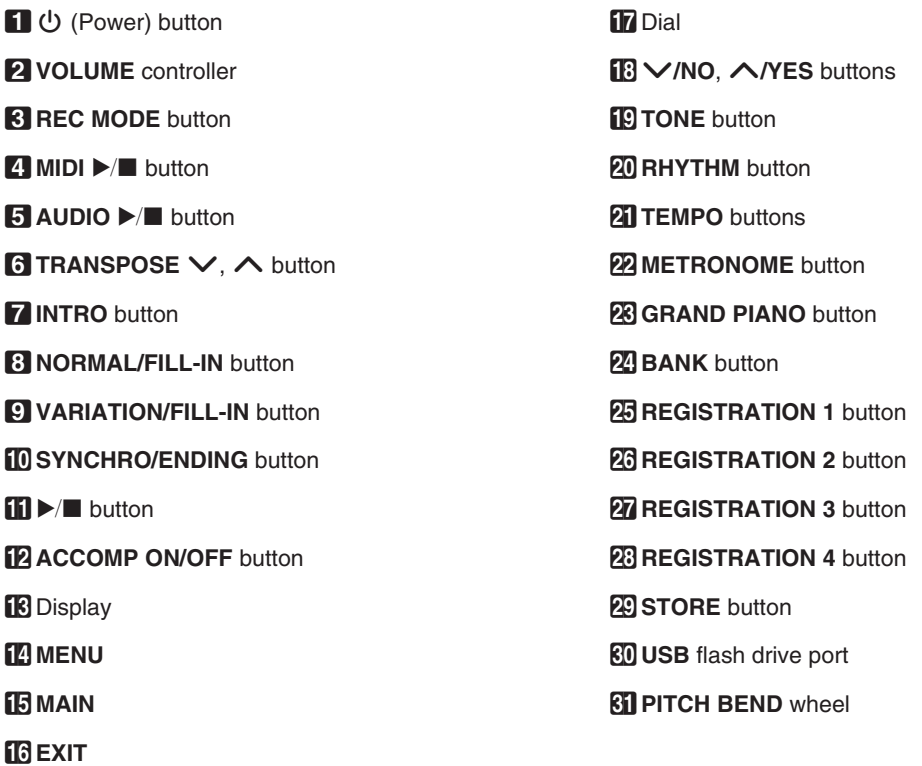

# **Saving Settings and Using Panel Lock**

Your Digital Piano lets you save its current settings, and lock its buttons to protect against operation errors. For details, see "Auto Resume" (page EN-46) and "Operation Lock" (page EN-46).

# **Returning the Digital Piano to Its Factory Default Settings**

Perform the following procedure when you want to return the Digital Piano's stored data and settings to their initial factory defaults.

- **1.** Turn off the Digital Piano.
- **2.** While holding down the **21 TEMPO**  $\vee$ ,  $\wedge$ buttons, press the  $\Box$   $\Diamond$  button.
	- The Digital Piano will turn on and initialize its internal system. You will be able to use the Digital Piano in a short while.

#### $Q$ <sub>NOTE</sub>

• See "Turning Power On or Off" (page EN-7) for information about turning power on and off.

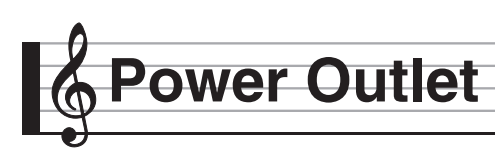

Your Digital Piano runs on standard household power. Be sure to turn off power whenever you are not using the Digital Piano.

# **Using an AC Adaptor**

Use only the AC adaptor (JEITA Standard, with unified polarity plug) that comes with this Digital Piano. Use of a different type of AC adaptor can cause malfunction of the Digital Piano.

#### **Specified AC Adaptor: AD-E24250LW**

• Use the supplied power cord to connect the AC adaptor as shown in the illustration below.

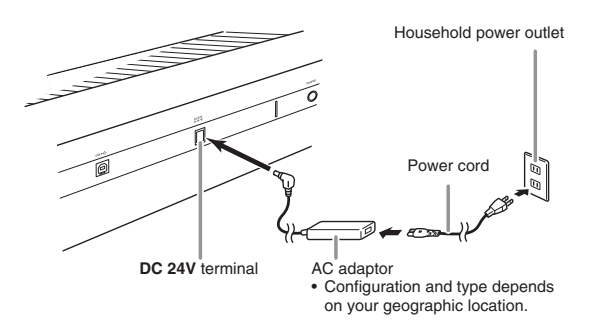

#### **Note the following important precautions to avoid damage to the power cord.**

#### **During Use**

- Never pull on the cord with excessive force.
- Never repeatedly pull on the cord.
- Never twist the cord at the base of the plug or connector.

#### **During Movement**

• Before moving the Digital Piano, be sure to unplug the AC adaptor from the power outlet.

#### **During Storage**

• Loop and bundle the power cord, but never wind it around the AC adaptor.

#### (V) IMPORTANT!

- Never connect the AC adaptor (JEITA Standard, with unified polarity plug) that comes with this Digital Piano to any other device besides this Digital Piano. Doing so creates the risk of malfunction.
- Make sure the Digital Piano is turned off before plugging in or unplugging the AC adaptor.
- The AC adaptor will become warm to the touch after very long use. This is normal and does not indicate malfunction.
- Use the AC adaptor so its label surface is pointed downwards. The AC adaptor becomes prone to emitting electromagnetic waves when the label surface is facing upwards.

# **Turning Power On or Off**

#### **Press the**  $\blacksquare$  **(b) button to turn on power.**

• Do not touch the keyboard, pedals, or buttons while the startup screen is on the display. Doing so will cause malfunction.

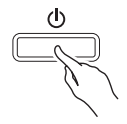

- Use the Digital Piano's **VOLUME** controller (2) to adjust the volume.
- **2.** To turn off the Digital Piano, hold down the  $\Box$   $\bigcirc$  button until the Digital Piano's display goes blank.

#### NOTE

• Pressing the  $\Box$   $\bigcirc$  button to turn off power actually puts the Digital Piano into a standby state. Minute amounts of current continue to flow within the Digital Piano in the standby state. If you do not plan to use the Digital Piano for a long time or if there is a lightning storm in your area, be sure to unplug the AC adaptor from the power outlet.

#### **Auto Power Off**

This Digital Piano is designed to turn off automatically to avoid wasting power after no operation is performed for a preset amount of time. The Auto Power Off trigger time is about four hours.

#### NOTE

• You can disable Auto Power Off, if you want. For details, see "Auto Power Off" under "SYSTEM SETTING Screen" (page EN-45).

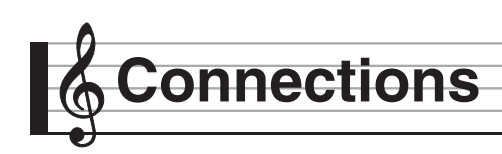

# **Connecting Headphones**

#### (V) IMPORTANT!

- Before connecting headphones, be sure to use the Digital Piano's 2 **VOLUME** controller to turn the volume down to a low level. After connecting, you can adjust the volume to the level you want.
- While sound output from the speakers is disabled,\* the Digital Piano automatically optimizes sound for headphones and **LINE OUT** listening. During speaker output, it automatically switches to optimization for listening with speakers.
	- \* Plug inserted into the **PHONES** jack or "Speaker" SYSTEM SETTING Screen (page EN-45) turned off.

#### **Front**

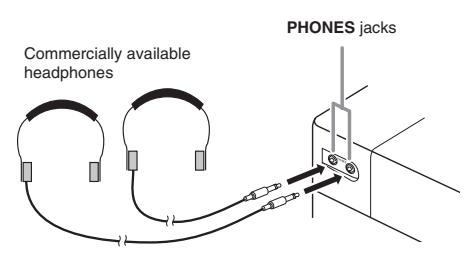

Connect commercially available headphones to the **PHONES** jacks. Connecting headphones to either of the **PHONES** jacks cuts off output to the speakers, which means you can practice even late at night without bothering others. To protect your hearing, make sure that you do not set the volume level too high when using headphones.

#### $\Box$ NOTE

- Be sure to push the headphones plug into the **PHONES** jacks as far as it will go. If you don't, you may hear sound from only one side of the headphones.
- If the plug of the headphones you are using does not match the **PHONES** jacks, use the applicable commercially available adaptor plug.
- If you are using headphones that require an adaptor plug, make sure you do not leave the adaptor plugged in when you unplug the headphones. If you do, nothing will sound from the speakers when you play.

# **Connecting a Pedal**

#### **Pedal Connector**

You can connect the supplied 3-Pedal Unit (SP-33) to the pedal connector on the bottom of the Digital Piano. You can then use the pedals for expression that is similar to that available on an acoustic piano.

#### **Bottom** Pedal connector

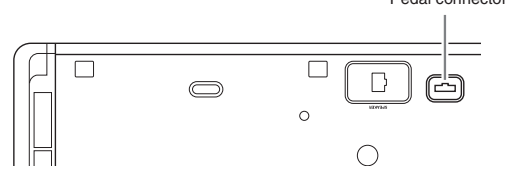

#### **DAMPER jack**

Connecting the optionally available pedal (SP-3) to the **DAMPER** jack makes it possible to use the pedal as a damper pedal.

Pressing the damper pedal while playing will cause the notes you play to reverberate for a long time.

• When a GRAND PIANO tone is selected as the tone, pressing this pedal will cause notes to reverberate just like the damper pedal on an acoustic grand piano.

#### **Back**

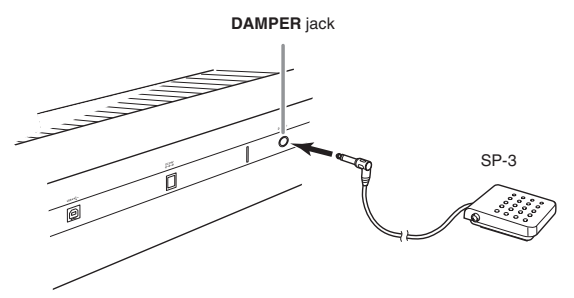

# **Connecting Audio Equipment or an Amplifier**

You can connect audio equipment or a music amplifier to the Digital Piano and then play through external speakers for more powerful volume and better sound quality.

# (V) IMPORTANT!

- While sound output from the speakers is disabled,\* the Digital Piano automatically optimizes sound for headphones and **LINE OUT** listening. During speaker output, it automatically switches to optimization for listening with speakers.
	- \* Plug inserted into the **PHONES** jack or "Speaker" SYSTEM SETTING Screen (page EN-45) turned off.
- Whenever connecting a device to the Digital Piano, first use the **VOLUME** controller to set the volume to a low level. After connecting, you can adjust the volume to the level you want.
- Whenever you connect any device to the Digital Piano, be sure to read the user documentation that comes with the device.

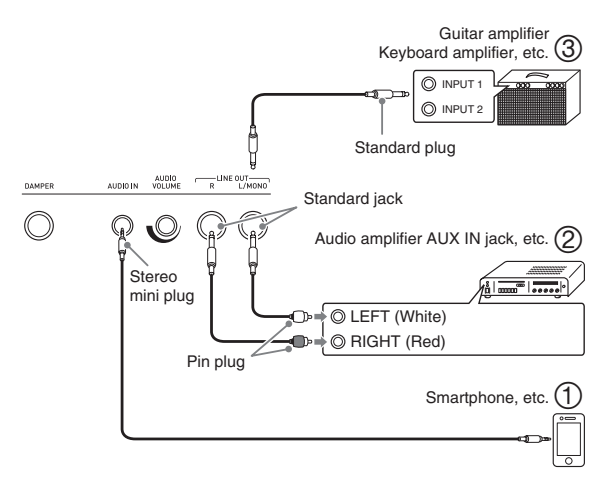

#### **Using the Digital Piano to Produce Sounds from an External Source (Figure 1)**

You can connect a smartphone or other music player to **AUDIO IN**.

Use the **AUDIO VOLUME** knob to adjust the volume level from the music player.

#### $\circledcirc$  NOTE

• Digital Piano built-in effects (reverb, chorus, DSP) are not applied to **AUDIO IN** terminal input. **AUDIO IN** input cannot be recorded with the Audio Recorder.

#### **Connecting to Audio Equipment (Figure 2)**

Use commercially available cables to connect the external audio equipment to the Digital Piano's **LINE OUT** jacks as shown in Figure (2). **LINE OUT R** jack output is right channel sound, while **LINE OUT L/MONO** jack output is left channel sound. It is up to you to purchase connecting cables like the ones shown in the illustration for connection of audio equipment. Normally in this configuration you must set the audio equipment's input selector to the setting that specifies the terminal (such as AUX IN) to which the Digital Piano is connected. Use the Digital Piano's **VOLUME** controller to adjust the volume level.

#### **Connecting to a Musical Instrument Amplifier (Figure 3)**

Use commercially available cables to connect the amplifier to the Digital Piano's **LINE OUT** jacks as shown in Figure 3. LINE OUT R jack output is right channel sound, while **LINE OUT L/MONO** jack output is left channel sound. Connecting to the **LINE OUT L/MONO** jack only outputs a mixture of both channels. It is up to you to purchase a connecting cable like the one shown in the illustration for connection of the amplifier. Use the Digital Piano's **VOLUME** controller to adjust the volume level.

# (V) IMPORTANT!

- When using the **LINE OUT** jacks, also connect headphones to the **PHONES** jacks. This will switch the LINE OUT output to appropriate sound quality.
- If you are using the Digital Piano in a stand-alone configuration (not mounted on its stand), be sure to change the "External Speaker" SYSTEM SETTING to Off. For details, see "SYSTEM SETTING Screen" under "Configuring Digital Piano Settings" (pages EN-41 through EN-48).

# **Bundled and Optional Accessories**

Use only accessories that are specified for use with this Digital Piano.

Use of unauthorized accessories creates the risk of fire, electric shock, and personal injury.

#### $Q$ <sub>NOTE</sub>

• You can get information about accessories that are sold separately for this product from the CASIO catalog available from your retailer, and from the CASIO website at the following URL. **http://world.casio.com/**

# **Operations Common to All Modes**

# **Using the Display Screen**

### **Display Screen Layout**

When you turn on the Digital Piano, a MENU screen and a MAIN screen (which shows the current setup) appear on the display. You can use these screens to configure a variety of different functions. A quick palette of navigation icons along the right side of the display are for navigating between screens.

#### ■ **MENU screen**

Touching a menu icon displays a screen for configuring tone, rhythm, and other settings.

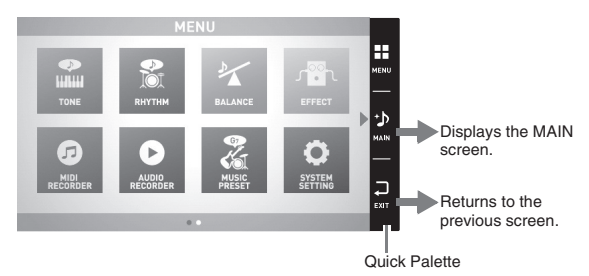

#### ■ **MAIN screen**

The MAIN screen is for checking and modifying main settings. Current settings are shown along the bottom of the screen.

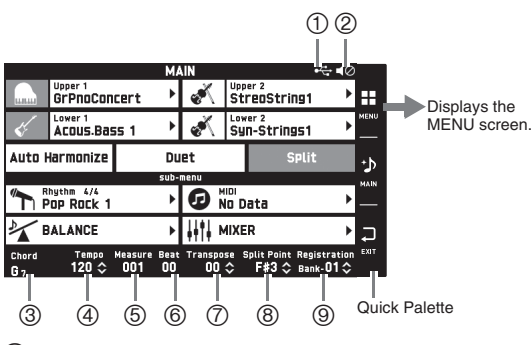

1USB flash drive mounted

- 2Speakers off
- 3Chord
- (4) Tempo
- 5 Measure
- (6) Beat
- 7Transpose
- 8Split point
- 9Registration bank

#### ■ Quick Palette

The Quick Palette is always displayed along the right side of the screen. Touch the Quick Palette icons to navigate between screens.

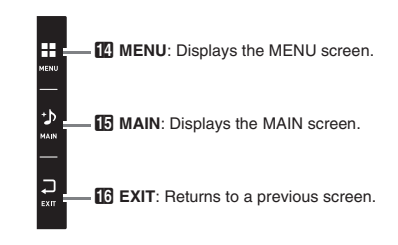

### **Screen Contents**

You can tell the currently selected items and operation enabled icons by their colors; Red: Currently selected or turned on Blue: Operation enabled

*Example:* "Soft Rock" selected in the Rock group.

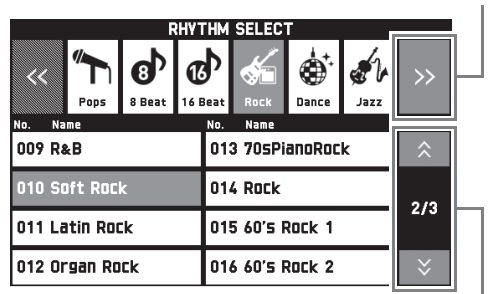

Goes to the previous or next page.

Goes to the next group.

# **Performing Operations**

#### **To use the touch panel**

Your Digital Piano has a touch panel. You can use the touch panel to configure a variety of different functions.

#### (V) IMPORTANT!

• Do not perform touch panel operations with a sharp or hard pointed object. Doing so can damage the LCD.

#### **Touch**

Press the display lightly with your finger.

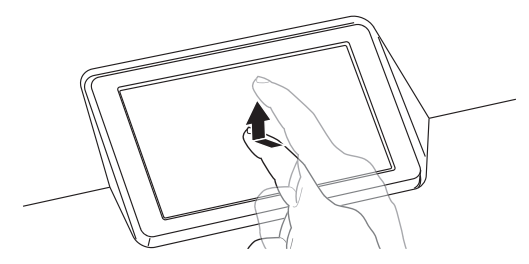

#### **Swipe**

Swipe the display from left to right with your finger. Swiping a MENU screen changes to another page of menu items.

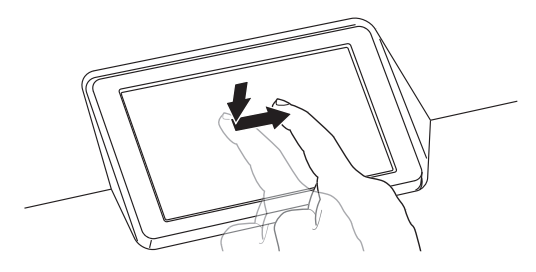

#### **To input text characters**

You can touch the keys of an on-screen touch keyboard to input data file names. The Digital Piano supports input of alpha characters and symbols.

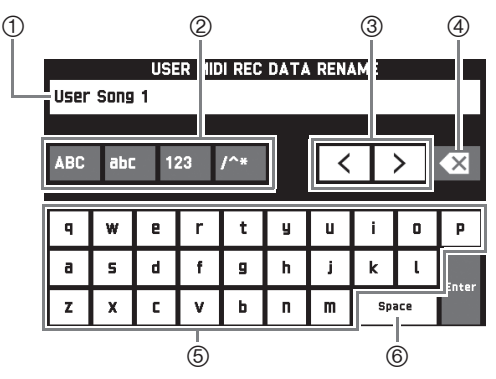

1Shows the letters you input.

- (2) Selects the character type.
- 3 Moves the cursor forward and back.
- 4Deletes the letter to the left at the cursor.
- 5Input letters at the cursor position.
- 6Inputs a space at the cursor position.

An item that can be selected using a list is indicated by the  $"$  icon.

**1.** Touch the item whose setting you want to change.

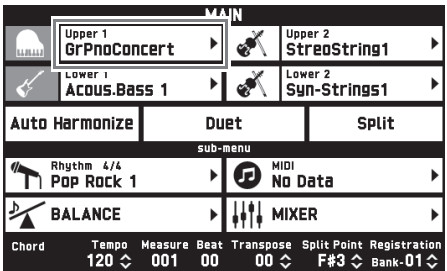

**2.** On the list that appears, touch the item to which you want to change.

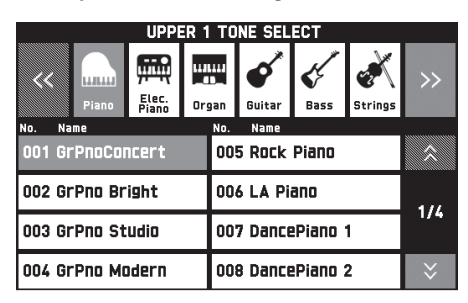

#### **To select an item in a list To change a setting value**

A setting value that can be changed is indicated by a " $\triangle$ " icon.

**1.** Touch the item whose setting you want to change.

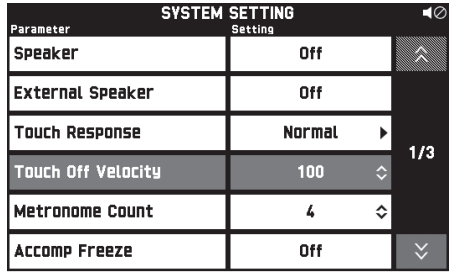

- **2.** Use the **D** Dial or the **B**  $\vee$ ,  $\wedge$  buttons to change setting value.
	- Holding down either of the  $\boxtimes \vee$ ,  $\wedge$  buttons scrolls through values at high speed.

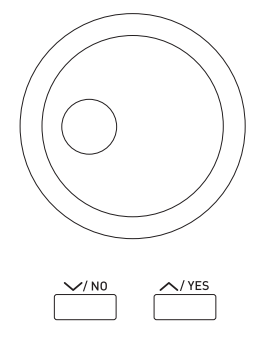

# **To toggle a function on or off**

To toggle a function between on or off, touch its item or icon.

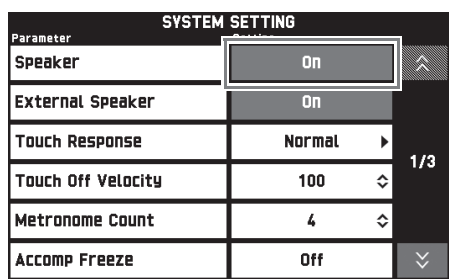

**Play with Different Tones** 

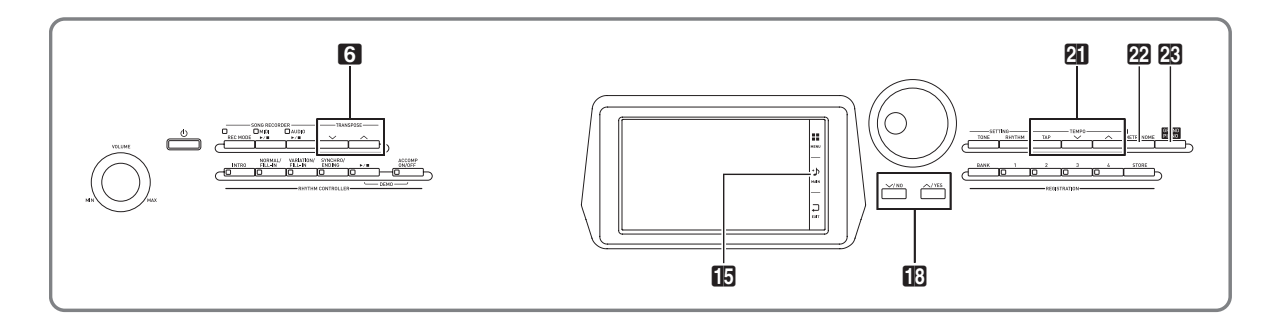

# **Selecting and Playing a Tone**

Your Digital Piano has 550 tones. Tones are divided into 12 groups.

- For more information, see the "Tone List" (page A-1).
- **1.** On the screen, touch **b** MAIN.

This displays the MAIN screen.

**2.** Touch the "Upper 1" tone.

This displays the TONE SELECT screen.

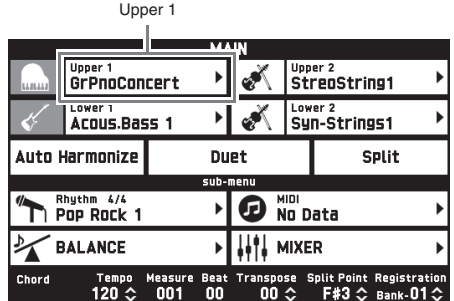

- **3.** Touch the group that contains the tone you want to use.
	- You can navigate between groups by touching " $\lt\lt"$ or " $\sum$ ".

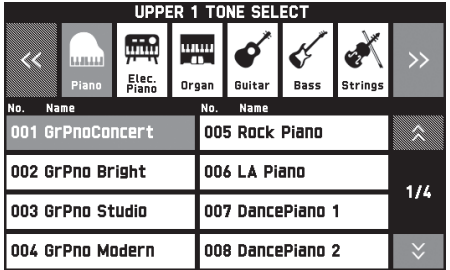

- **4.** Touch the tone you want to use.
	- You can navigate between tone list pages by touching " $\mathbf{\hat{x}}$ " or " $\mathbf{\hat{y}}$ ".

**5.** On the screen, touch **in MAIN** to return to the MAIN screen.

#### $\mathbb Q$  NOTE

- Touching the Upper 1 icon to turn it off will deselect the keyboard tone so nothing will sound on the keyboard.
- Pressing the **23 GRAND PIANO** button will switch to the grand piano tone and reconfigure Digital Piano settings so they are optimized for grand piano play. For details about these settings, see "Parameter  $List''$  (page A-14).

# **Splitting the Keyboard between Two Tones**

You can split the keyboard so the left side (lower range) plays one tone and the right side (upper range) plays a different tone.

- On a split keyboard, a tone assigned to the low range is called a "split tone" (Lower 1).
	- *Example:* When "GM Slap Bass 1" is selected as the split tone

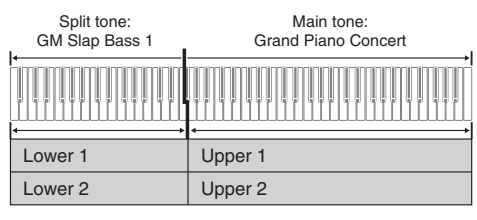

- **1.** On the screen, touch **b** MAIN. This displays the MAIN screen.
- **2.** Select the main tone.
- **3.** On the MAIN screen, touch "Split". This turns on split.

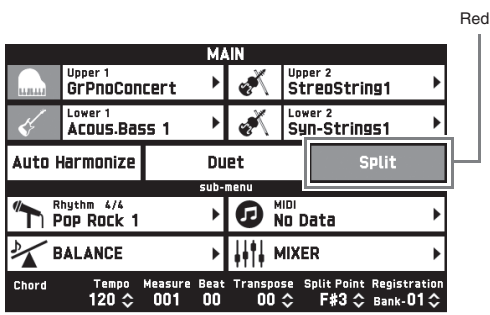

- **4.** Touch "Lower 1". This displays the TONE SELECT screen.
- **5.** Touch the group that contains the tone you want to use as the split tone.
- **6.** Touch the tone you want to use as the split tone.
- $\overline{7}$ . On the screen, touch  $\overline{B}$  **MAIN** to return to the MAIN screen.
- **8.** To unsplit the keyboard and return it to a single tone, touch "Split" on the MAIN screen. This unsplits the keyboard.

# NOTE

- You can layer both the main tone and the split tone with another by turning on layer (page EN-16). You can also configure the layer setting after turning on the split.
- Turning off Upper 1, Upper 2, Lower 1, or Lower 2 by touching its icon will mute the applicable tone.
- When tones with DSP are assigned as both the main tone and the split tone, the effect of one of the tones becomes disabled.

# **To move the keyboard split point**

You can use the procedure below to specify the location on the keyboard where it splits between the left side and the right side. That location is called the "split point".

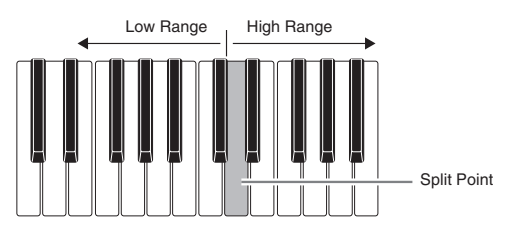

- **1.** On the screen, touch **b** MAIN. This displays the MAIN screen.
- **2.** Touch "Split Point".

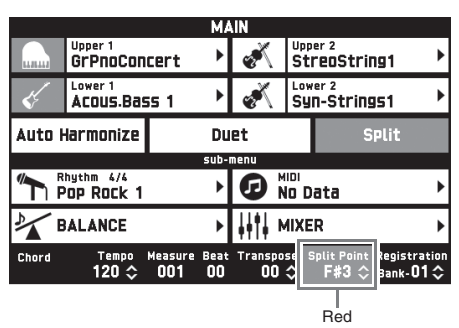

- **3.** Use the  $\mathbf{E} \vee \mathbf{A}$  buttons to specify the split point, which is the leftmost key of the upper range.
	- You can also specify the split point by touching and holding "Split Point" as you press the desired keyboard key.

# **Layering Two Tones**

You can layer two different tones so they play at the same time when you press a keyboard key.

- The Upper 1 tone is called the "main tone", while the Upper 2 tone is called the "layered tone".
- **1.** On the screen, touch **b** MAIN. This displays the MAIN screen.
- **2.** Select the main tone.
- **3.** Touch the Upper 2 icon.

This turns on layer and layers the two tones.

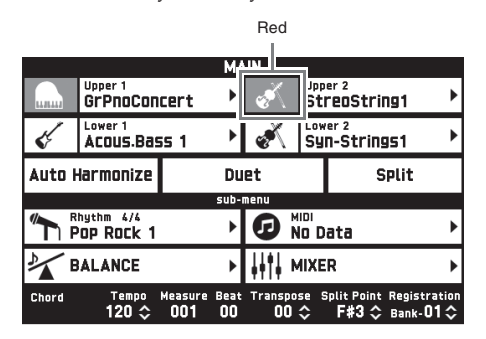

- **4.** Touch the "Upper 2" tone. This displays the TONE SELECT screen.
- **5.** Touch the group that contains the tone you want to use as the layer tone.
- **6.** Touch the tone you want to use as the layer tone.
- **7.** On the screen, touch **b MAIN** to return to the MAIN screen.
- **8.** To unlayer the keyboard and return to a single tone, touch the Upper 2 icon on the MAIN screen.

This unlayers the tones.

#### $M$ NOTE

- You can adjust the balance between the main tone and layered tone. See "Adjusting the Keyboard Volume Balance"
- (page EN-17). • Touching the Upper 1 or Upper 2 icon will turn off the applicable tone so it does not sound.
- When tones with DSP are assigned as both the main tone and the layered tone, the effect of one of the tones becomes disabled.

# **Splitting the Keyboard for Duet Play**

You can split the keyboard in the center for duet play so the left and right sides have the same ranges. The left outer pedal operates as the left side damper pedal, while the right outer pedal is the right side damper pedal.

The duet play can be used with the teacher showing how to play on the left side as the student plays the same melody on the right side.

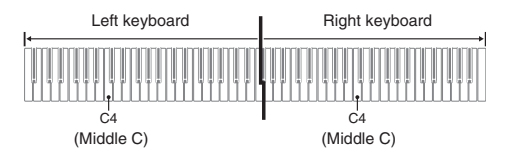

#### **Pedals**

#### $\bullet$  Using the Provided SP-33 Pedal Unit

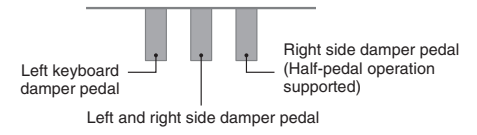

#### $\bullet$  Using the Optional SP-3 Pedal Unit

With this type of pedal, the damper effect is applied to both the left and right keyboards.

**1.** On the screen, touch **in MAIN**. This displays the MAIN screen.

# **2.** Touch "Duet".

This turns on duet play.

- Touch "Pan" to turn on Duet Pan. While Duet Pan is enabled (on), the left side keyboard tone is output from the left speaker, while the right side keyboard tone is output from the right speaker. The effects below are not applied.
	- Acoustic Simulator
	- Reverb
	- Delay
	- Chorus
	- DSP

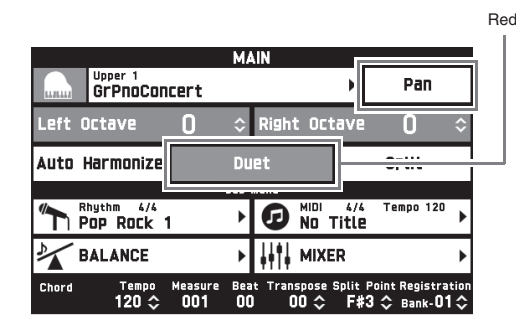

**3.** To turn off duet play, touch "Duet" again. The returns to the state in effect before you turned on duet play.

#### **To change the octave of a Duet Mode keyboard (Duet Octave Shift)**

You can use the following procedure to change the octave of the left and right Duet Mode keyboards.

- **1.** Perform steps 1 and 2 of the procedure under "Splitting the Keyboard for Duet Play".
- **2.** Touch "Left Octave" and then use the  $\mathbb{E} \vee$ ,  $\wedge$  buttons to change the octave of the left keyboard.

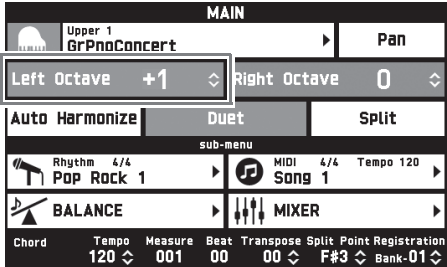

*Example:* The illustration below shows how changing the left octave shift setting to "+1" affects the left keyboard octave.

Leftmost C key

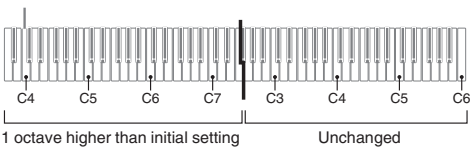

**3.** Touch "Right Octave" and then use the **B**  $\vee$ ,  $\wedge$  buttons to change the octave of the right keyboard.

#### NOTE

• Turning off duet play clears octave shift settings and returns the keyboard to its initial default octave settings.

# **Adjusting the Keyboard Volume Balance**

Use this procedure to adjust the volume balance between the main tone and the layered tone.

- **1.** On the screen, touch **in MAIN**. This displays the MAIN screen.
- **2.** Touch "BALANCE".
- **3.** Touch the tone you want to adjust and then use the  $\mathbb{E} \vee \sim \mathbb{E}$  buttons to adjust volume. Upper 1: Main tone

Upper 2: Layered tone Lower 1: Split (main) tone Lower 2: Split (layered) tone

4. On the screen, touch **in MAIN** to return to the MAIN screen.

#### $\circ$  NOTE

• For other BALANCE screen settings, see "BALANCE Screen" under "Configuring Digital Piano Settings" (pages EN-41 through EN-48).

# **Using the Metronome**

**1.** Press the **22 METRONOME** button. This starts the metronome.

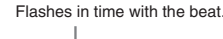

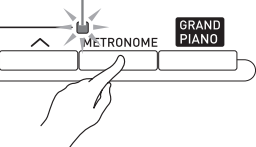

**2.** Press the **22 METRONOME** button again to stop the metronome.

This stops the metronome.

#### **To change the beats per measure**

You can specify from 0 to nine beats per measure for the metronome.

Specifying 0 will cause each beat to be indicated by the same sound. This setting lets you practice with a steady beat.

- **1.** On the MENU screen, touch "SYSTEM SETTING".
- **2.** Touch "Metronome Count".
- **3.** Use the **i**B  $\vee$ ,  $\wedge$  buttons to select a beats per measure value.
- **4.** On the screen, touch **is MAIN**. This returns to the MAIN screen.

#### **Adjusting the Balance between Metronome and Keyboard Volume (Metronome Volume)**

You can use the following procedure to adjust the volume level of the metronome, without affecting the volume of keyboard output.

- **1.** On the screen, touch **in MAIN**. This displays the MAIN screen.
- **2.** Touch "BALANCE".
- **3.** Touch "Metronome Volume".
- **4.** Use the **B**  $\vee$ ,  $\wedge$  buttons to adjust the metronome volume setting (0 to 127).
- **5.** On the screen, touch **is MAIN**. This returns to the MAIN screen.

# **Changing the Tempo Setting**

There are two different methods you can use to change the tempo setting: using the **21 TEMPO**  $\vee$ ,  $\wedge$ buttons for gradual change, or by tapping a beat with the cl **TEMPO TAP** button (tap input).

#### ■ Method 1:

#### **To adjust the tempo setting using the**  $\mathbb{Z}$ **TEMPO** w**,** q **buttons**

**1.** Use the **21 TEMPO**  $\vee$ ,  $\wedge$  buttons to adjust the tempo setting.

Each press of a button increases or decreases the tempo value (beats per minute) by one.

- Holding down either button changes the value at high speed.
- You can specify a tempo value in the range of 20 to 255.

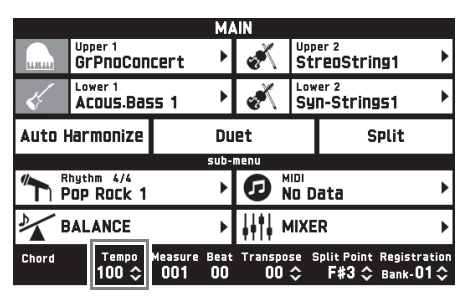

#### ■ Method 2:

**To adjust the tempo by tapping a beat (tap input)**

- **1.** Tap the **21 TEMPO TAP** button a number of times at the tempo you want to set.
	- The tempo setting will change to the average value of your taps.

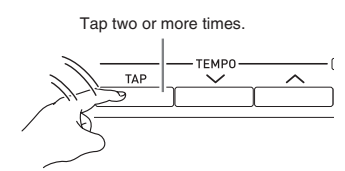

• After you use this method to specify the approximate tempo, you can then use the procedure under "To adjust the tempo setting using the  $2$  TEMPO  $\vee$ ,  $\triangle$  buttons" to adjust the setting to a more exact value.

# **Using the Pitch Bend Wheel**

You can use the pitch bend wheel to slide the pitch of notes smoothly upwards and downwards. This capability makes it possible to reproduce saxophone and electric guitar choking effects.

**1.** While playing a note on the keyboard, rotate the pitch bend wheel on the left of the keyboard

upwards or downwards.

PITCH REND

wheel. • Do not touch the pitch bend wheel as you turn on the Digital Piano.

The amount the note bends depends on how much you rotate the pitch bend

#### NOTE

• You also can configure pitch bend wheel operation by specifying the amount of pitch change at maximum rotation in either direction. See "CONTROLLER Screen" (page EN-46) for more information.

# **Shifting the Pitch of the Digital Piano in Semitone Units (Transpose)**

The transpose feature lets you raise or lower the overall pitch of the Digital Piano in semitone steps. You can use this feature to adjust keyboard tuning to a key that better matches a vocalist, another musical instrument, etc.

- 1. Use the 6 TRANSPOSE  $\vee$ ,  $\wedge$  buttons to change the setting value.
	- You can change the tuning of the keyboard within the range of  $-12$  to 00 to  $+12$ .
	- Pressing the **6** TRANSPOSE  $\vee$ ,  $\wedge$  buttons at the same time changes the setting to 0.
	- The current transpose setting is shown on the MAIN screen.

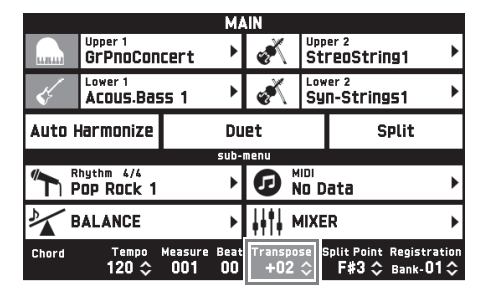

**ng Auto Accompaniment** 

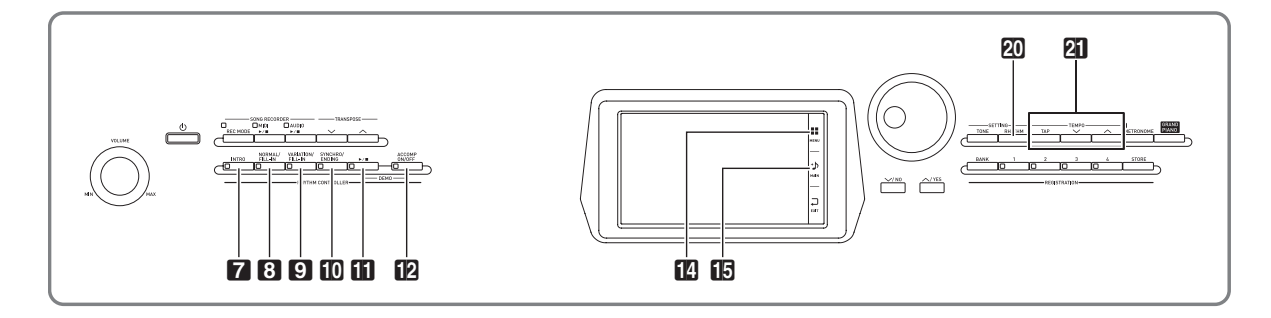

With Auto Accompaniment, simply select the accompaniment rhythm you want and the matching accompaniment (drums, guitar, etc.) will play automatically when you play a chord with your left hand. It's like having your own personal backup group along with you wherever you go.

This Digital Piano has 200 built-in Auto Accompaniment patterns, which are divided into 13 groups. For more information, see the "Rhythm List" (page A-8).

# **Playing an Auto Accompaniment**

- **1.** On the screen, touch **b** MAIN. This displays the MAIN screen.
- **2.** Touch the "Rhythm" rhythm name.

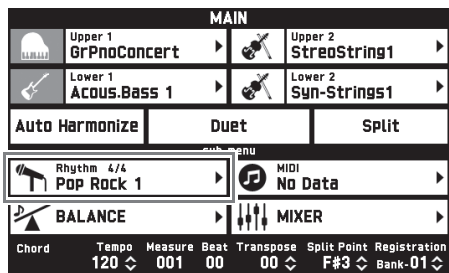

- **3.** Touch the group that contains the rhythm you want to use.
	- You can navigate between groups by touching " $\lt\lt"$ or " $\geq$ ".

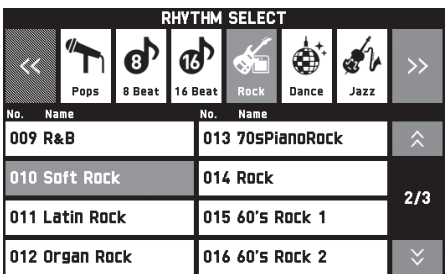

- **4.** Touch the rhythm you want to use.
	- You can navigate between rhythm list pages by touching " $\bigwedge$ " or " $\bigvee$ ".
- $5.$  Use the **21 TEMPO**  $\vee$ ,  $\wedge$  buttons to adjust the tempo setting.
	- For information about the tempo adjustment method, see "Changing the Tempo Setting" (page EN-18).
	- To return a rhythm to its recommended tempo setting, press the **21** TEMPO  $\vee$ ,  $\wedge$  buttons at the same time.

This turns ACCOMP on, so all accompaniment parts sound.

- Turning ACCOMP off so the ACCOMP lamp is unlit causes only the percussion instrument parts (Drums, Percussion) to sound.
- Each press of the button toggles ACCOMP between on and off.

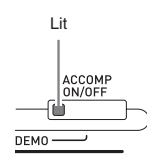

# **7.** Press the **iD SYNCHRO/ENDING** button.

This puts Auto Accompaniment into "synchro standby". Playing a chord during synchro standby will cause Auto Accompaniment to start to play automatically.

• Pressing the **7 INTRO** button while Auto Accompaniment is in synchro standby will enter intro standby. Pressing the **9 VARIATION** button will enter variation standby. For details about intro and variation patterns, see "Modifying Auto Accompaniment Patterns" (page EN-23).

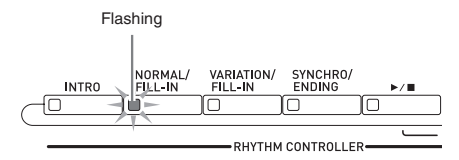

**8.** Play the chord you want on the chord keyboard (left keyboard keys).

> Auto Accompaniment will start playing when you play the chord.

• To start percussion part play without playing a chord, press the  $\Box \rightarrow \Box$  button.

*Example:* To play a C chord

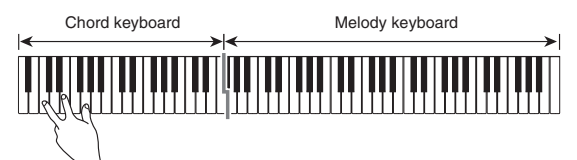

- **9.** Play other chords with your left hand as you play the melody with your right hand.
	- You can use "CASIO Chord" or other simplified chord fingering modes to play chords. For details, see "To select a chord fingering mode" in the following section.
	- You can use the **8 NORMAL** and **9 VARIATION** buttons to modify accompaniment patterns. For details, see "Modifying Auto Accompaniment Patterns" (page EN-23).
- $10.$  When you are finished, press the  $11$   $\blacktriangleright$ / $\blacksquare$ button again to stop Auto Accompaniment.
	- Pressing the **D** SYNCHRO/ENDING button instead of the  $\prod$   $\blacktriangleright$   $\blacktriangleright$  button will play an ending pattern before stopping Auto Accompaniment play. For details about ending patterns, see "Modifying Auto Accompaniment Patterns" (page EN-23).

#### NOTE

- You can adjust the volume level of the Auto Accompaniment, without affecting the volume of Digital Piano output. For details, see "BALANCE Screen" (page EN-43).
- You can change the size of the chord keyboard by using the split feature to move the split point (page EN-15). The keyboard keys to the left of the split point make up the chord keyboard.

#### **To select a chord fingering mode**

You can select from among the following five chord fingering modes.

Fingered 1 Fingered 2 Fingered 3 CASIO Chord Full Range

- **1.** On the MENU screen, touch "RHYTHM".
- **2.** Touch "Chord Input Type".
- **3.** Touch the chord input method you want to use.

This changes to the selected chord input method.

#### ■ **Fingered 1, 2, 3**

With these three chord fingering modes, you play chords on the chord keyboard using their normal chord fingerings. Some chord forms are abbreviated, and can be fingered with one or two keys.

For information about the types of chords you can finger and their fingerings, see the "Fingering Guide" (page A-12).

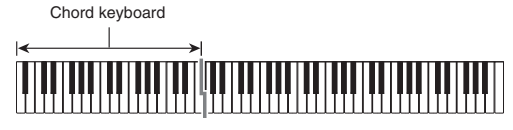

Fingered 1: Play the component notes of the chord on the keyboard.

- Fingered 2: Unlike Fingered 1, 6th input is not possible with this mode.
- Fingered 3: Unlike Fingered 1, this mode allows input of fraction chords with the lowest keyboard note as the bass note.

#### ■ **CASIO CHORD**

With "CASIO Chord", you can use simplified fingerings to play the four types of chords described below.

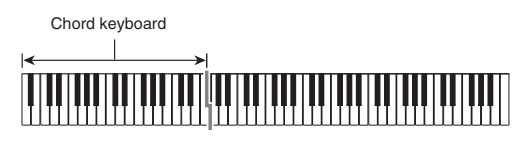

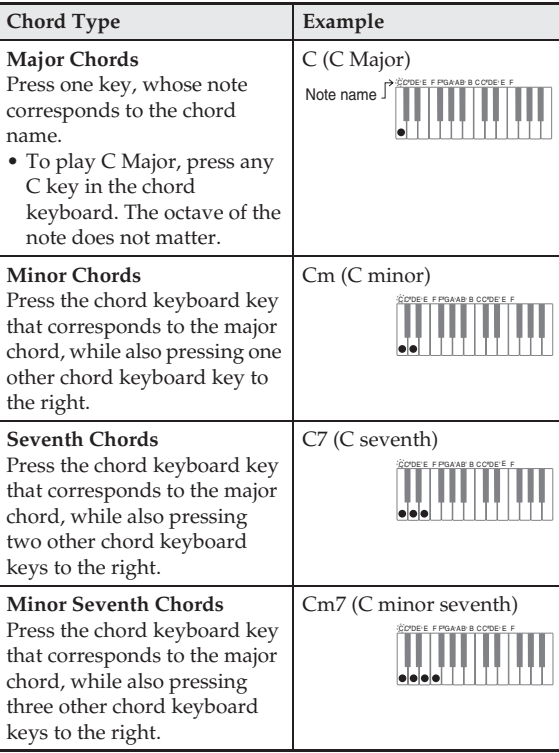

When pressing more than one chord keyboard key, makes no difference whether the additional keys are white or black.

#### ■ **FULL RANGE CHORD**

With this chord fingering mode, you can use the full range of the keyboard to play chords and the melody. For information about the types of chords you can finger and their fingerings, see the "Fingering Guide" (page A-12).

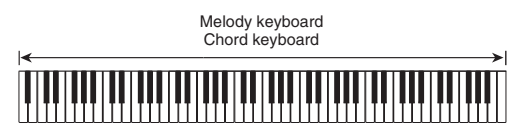

#### **Modifying Auto Accompaniment Patterns**

There are six different Auto Accompaniment patterns, shown below. You can switch between patterns during accompaniment play and even modify patterns. Use buttons  $\blacksquare$  through  $\blacksquare$  to select the pattern you want.

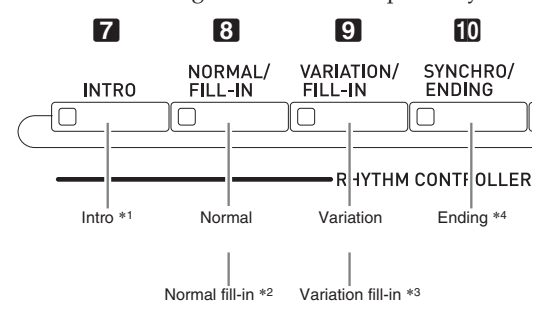

- \*1 Press at the beginning of a song. Accompaniment play proceeds with the normal pattern after the intro pattern is complete. Pressing the 9 **VARIATION/FILL-IN** button before the intro pattern is finished will proceed with the variation pattern after the intro pattern is complete.
- \*2 Press while a normal pattern is playing to insert a fill-in pattern.
- \*3 Press while a variation pattern is playing to insert a fill-in variation pattern.
- \*4 Press at the end of a song. This will play an ending pattern and then stop Auto Accompaniment.

# **Using Recommended Tones and Tempos (One-Touch Presets)**

One-Touch Preset gives you one-touch access to tone and tempo settings that go well with the currently selected Auto Accompaniment rhythm pattern.

- **1.** On the MENU screen, touch "RHYTHM".
	- This displays the RHYTHM screen.
	- You can also display the RHYTHM screen by pressing the **20 RHYTHM** button.

# **2.** Touch "One Touch".

This configures tone, tempo, and other settings to match the currently selected rhythm pattern. At this time, Auto Accompaniment play also will go into synchro standby, which means that Auto Accompaniment will start to play automatically when you finger a chord.

# **3.** Play a chord on the keyboard.

This will start Auto Accompaniment play.

# **Adding Harmony to Melody Notes (Auto Harmonize)**

Auto Harmonize lets you add harmony to melody notes you play with your right hand for more melodic depth. You can select any one of 12 Auto Harmonize types.

**1.** On the screen, touch **b** MAIN.

This displays the MAIN screen.

**2.** Touch "Auto Harmonize" to turn it on.

Red

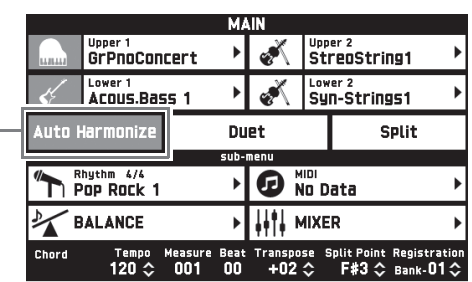

- **3.** Touch **M** MENU.
- **4.** On the MENU screen, touch "RHYTHM".
- **5.** Touch "Auto Harmonize Type".
- **6.** Touch the Auto Harmonize type you want to use.

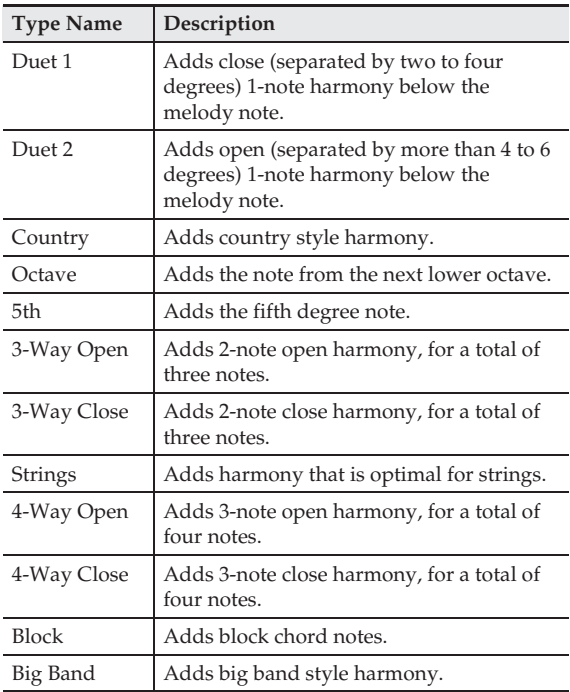

**7.** Play chords and the melody on the keyboard. Harmony will be added to your melody notes based on the chords you play.

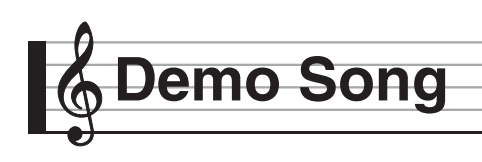

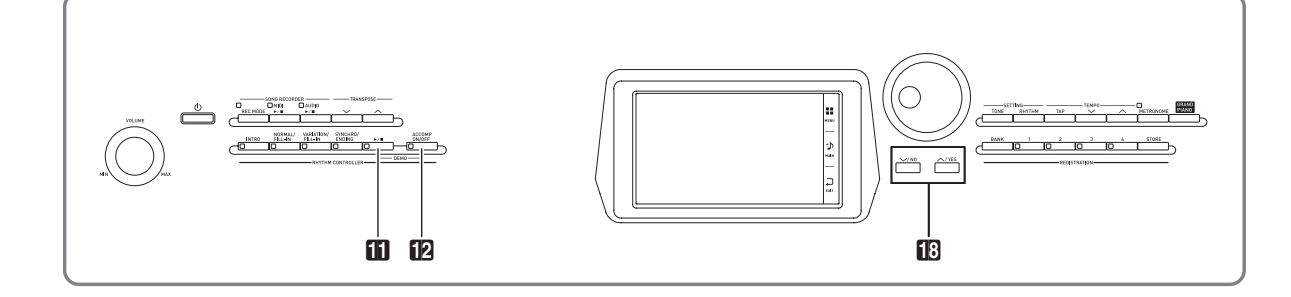

# **Playing the Demo Tunes**

**1.** While holding down the **12 ACCOMP ON/ OFF** button, press the  $\Box$   $\blacktriangleright$   $\blacksquare$  button.

This will start sequential playback of the demo songs, starting from song 1.

• You can use the  $\mathbb{B} \vee$ ,  $\wedge$  buttons to change to another demo song.

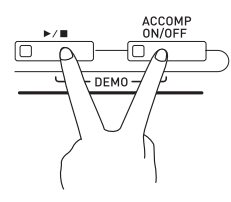

 $2.$  Press the  $\blacksquare \blacktriangleright \blacksquare$  button.

This stops demo song playback. Playback of the demo songs will continue in an endless loop until you press the  $\ddot{\mathbf{u}} \blacktriangleright$   $\blacksquare$  button to stop it.

#### NOTE

• Only the operations described above can be performed while demo song playback is in progress.

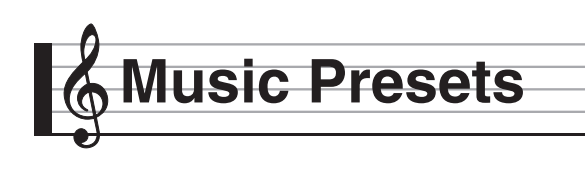

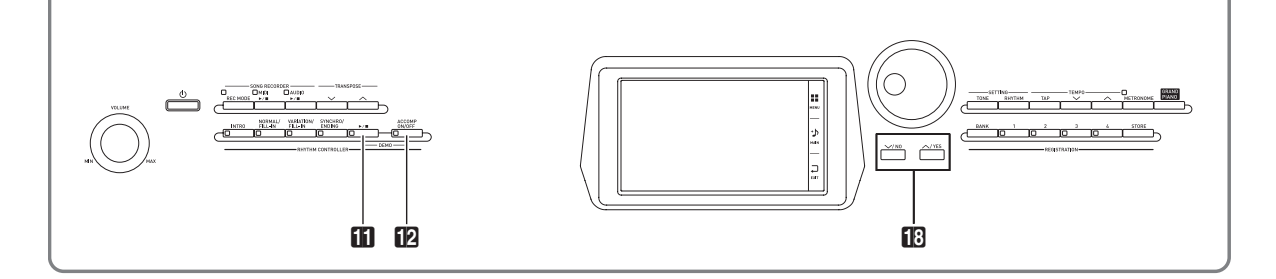

Music Presets provide you with one-touch tone, rhythm, chord, and other settings that are optimized for specific musical genres and songs.

There is a total of 305 built-in music presets, which are divided into nine groups.

• For more information, see the "Music Preset List" (page A-10).

# **Recalling Preset Data**

**1.** On the MENU screen, touch "MUSIC PRESET".

> This displays the MUSIC PRESET screen and turns on Auto Chord.

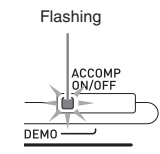

**2.** Touch the preset name.

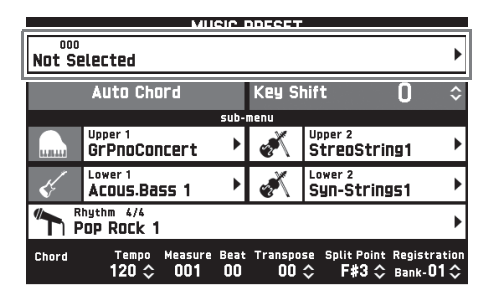

**3.** Touch the group that contains the preset you want to use and then touch the preset name. This configures the Digital Piano with the settings (tone, rhythm, etc.) of the selected preset.

- **4.** Press the  $\mathbf{f}$   $\blacktriangleright$   $\blacktriangleright$  button to start Auto Accompaniment with the preset chord progression. Play the melody on the keyboard.
	- The preset chord progression repeats until you stop it by pressing the  $\Box$   $\blacktriangleright$   $\Box$  button again.
	- Touching "Auto Chord" to turn it off turns off the preset chord progression, which enables play of the normal Auto Accompaniment pattern.
	- To change the key of a preset chord progression, touch "Key Shift" and then use the  $\mathbb{R} \times \Lambda$ buttons to make the change.

#### $Q$  NOTE

- To turn off Auto Chord, press the **DACCOMP** button.
- For details about the settings for a recalled preset, see "Music Preset List" (page A-10).

**Registering Tone and Rhythm Setups**

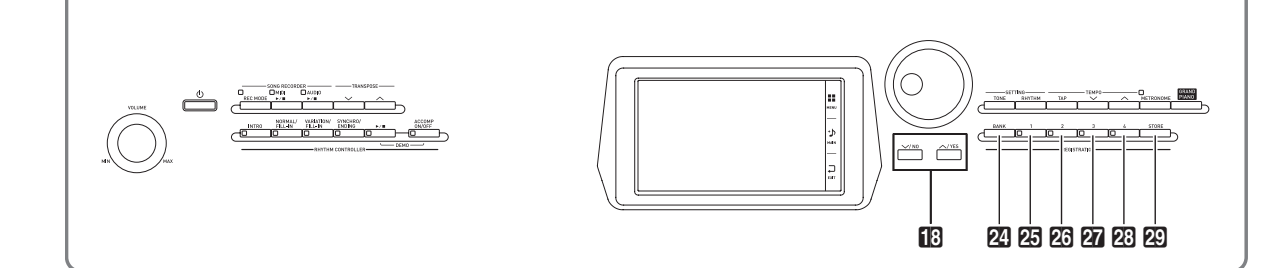

Registration memory lets you store Digital Piano setups (tone, rhythm, etc.) for instant recall whenever you need them. Registration memory simplifies performance of complex pieces that require successive tone and rhythm changes.

You can have up to 96 setups in Registration memory at one time. To select a setup, use the **24 BANK** button and **REGISTRATION** buttons **25** through **23**.

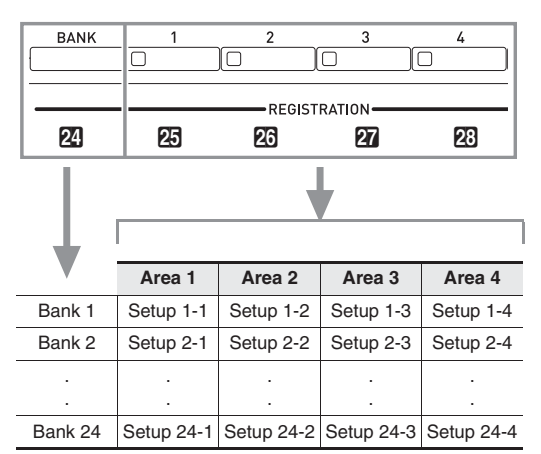

- Press the **24 BANK** button and then use the **18**  $\vee$ ,  $\bigwedge$  buttons to change the bank number.
- Pressing a **REGISTRATION** button (**25** through 23) selects the corresponding area in the currently selected bank.

#### **NOTE**

• For details about these settings, see "Parameter List" (page A-14).

#### **To save registration data**

- **1.** Configure the Digital Piano with the tone, rhythm, and other settings you want to save.
- **2.** While holding down the **29 STORE** button, perform the operation below.

Use the  $\mathbb{E} \vee$ ,  $\wedge$  buttons to select the bank where you want to store the data, and then press a **REGISTRATION** button (**25** through **23**) to specify an area.

The data will be saved to the bank and area you specify.

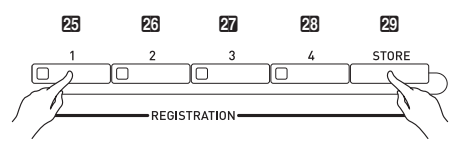

*Example:* Bank 4, Area 1

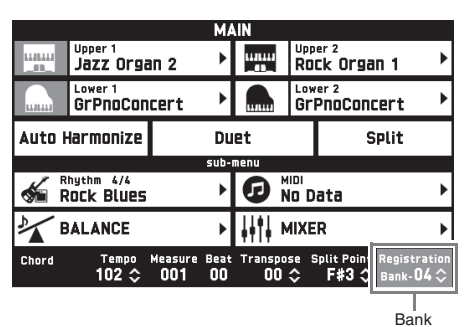

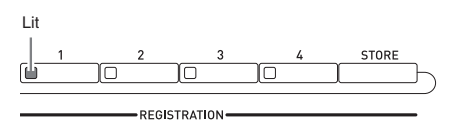

# **To recall a registration setup**

- **1.** Press the **24 BANK** button to select the bank that contains the setup you want to recall.
	- The currently selected bank and area numbers are shown on the MAIN screen and button lamps.

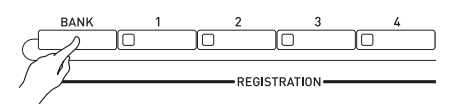

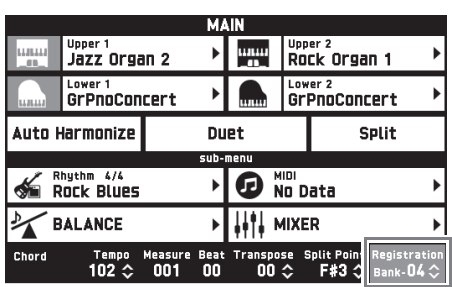

# **2.** Use the **REGISTRATION** buttons (25 through  $23$ ) to select the area whose setup

you want to recall.

This recalls the registration memory setup and automatically configure the Digital Piano settings accordingly.

*Example:* When recalling the registration data in Bank 4, Area 1

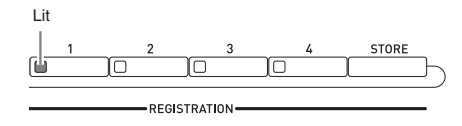

# $Q$ <sub>NOTE</sub>

• You can use Accomp Freeze to specify accompaniment settings that should be left unchanged whenever a registration setup is applied. For details, see "SYSTEM SETTING Screen" under "Configuring Digital Piano Settings" (pages EN-41 through EN-48).

#### ■ Saving Setup Registration Data to an **External Device**

See "Connecting to a Computer" (page EN-53).

# **Recording and Playback**

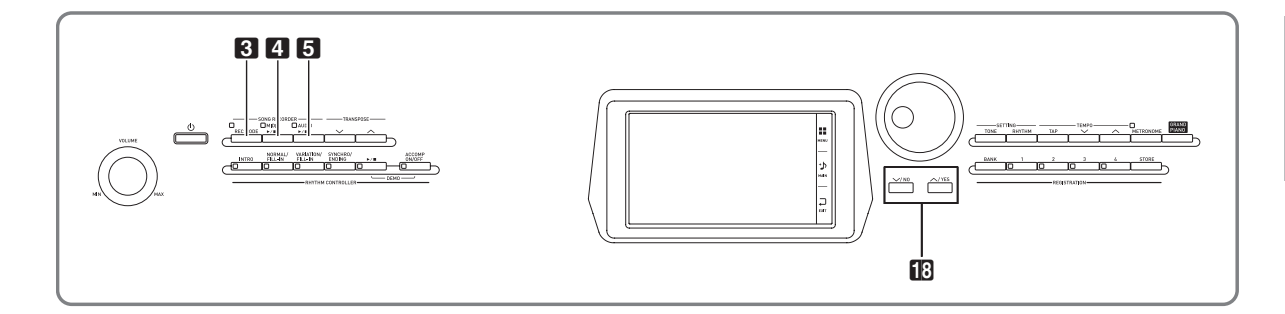

Your Digital Piano can record what you play on the keyboard and play it back when you want. The Digital Piano has two recording functions: a MIDI Recorder and an Audio Recorder. Select the function that suits the needs for the type of recording you want to make.

# (V) IMPORTANT!

• CASIO COMPUTER CO., LTD. takes no responsibility for any damages, lost profits, or claims by third parties arising from the deletion of recorded data due to malfunction, repair, or for any other reason.

#### ■ **Recording Features**

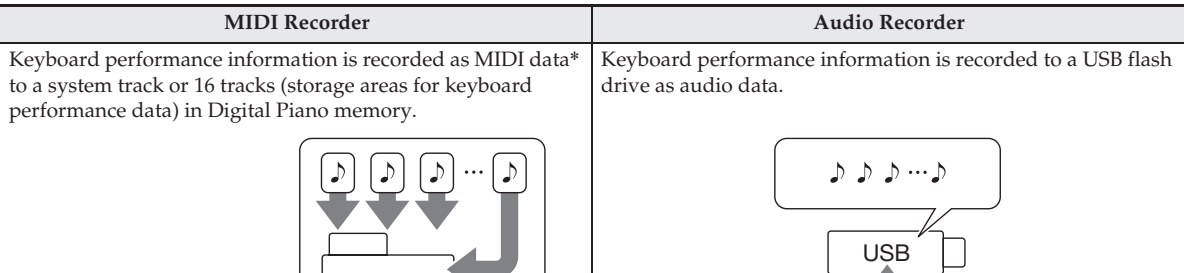

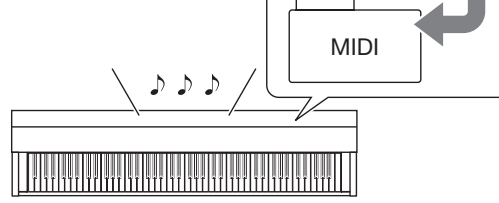

- Keyboard performance information (keyboard keys press/ release, touch pressure, etc.) is recorded as MIDI data.
- The size of MIDI data is much smaller when compared with audio data, making it easier to edit later on a computer, etc.
- Supported recording capacity: 100 songs approximately 50,000 notes per song (total of all tracks)

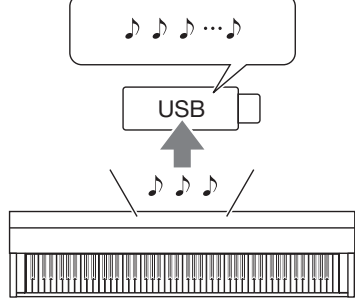

- Like a portable music player or tape recorder, notes are recorded as audio data.
- Audio data files are much larger compared to MIDI data files. The advantage of audio data files is that they can be easily played back on a computer, portable music player, etc.
- Supported recording capacity: Up to 100 files, each file up to a maximum length of 74 minutes

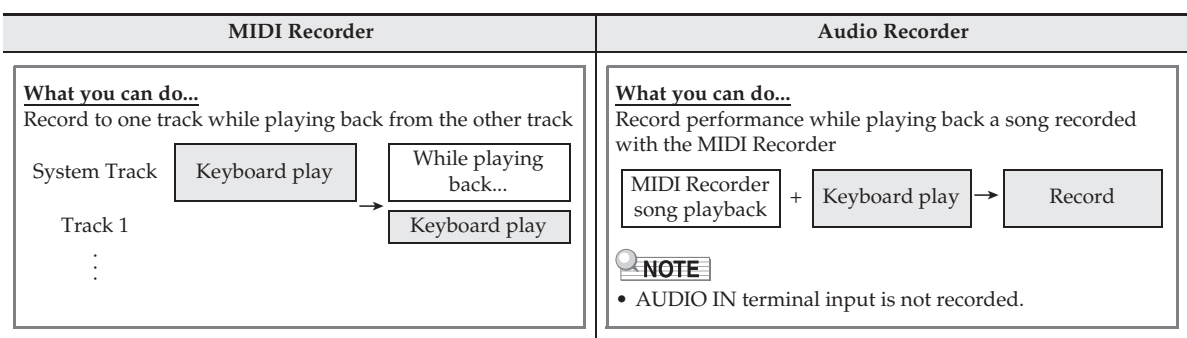

#### ■ **Playback Features**

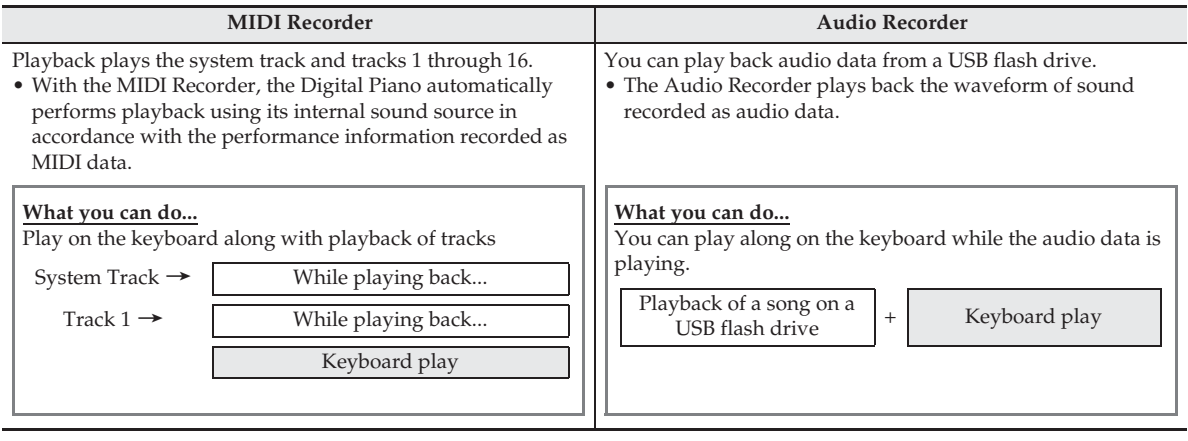

\* MIDI

MIDI is short for "Musical Instrument Digital Interface". It is a universal standard that makes it possible for musical instruments, computers, and other devices to exchange performance information (keyboard key press/ release, touch pressure, etc.) regardless of manufacturer. Performance data in this case is called "MIDI data".

# **Recording to Digital Piano Memory (MIDI Recorder)**

Perform the steps below to record your keyboard play to Digital Piano Memory.

- **1.** Configure the tone, rhythm, and other settings you want to use.
	- The settings you configure here will be included as part of the recorded MIDI data.
	- For details about what is included in the recorded MIDI data, see "System Track" (page EN-32).
- **2.** On the MENU screen, touch "MIDI RECORDER".
- **3.** Touch "●".

This turns on the recorder and enters record mode.

• Each touch of " $\bullet$ " cycles through modes as shown below

**Playback mode**

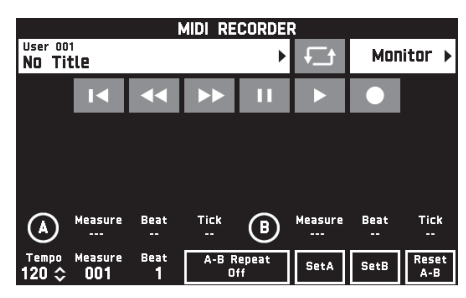

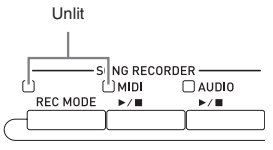

#### **Recording mode**

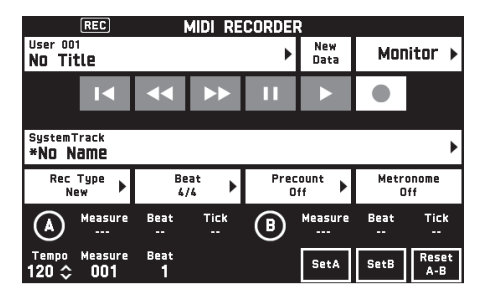

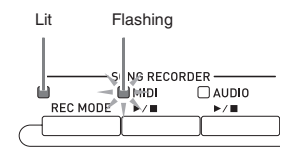

**4.** Touch "New Data".

This enables recording of new data to the system track.

# **5.** Play something on the keyboard.

Recording starts as soon as you play something.

- You can also start recording by touching  $\mathscr{C}$ .
- You also can configure the piano so Auto Accompaniment is included in the recorded data.
- The  $\blacksquare$  **MIDI**  $\blacktriangleright$   $\blacksquare$  button is lit while recording is in progress.
- **6.** After you finish recording, touch "".

This causes the 3 **REC MODE** button and 4 **MIDI**   $\blacktriangleright$   $\blacktriangleright$  button lamps to become unlit, and enters the playback mode.

Unlit: Playback mode

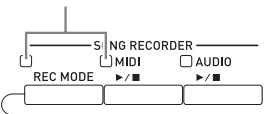

#### $2$  Note

- You can also enter the recording mode by pressing the **3** REC MODE button and then touching "MIDI RECORDER". This method can be used to enter the recording mode only for making a new recording.
- Recording memory capacity is approximately 50,000 notes per song. When remaining capacity is 100 or fewer notes, the  $\overline{4}$  **MIDI**  $\rightarrow$  **b**utton lamp will flash at high speed. Recording will stop automatically when the allowable limit is reached.

# (V) IMPORTANT!

- The Digital Piano has memory for 100 songs.
- If power to the Digital Piano is cut off while recording is in progress, everything you recorded up to that point will be lost. Take care so power is not turned off accidentally during recording operations.

#### **To record to a specific track (Part)**

You can record specific instruments, the left hand and right hand, or other parts of a song individually, and then combine them into a final song.

#### ■ What is a track?

A "track" is a separate recorded part of a song. The MIDI Recorder of this Digital Piano has a total of 17 tracks, one of which is a system track as described below.

#### ● System Track

In addition to notes you play on the keyboard and other performance operation data, the system track also includes a wide range of setup information for the song, including layer on/off, split on/off, tempo, Auto Accompaniment settings, reverb type, etc. When you record a single-track song to recorder memory, as shown under "Recording to Digital Piano Memory (MIDI Recorder)" (page EN-31) everything is recorded to the system track.

#### **• Tracks 01 through 16**

These tracks can be used to record notes, as well as pitch bend wheel and pedal operations, and the keyboard tone setting. These tracks can be combined with the system track and each other to create the final song.

#### ■ Supported Track Data

The following describes the data that can be recorded to each type of track.

#### **System Track, Tracks 01 through 16**

Keyboard performance\*1, the keyboard tone setting\*1, pedal and pitch bend wheel operation, mixer settings (except for part on/off)

#### **System Track only**

Rhythm, balance setting, effect setting (reverb, chorus, delay), tempo, Auto Accompaniment performance/ setting, one-touch preset, music preset performance\*2, registration\*2, 3

- \*1 Upper 1 only for Tracks 1 through 16
- \*2 Recall only
- \*3 The Auto Accompaniment volume level and transpose setting of the recalled data is not included in the recording.
- **1.** Record the first part to the system track.
	- Use the procedure under "Recording to Digital Piano Memory (MIDI Recorder)" (page EN-31) to record to the system track.
- **2.** Next, select the tone of the part you want to play and record.
- **3.** On the MENU screen, touch "MIDI RECORDER".
- **4.** Touch "●" to enter the recording mode.
- **5.** Touch the track name.

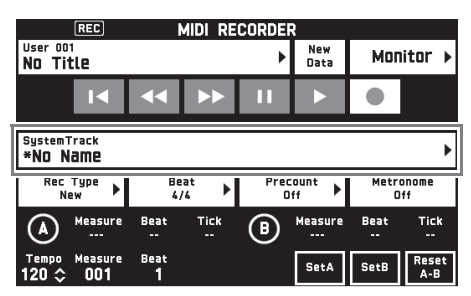

- **6.** Touch the track (Solo Track 1 through Solo Track 16) you want to record.
- **7.** Start playing something on the keyboard. This starts recording along with playback of what you recorded to the system track, so you can play along with system track.

#### 8. After you are finished playing, touch "".

This enters the playback mode. Touch " $\blacktriangleright$ " to play back what you recorded up to this point. To stop playback, touch "I".

- You can use the following procedure to turn specific tracks on (play enabled) and off (play disabled). This allows you to listen only to the track(s) you want when recording a new track.
	- (1) Touch "Monitor". This displays the MIDI Recorder playback properties screen.
	- (2) You can select "Mute" or "Solo" for each of the tracks.

Mute: Track is not played.

Solo: Selected track is played alone.

You can mute specific recorded tracks so they do not play as you record a new track.

**9.** Repeat steps 2 through 8 above as required to record all of the parts you need to complete your song.

#### NOTE

• You can re-record the currently selected track without changing any settings. Simply touch "Rec Type" on the screen that is displayed in the recording mode, and then select "Re-Recording".

#### **To re-record part of a recorder song (Punch-in Recording)**

You can use punch-in recording to re-record a specific part of recorder song that you want to improve or correct.

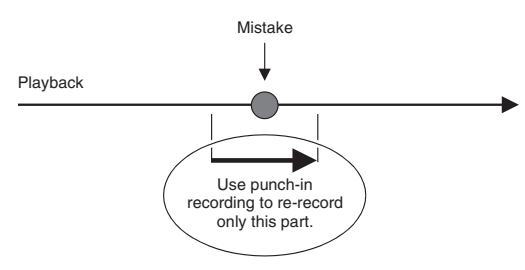

**1.** Enter the MIDI recorder recording mode and then select the track where you want to

#### perform punch-in recording.

- For information about how to select a track, see steps 4 and 5 under "To record to a specific track (Part)" (page EN-32).
- **2.** Touch "Rec Type".
- **3.** Touch "Punch In Sync".
	- If you want to delete all of the data in the track following the section you recorded with punch-in recording, touch "Punch Out Erase".

4. Touch ">".

This will start playback of the selected track.

**5.** When playback reaches the point you want to re-record, play the desired note(s) on the keyboard.

This starts punch-in recording, so continue to play.

- Performing a pedal or pitch bend wheel operation also will start punch-in recording.
- Besides keyboard play, you can also start punch-in recording by performing the operation below. Touch "Punch In"\*1, change the tone, change the rhythm\*2, change the tempo\*2.
	- \*1 Used when you want to start punch-in recording without modifying play or settings.
- \*2 System track only
- During punch-in playback, you can touch " $\blacktriangleleft$ " to skip back or " $\blacktriangleright$ " to skip forward. This lets you jump more quickly to the location you want to record. You can also pause playback by touching " $\blacksquare$ ".
- **6.** After you are finished punch-in recording, touch " $\blacksquare$ ".

Anything in the track following the point where you touched " $\blacksquare$ " will be retained as-is.

• If you want to cancel punch-in recording part way through and retain the original track data, touch "Cancel Punch".

#### **To re-record a specific range (Auto Punch-in Recording)**

You can use the following procedure to specify a particular range for punch-in recording.

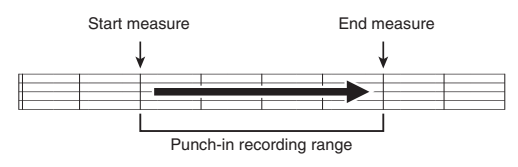

- **1.** Enter the MIDI recorder recording mode and then select the song that contains the section you want to re-record.
- **2.** Use " $\blacktriangleleft$ " and " $\blacktriangleright$ " to display the first measure of the section you want to record and then touch "Set A".

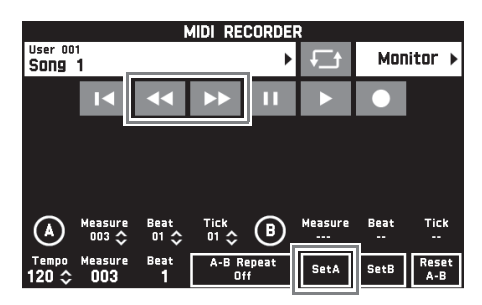

- **3.** Use " $\blacktriangleleft$ " and " $\blacktriangleright$ " to display the last measure and then touch "Set B".
- **4.** Touch " $\blacktriangleleft$ " to return to the beginning of the song, or use " $\blacktriangleleft$ " and " $\blacktriangleright$ " to adjust the position to start playback.
- **5.** Touch "●". This enters record standby.
- **6.** Touch "Rec Type".
- **7.** Touch "Punch In A-B".
- **8.** Touch "▶".
	- Punch in recording will start from the start measure and stop with the end measure automatically.

#### ■ **To re-record an area smaller than one measure**

Use the procedure below to specify a punch-in recording area that includes a part of a measure.

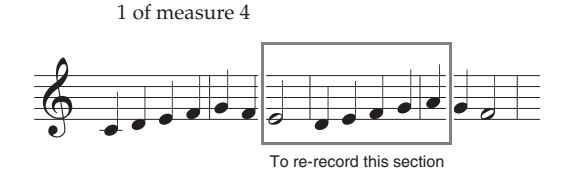

*Example:* To re-record from beat 3 of measure 2 up to beat

- **1.** Use the MIDI Recorder to start playback of the song that contains the section you want to re-record.
- **2.** When playback reaches the point where you want to start punch-in recording, touch "Set A".
	- After touching "Measure", "Beat", or "Tick" for Point A, you can then use the  $\boxtimes \vee$ ,  $\wedge$  buttons to make fine adjustments to the start point.

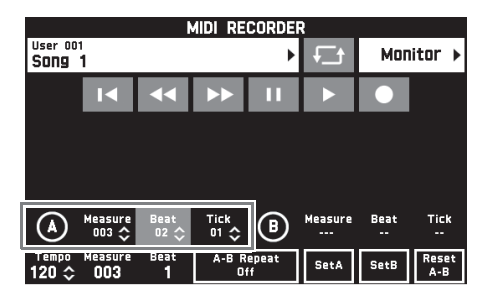

- **3.** When playback reaches the point where you want to end punch-in recording, touch "Set B".
	- After touching "Measure", "Beat", or "Tick" for Point B, you can then use the  $\Box \lor$ ,  $\land$  buttons to make fine adjustments to the end point.

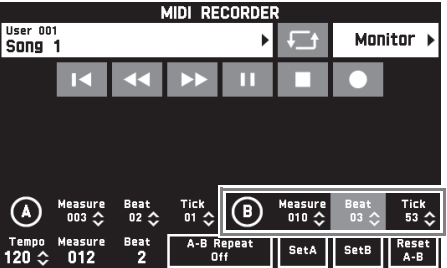

**4.** Touch "■" to stop play back.

- $5$ . Touch " $\blacktriangleleft$ " to return to the beginning of the song, or use " $\blacktriangleleft$ " and " $\blacktriangleright$ " to adjust the position to start playback.
- **6.** Touch "0" to enter the recording mode and select the track where you want to perform punch-in recording.
	- For information about how to select a track, see steps 4 and 5 under "To record to a specific track (Part)" (page EN-32).
- **7.** Touch "Rec Type".
- **8.** Touch "Punch In A-B".
- 9. Touch " $\blacktriangleright$ ".
	- Punch-in recording automatically starts when playback reaches the start point and ends when it reaches the end point you specified in step 3.

# **To play MIDI data**

You can use the procedure below to perform auto play of MIDI data (MIDI recording data or SMF files) stored in Digital Piano memory or on a USB flash drive, and practice along on the keyboard.

- For information about loading a USB flash drive on the Digital Piano and importing MIDI data to Digital Piano memory, see "Loading Data from a USB Flash Drive to Digital Piano Memory" (page EN-51).
- **1.** On the MENU screen, touch "MIDI RECORDER".

This displays a MIDI RECORDER screen.

**2.** Touch the file name.

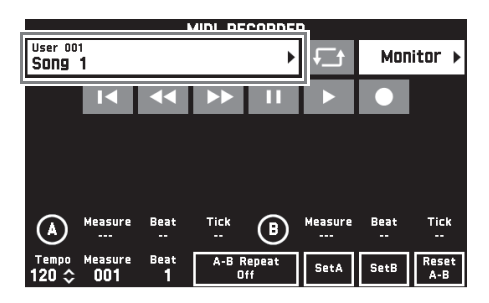

- **3.** Touch the "User" tab to play back MIDI data stored in Digital Piano memory or the "Media" tab to play back from a USB flash drive.
- **4.** Touch the MIDI data you want to play.

# **5.** Touch " $\blacktriangleright$ ".

This starts playback.

- You can also start playback by pressing the 4 **MIDI**   $\blacktriangleright$ / $\blacksquare$  button.
- The operations below are supported while MIDI data is playing back, during playback standby, or while playback is paused.

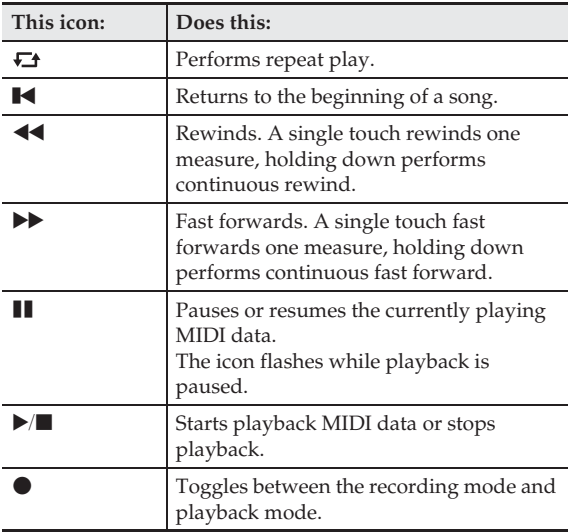

#### **6.** To stop playback, touch "".

• You can also stop playback by pressing the 4 **MIDI**   $\blacktriangleright$  button.
## **To adjust the Balance between Playback and Keyboard Volume (MIDI Volume)**

You can change the volume level of the MIDI data auto play only, without affecting the volume of the keyboard. For details, see "BALANCE Screen" under "Configuring Digital Piano Settings" (pages EN-41 through EN-48).

# **To repeat playback of a specific section (Repeat)**

You can configure the piano to repeat the section of a song you want to practice. You could, for example, specify repeat play from measure 5 to measure 8.

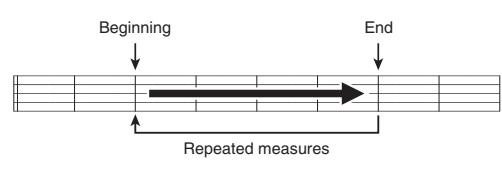

**1.** Touch " $\blacktriangleright$ ".

This starts auto play.

**2.** When play reaches the beginning of the section you want to repeat, touch "Set A".

This makes the measure where you touched "Set A" the "start measure".

• You can also make fine adjustments to the start point. After touching "Measure", "Beat", or "Tick" for Point A, you can then use the  $\mathbb{E} \vee$ ,  $\wedge$  buttons to adjust.

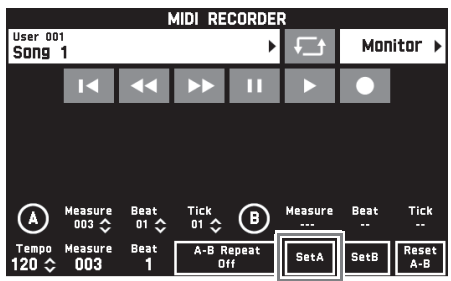

**3.** When play reaches the end of the section you want to repeat, touch "Set B".

This makes the measure where you touched "Set B" the "end measure".

• You can also make fine adjustments to the end point. After touching "Measure", "Beat", or "Tick" for Point B, you can then use the  $\boxtimes \checkmark$   $\land$  buttons to adjust.

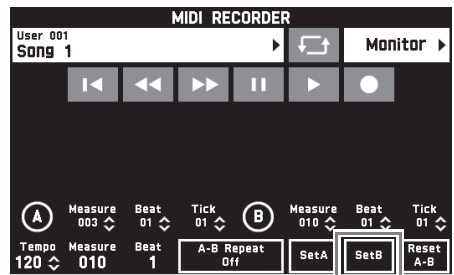

**4.** Touch "A-B Repeat" to enable repeat playback.

This starts repeat playback of the specified section.

**5.** To disable repeat playback, touch "A-B Repeat" again, which will return to normal playback.

## NOTE

• To clear the start measure and end measure settings, touch "Reset A-B".

## **To rename recorded MIDI data**

- **1.** On the MENU screen, touch "MIDI RECORDER".
- **2.** Touch the data name.
- **3.** Touch "User Data Edit".
- **4.** Touch "Rename".
- **5.** Touch the data you want to rename.
- **6.** Input the new name.
- **7.** After you are finished inputting the name, touch "Enter".
- **8.** Touch "Yes".
	- To cancel the rename operation, touch "No".

### **To copy recorded MIDI data**

- **1.** On the MENU screen, touch "MIDI RECORDER".
- **2.** Touch the data name.
- **3.** Touch "User Data Edit".
- **4.** Touch "Copy".
- **5.** Touch the data you want to copy.
- **6.** Touch "Execute".
- **7.** Touch "Yes".
	- To cancel the copy operation, touch "No".

## **To delete recorded data**

- **1.** On the MENU screen, touch "MIDI RECORDER".
- **2.** Touch the data name.
- **3.** Touch "User Data Edit".
- **4.** Touch "Delete".
- **5.** Touch the data you want to delete.
- **6.** Touch "Execute".
- **7.** Touch "Yes". This deletes the MIDI data you selected. • To cancel the delete operation, touch "No".

## **To rename a track**

- **1.** On the MENU screen, touch "MIDI RECORDER".
- **2.** Touch "Monitor".
- **3.** Touch "Edit".
- **4.** Touch "Rename".
- **5.** Touch the track you want to rename.
- **6.** Input the new name.
- **7.** After you are finished inputting the name, touch "Execute".
- **8.** Touch "Yes".
	- To cancel the rename operation, touch "No".

## **To copy one track to another**

- **1.** On the MENU screen, touch "MIDI RECORDER".
- **2.** Touch "Monitor".
- **3.** Touch "Edit".
- **4.** Touch "Copy".
- **5.** In the "Source" list, touch the track you want to copy.
- **6.** In the "Destination" list, touch the destination track.
- **7.** Touch "Execute".
- **8.** Touch "Yes".
	- To cancel the copy operation, touch "No".

# **To clear a track**

- **1.** On the MENU screen, touch "MIDI RECORDER".
- **2.** Touch "Monitor".
- **3.** Touch "Edit".
- **4.** Touch "Clear".
- **5.** Touch the track you want to clear.
- **6.** Touch "Execute".
- **7.** Touch "Yes".
	- To cancel the delete operation, touch "No".

# **Recording to a USB Flash Drive (Audio Recorder)**

Anything played on the Digital Piano is recorded to the USB flash drive as audio data (WAV files\*). If you play along on the Digital Piano as you play back data stored in Digital Piano memory, the memory playback and your keyboard play are both recorded to USB flash drive.

- \* Linear PCM, 16bit, 44.1 kHz, Stereo
- Each new recording of audio data to a USB flash drive is automatically assigned a new file name, so existing data is not overwritten.
- Never remove the USB flash drive while Audio Recorder recording or playback is in progress. Doing so can corrupt the data on the USB flash drive and damage the USB flash drive port.

## **To record keyboard play to a USB flash drive**

# **PREPARATION**

- Be sure to format the USB flash drive on the Digital Piano before using it. See "USB Flash Drive" on page EN-49 for more information.
- **1.** Insert the USB flash drive into the Digital Piano's USB flash drive port.
	- When you perform a USB flash drive operation or turn on the Digital Piano while a USB flash drive is plugged in, the Digital Piano initially needs to perform a "mounting" sequence to prepare for data exchange with the USB flash drive. Digital Piano operations may be momentarily disabled while a mounting sequence is being performed. While the mounting process is in progress, the message "Media Mounting" will be displayed on the display. It may take up to 10 or 20 seconds or even longer for a USB flash drive to be mounted. Do not attempt to perform any operation on the Digital Piano while a mounting sequence is in progress. A USB flash drive needs to be mounted each time it is connected to the Digital Piano.
- **2.** On the MENU screen, touch "AUDIO RECORDER".

# **3.** Touch "●".

This turns on the recorder and enters recording mode.

• Each touch of " $\bullet$ " cycles through modes as shown below.

#### **Playback mode**

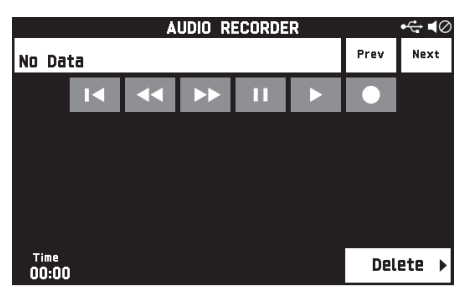

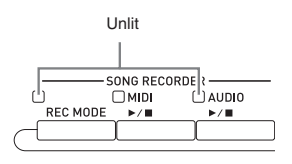

#### **Recording mode**

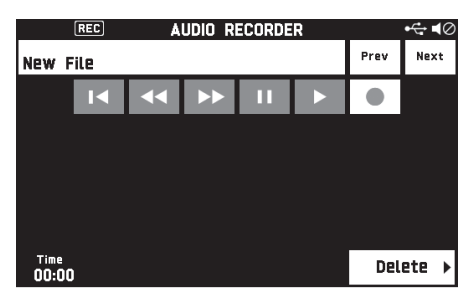

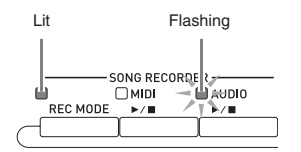

**4.** Start playing something on the keyboard.

This will cause recording to the USB flash drive to start.

- You can also start recording by touching  $\mathscr{P}'$ .
- The **5** AUDIO  $\blacktriangleright$  **b**utton is lit while recording is in progress.

### $Q$ NOTE

- Do not remove the USB flash drive from the USB flash drive port while the  $\overline{5}$  **AUDIO**  $\blacktriangleright$  **button** lamp is lit or flashing. Doing so will interrupt recording and may corrupt data.
- $\overline{\mathbf{5}}$ . To stop recording, touch " $\blacksquare$ ".

## NOTE

• You can also enter the recording mode by pressing the 3 **REC MODE** button and then touching "AUDIO RECORDER".

## **To record keyboard play with playback from Digital Piano memory**

- **1.** On the MENU screen, touch "AUDIO RECORDER".
- **2.** Touch "●" to enter the recording mode.

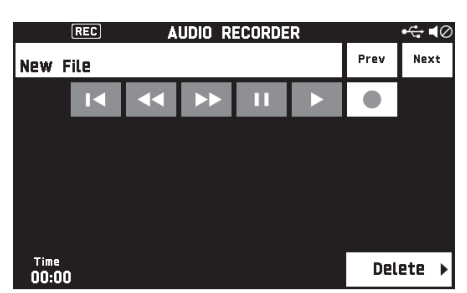

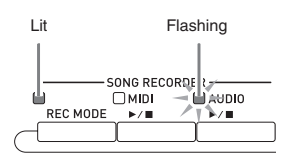

- $3.$  Touch " $\blacktriangleright$ "
- **4.** Press the **4 MIDI**  $\triangleright$ /**I** button.
	- This starts playback of the Digital Piano's memory contents. Play along on the keyboard.
- **5.** To stop recording, touch "■".

## **To play along with data recorded on a USB flash drive**

- **1.** On the MENU screen, touch "AUDIO RECORDER".
	- The above step is not necessary if you are playing back recorded data immediately after recording it (while the AUDIO RECORDER screen is displayed).

# **2.** Touch the file name.

This displays the audio file selection screen.

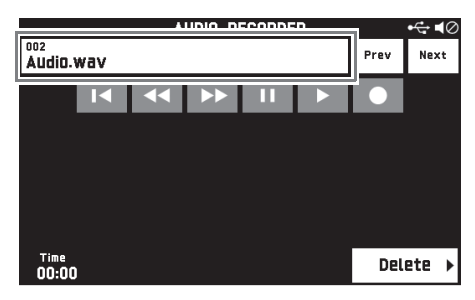

- **3.** Touch the song you want to play.
- **4.** Touch " $\blacktriangleright$ ".

This starts playback of the selected song.

- You can also start playback by pressing the 5 **AUDIO ▶ ■** button.
- The **5** AUDIO  $\blacktriangleright$  **b**utton is flashing while playback is in progress.
- The operations below are supported while audio data is playing back, during playback standby, or while playback is paused. Note that rewind  $(\blacktriangleleft)$  and fast forward  $(\blacktriangleright)$

operations are supported only during playback.

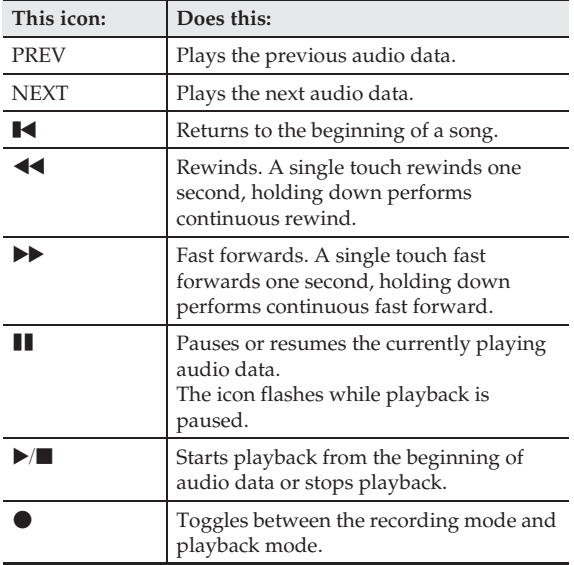

- **5.** To stop the song, touch "■".
	- You can also stop playback by pressing the 5 **AUDIO ▶ ■ button.**

## **To delete an audio file from a USB flash drive**

Files can be deleted one at time.

# (V) IMPORTANT!

- The procedure below deletes all of the data of the selected song. Note that the delete operation cannot be undone. Check to make sure you really do not need the data in Digital Piano memory before you perform the following steps.
- **1.** On the MENU screen, touch "AUDIO RECORDER".
- **2.** Touch the file name.
- **3.** Touch "Delete".
- **4.** Touch the data you want to delete.
- **5.** Touch "Execute".
- **6.** Touch "Yes".

This deletes the audio data you selected.

• To cancel the delete operation, touch "No".

# **Configuring Digital Piano Settings**

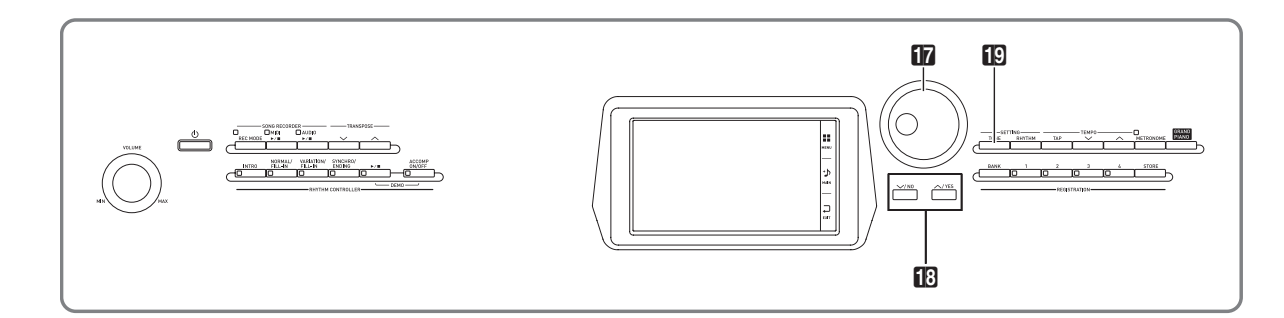

On the MENU screen, you can change the selected tone and rhythm, and also change the keyboard key and touch settings, pedal and MIDI settings, and more. This means you can tailor Digital Piano operation to suit your particular needs.

# **Configuring Digital Piano Settings**

**1.** On the MENU screen, touch the menu for the settings you want to configure.

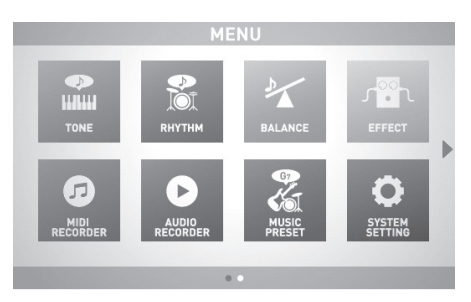

- **2.** Touch the item whose setting you want to change.
- **3.** Use the **in** Dial or the **in**  $\vee$ ,  $\wedge$  buttons to change the setting.

#### ■ **TONE** Screen

Use this screen to configure tone and other keyboard settings.

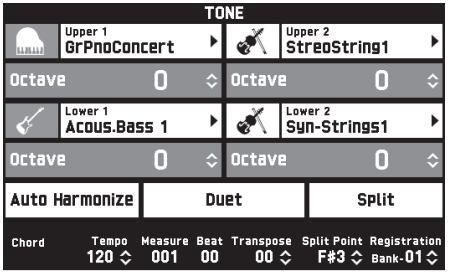

## $Q$  NOTE

• You can also display the TONE screen by pressing the **IC** TONE button.

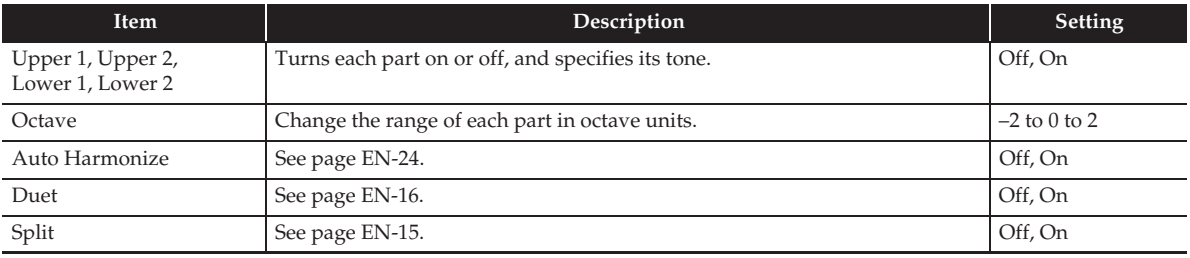

#### ■ **RHYTHM** Screen

Use this screen to configure Auto Accompaniment settings. See "Using Auto Accompaniment" (page EN-20) for more information.

#### ■ **BALANCE** Screen

Use this screen to adjust volume settings for the keyboard, Auto Accompaniment, etc.

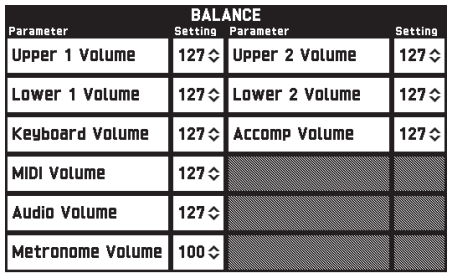

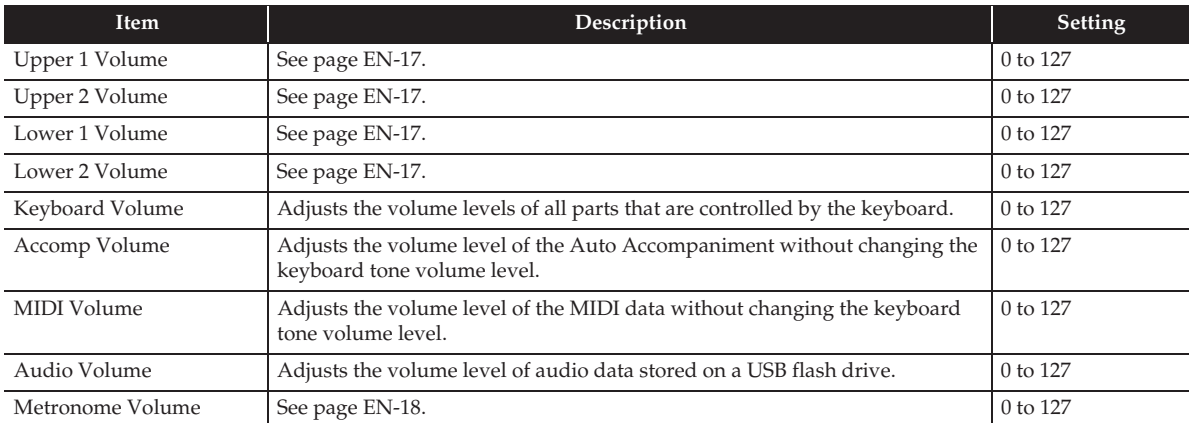

#### ■ **EFFECT Screen**

Use this screen to apply variety of acoustic effects to notes.

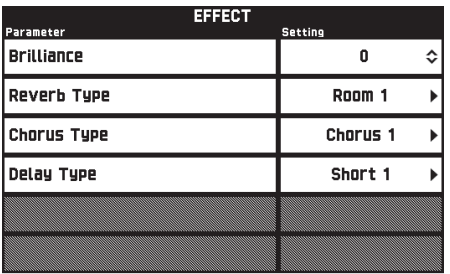

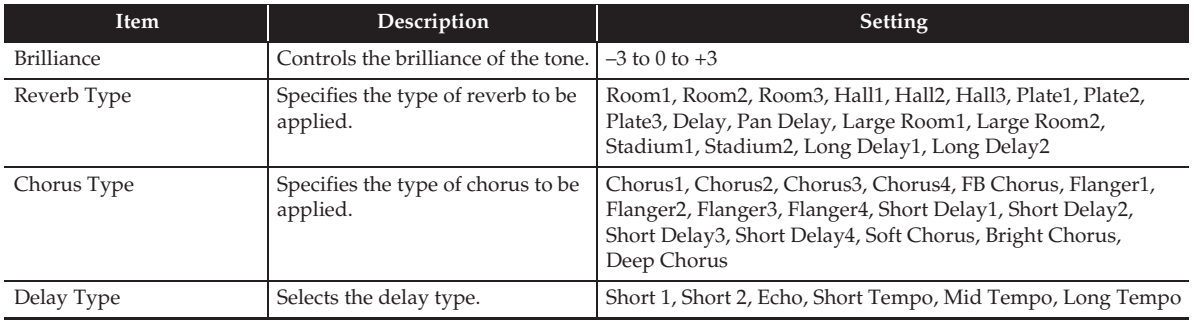

#### ■ **MIDI RECORDER Screen**

Use this screen to record a performance to Digital Piano memory and to play back recordings. For more information, see "Recording to Digital Piano Memory (MIDI Recorder)" (page EN-31).

#### ■ **AUDIO RECORDER Screen**

Use this screen to record a performance on a commercially available USB flash drive, and to play back recorded audio data on the Digital Piano. For more information, see "Recording to a USB Flash Drive (Audio Recorder)" (page EN-38).

#### ■ **MUSIC PRESET Screen**

Music presets provide you with one-touch tone, rhythm, chord, and other settings that are optimized for specific musical genres and songs. For more information, see "Music Presets" (page EN-26).

#### ■ **SYSTEM SETTING Screen**

Use this screen to configure global Digital Piano settings.

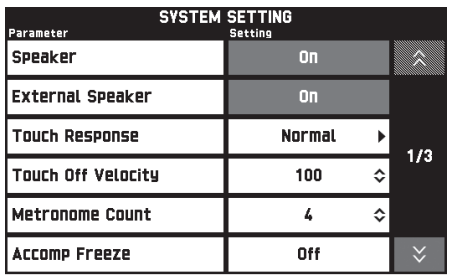

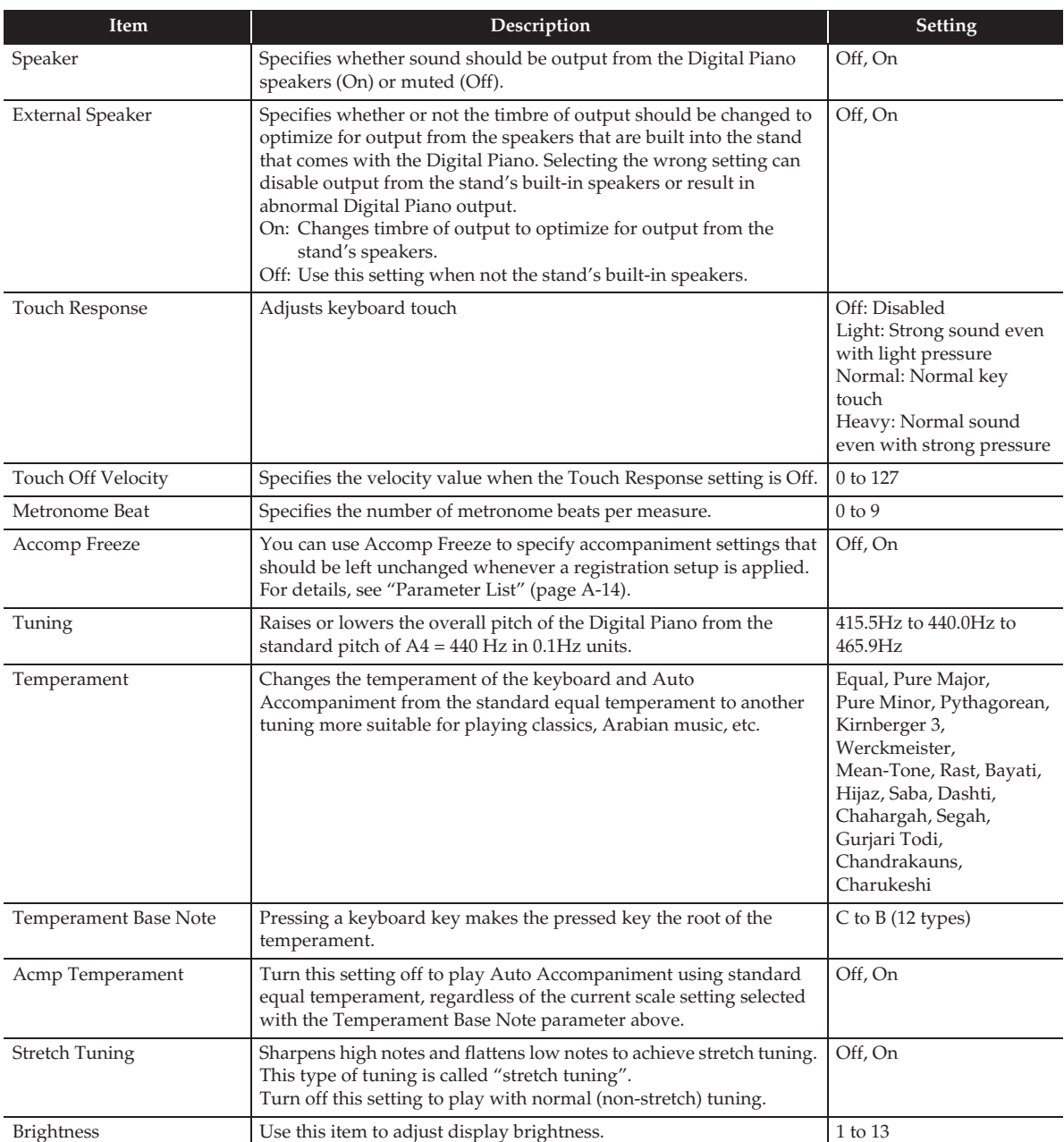

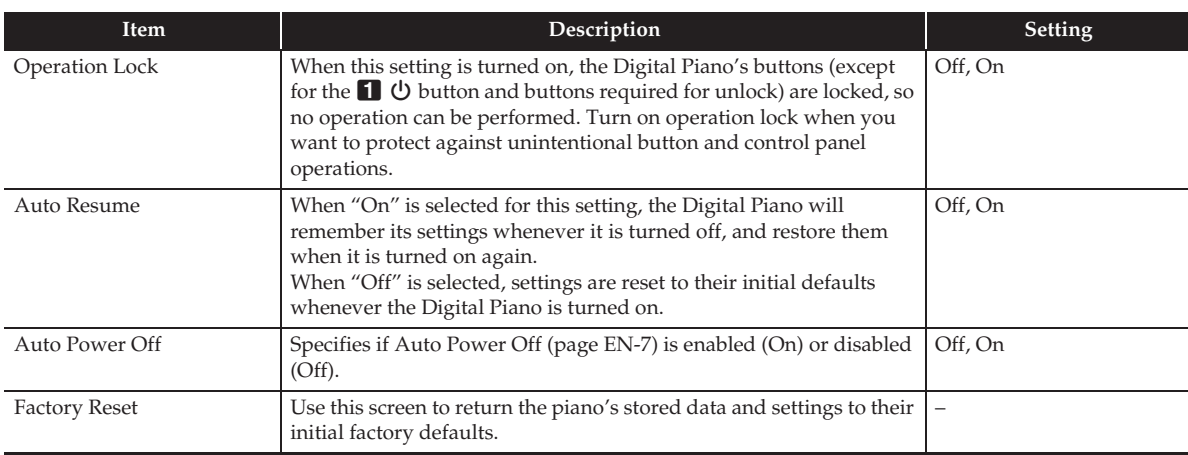

#### ■ **CONTROLLER Screen**

Use this to configure pedal and pitch bend wheel settings.

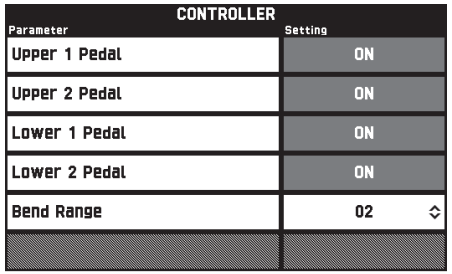

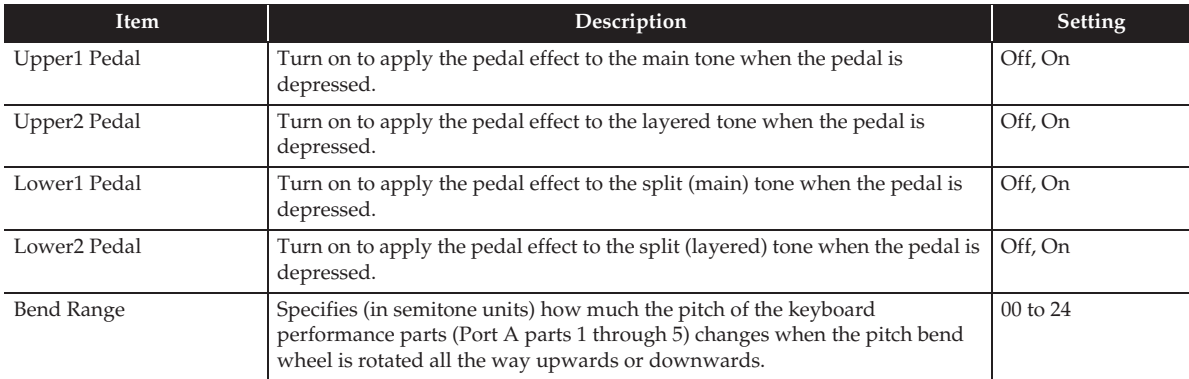

#### ■ **MIXER** Screen

Use this screen to change the tone of each part, and to adjust its volume and reverb.

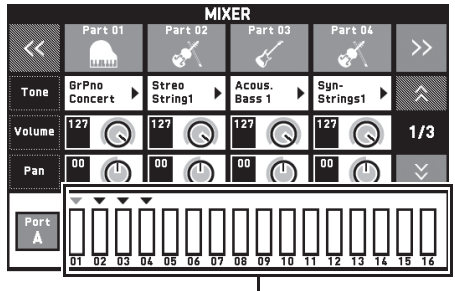

Level meter

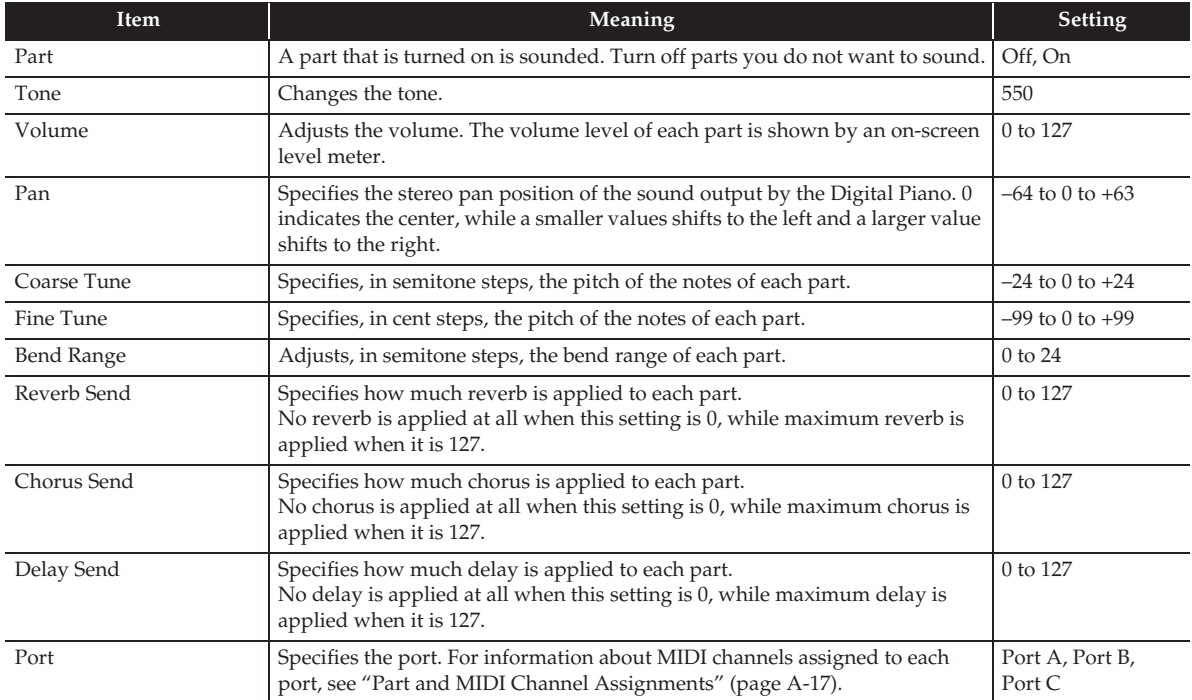

#### ■ **MIDI** Screen

Use this screen to configure MIDI settings.

For information about MIDI channels assigned to each port, see "Part and MIDI Channel Assignments" (page A-17).

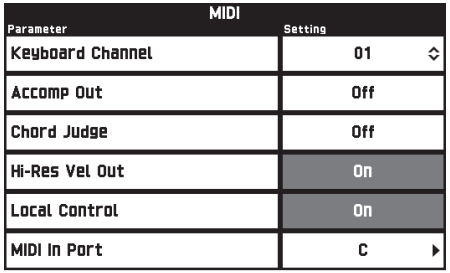

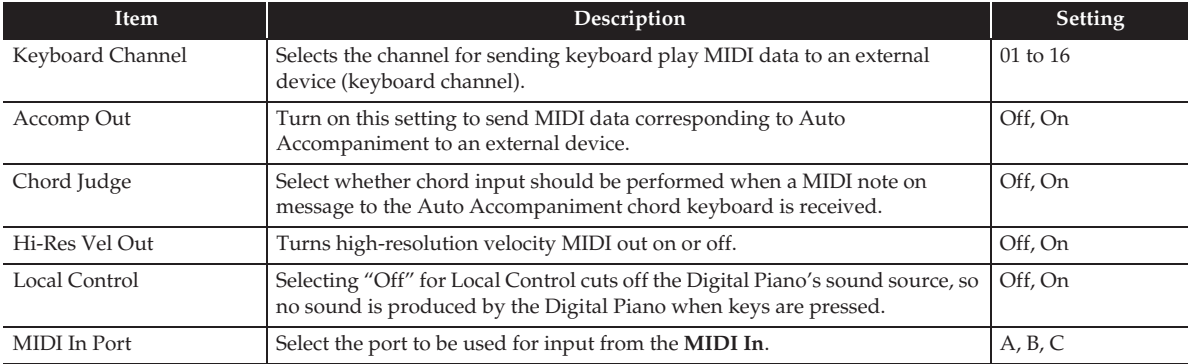

#### ■ **MEDIA** Screen

Use this screen to save data to a USB flash drive inserted in the Digital Piano and to import data from a USB flash drive to Digital Piano memory. For more information, see "USB Flash Drive" (page EN-49).

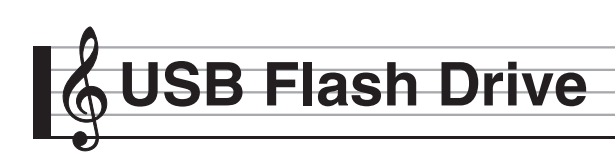

Your Digital Piano supports the following USB flash drive operations.

- USB flash drive formatting
- $\bullet$  Data storage to a USB flash drive
	- Song data recorded with the Digital Piano's MIDI recorder is stored on a USB flash drive as-is or stored as a MIDI file (SMF format 0).
	- Standard audio data from a computer (WAV files) can also be stored on a USB flash drive and played back on the Digital Piano.
	- Digital Piano play can be recorded directly to a USB flash drive. For details, see "Recording to a USB Flash Drive (Audio Recorder)" (page EN-38).
- $\bullet$  USB flash drive data loading to Digital Piano memory
	- MIDI files and CASIO format files stored on a USB flash drive can be loaded into the Digital Piano memory (page EN-35).
- Delete data from a USB flash drive
- Easy play back of song data from a USB flash drive

#### ■ **Types of Data**

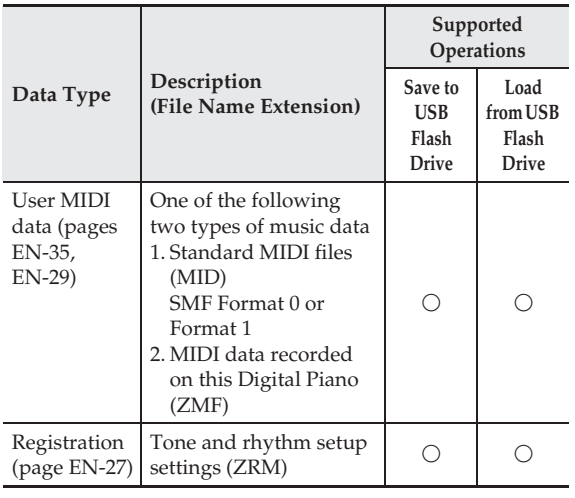

# **USB Flash Drive and USB Flash Drive Port Handling Precautions**

#### (V IMPORTANT!

- Be sure to observe the precautions provided in the documentation that comes with the USB flash drive.
- Avoid using a USB flash drive under the following conditions. Such conditions can corrupt data stored on the USB flash drive.
	- Areas subjected to high temperature, high humidity, or corrosive gas
	- Areas subjected to strong electrostatic charge and digital noise
- Never remove the USB flash drive while data is being written to or loaded from it. Doing so can corrupt the data on the USB flash drive and damage the USB flash drive port.
- Never insert anything besides a USB flash drive into the USB flash drive port. Doing so creates the risk of malfunction.
- A USB flash drive can become warm after very long use. This is normal and does not indicate malfunction.
- Static electricity conducted to the USB flash drive port from your hand or from a USB flash drive can cause malfunction of the Digital Piano. If this happens, turn the Digital Piano off and then back on again.

#### **Copyrights**

**You are allowed to use recordings for your own personal use. Any reproduction of an audio or music format file, without the permission of its copyright holder, is strictly prohibited under copyright laws and international treaties. Also, making such files available on the Internet or distributing them to third parties, regardless of whether such activities are conducted with or without compensation, is strictly prohibited under copyright laws and international treaties. CASIO COMPUTER CO., LTD. shall not be held in any way liable for any use of this Digital Piano that is illegal under copyright laws.**

# **Connecting a USB Flash Drive to and Detaching It from the Digital Piano**

# (V) IMPORTANT!

- Never plug any other device besides a USB flash drive into the USB flash drive port.
- When you perform a USB flash drive operation or turn on the Digital Piano while a USB flash drive is plugged in, the Digital Piano initially needs to perform a "mounting" sequence to prepare for data exchange with the USB flash drive. Digital Piano operations may be momentarily disabled while a mounting sequence is being performed. While the mounting process is in progress, the message "Media Mounting" will be displayed. It may take up to 10 or 20 seconds or even longer for a USB flash drive to be mounted. Do not attempt to perform any operation on the Digital Piano while a mounting sequence is in progress. A USB flash drive needs to be mounted each time it is connected to the Digital Piano.

#### ■ **To insert a USB flash drive**

- **1.** As shown in the illustration below, insert the USB flash drive into the Digital Piano's USB flash drive port.
	- Carefully push the USB flash drive in as far as it will go. Do not use undue force when inserting the USB flash drive.

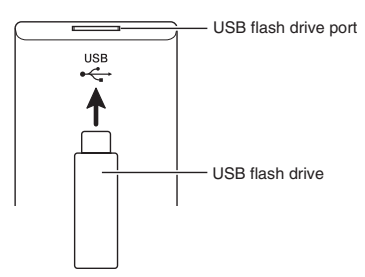

### ■ **To remove a USB flash drive**

**1.** Check to confirm that there is no data exchange operation being performed, and then pull the USB flash drive straight out.

# **Formatting a USB Flash Drive**

#### (V) IMPORTANT!

- Be sure to format a USB flash drive on the Digital Piano before using it for the first time.
- Before formatting a USB flash drive, make sure it does not have any valuable data stored on it.
- The format operation performed by this Digital Piano is a "quick format". If you want to completely delete all of the data in USB flash drive, format it on your computer or some other device.

#### **Supported USB Flash Drives**

This Digital Piano supports USB flash drives formatted to FAT32. If your USB flash drive is formatted to a different file system, use the Windows format function to reformat it to FAT32. Do not use quick format.

- **1.** Insert the USB flash drive to be formatted into the Digital Piano's USB flash drive port.
- **2.** On the MENU screen, touch "MEDIA".
- **3.** Touch "FORMAT".

This displays a confirmation message ("Sure?").

- **4.** Touch "Yes".
	- The message "Please Wait" remains on the display while the operation is being performed. Do not perform any operation while this message is on the display. "Complete" appears on the display after formatting is complete.
	- To cancel the format operation, touch "No".

# **Saving Standard Song Data to a USB Flash Drive**

Even when the file format is WAV (general audio data) or SMF (standard MIDI file), the procedure below can be used to save data to USB flash drive and play it back on the Digital Piano.

- **1.** Connect the USB flash drive to your computer.
- **2.** Move the song data file you want to play back to the MUSICDAT folder on the USB flash drive.
	- For information about playback see "To play along with data recorded on a USB flash drive" (page EN-40).

# **Saving Digital Piano Data to a USB Flash Drive**

Digital Piano memory data (MIDI recorder songs) can be saved to a USB flash drive.

- MIDI Recorder songs can be converted to standard MIDI (SMF) files and stored on the USB flash drive.
- During recording of an Audio Recorder song, the data is stored directly to the USB flash drive, so the operation below is not required.
- **1.** Insert the USB flash drive into the Digital Piano's USB flash drive port.
- **2.** On the MENU screen, touch "MEDIA".
- **3.** Touch "Save".
- **4.** Touch the data type you want to save.
- **5.** Touch the data you want to save.
- **6.** Rename the file as required.
- **7.** After renaming the file, touch "Enter".

This displays a confirmation message ("Sure?"). If there already a file with the same name on the USB flash drive, a confirmation message ("Replace?") will appear asking if you want to overwrite it with the new data.

- **8.** Touch "Yes".
	- The message "Please Wait" remains on the display while the operation is being performed. Do not perform any operation while this message is on the display. "Complete" appears on the display after data save is complete.
	- To cancel the save operation, touch "No".

# **Loading Data from a USB Flash Drive to Digital Piano Memory**

You can use the procedure below to load data from a USB flash drive into Digital Piano memory.

#### (V) IMPORTANT!

- Place the data (file) you want to load into the MUSICDAT folder on the USB flash drive.
- **1.** Insert the USB flash drive into the Digital Piano's USB flash drive port.
- **2.** On the MENU screen, touch "MEDIA".
- **3.** Touch "Load".
- **4.** Touch the data type of the data you want to import.
- **5.** On the "USB" list, touch the data you want to import.
- **6.** On the "User Area" list, touch the import destination you want.
	- If you are importing MIDI data, you will not be able to specify an import destination.

## **7.** Touch "Execute".

This displays an import confirmation message ("Sure?"). If there is already data in the import destination in Digital Piano memory, a message ("Replace?") will appear asking if you want to replace it with the new data.

## **8.** Touch "Yes".

- The message "Please Wait" remains on the display while the operation is being performed. Do not perform any operation while this message is on the display. "Complete" appears on the display after data import is complete.
- To cancel the import operation, touch "No".

# **Deleting Data from a USB Flash Drive**

Use the following procedure to delete USB flash drive data (files).

- **1.** Insert the USB flash drive into the Digital Piano's USB flash drive port.
- **2.** On the MENU screen, touch "MEDIA".
- **3.** Touch "Delete".
- **4.** Touch the data type of the data you want to delete.
- **5.** Touch the data you want to delete.
- **6.** Touch "Execute". This displays a delete confirmation message ("Sure?").
- **7.** Touch "Yes".
	- The message "Please Wait" remains on the display while the operation is being performed. Do not perform any operation while this message is on the display. "Complete" appears on the display after data delete is complete.
	- To cancel the delete operation, touch "No".

# **Connecting to a Computer**

You can connect the Digital Piano to a computer and exchange MIDI data between them. You can send play data from the Digital Piano to commercially available music software running on your computer, or you can send MIDI data from your computer to the Digital Piano for playback.

# **Minimum Computer System Requirements**

The following shows the minimum computer system requirements for sending and receiving MIDI data. Check to make sure that your computer complies with these requirements before connecting the Digital Piano to it.

#### $\bullet$  **Operating System**

Windows Vista® \*<sup>1</sup> Windows® 7 \*<sup>2</sup> Windows® 8 \*<sup>3</sup> Windows® 8.1 \*<sup>4</sup> Mac OS® X (10.3.9, 10.4.11, 10.5.X, 10.6.X, 10.7.X, 10.8.X, 10.9.X) \*1: Windows Vista (32-bit) \*2: Windows 7 (32-bit, 64-bit)

- \*3: Windows 8 (32-bit, 64-bit)
- \*4: Windows 8.1 (32-bit, 64-bit)

### $\bullet$  USB port

## (V) IMPORTANT!

• Never connect to a computer that does not conform to the above requirements. Doing so can cause problems with your computer.

### NOTE

• For the latest news about supported operating systems, visit the website at the URL below. **http://world.casio.com/**

## **To connect the Digital Piano to your computer**

## (V) IMPORTANT!

- Make sure you follow the steps of the procedure below exactly. Connecting incorrectly can make data send and receive impossible.
- **1.** Turn off the Digital Piano and then start up your computer.
	- Do not start up the music software on your computer yet!
- **2.** After starting up your computer, use a commercially available USB cable to connect it to the Digital Piano.

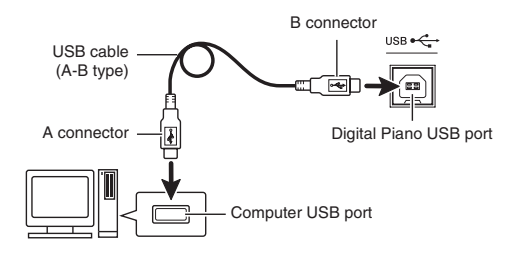

- **3.** Turn on the Digital Piano.
	- If this is the first time you are connecting the Digital Piano to your computer, the driver software required to send and receive data will be installed on your computer automatically.
- **4.** Start up commercially available music software on your computer.
- **5.** Configure the music software settings to select "CASIO USB-MIDI" as the MIDI device.
	- For information about how to select the MIDI device, see the user documentation that comes with the music software you are using.

# (V) IMPORTANT!

• Be sure to turn on the Digital Piano first before starting up your computer's music software.

### NOTE

- Once you are able to connect successfully, there is no problem with leaving the USB cable connected when you turn off your computer and/or Digital Piano.
- This Digital Piano conforms to General MIDI Level 1 (GM).
- For detailed specifications and connections that apply to MIDI data send and receive by this Digital Piano, see the latest support information provided by the website at the following URL. **http://world.casio.com/**

# **Using MIDI**

# **What is MIDI?**

The letters MIDI stand for Musical Instrument Digital Interface, which is the name of a worldwide standard for digital signals and connectors that makes it possible to exchange musical data between musical instruments and computers (machines) produced by different manufacturers.

For details about the MIDI specifications of this Digital Piano, see the "MIDI Implementation" document at the website located at the URL below. **http://world.casio.com/**

## $Q$  NOTE

• You can alter the Digital Piano's MIDI setup by changing the MIDI data send channel or other settings. For details, see "MIDI Screen" (page EN-48).

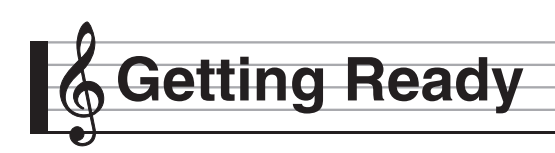

# **Assembling the Stand**

Before assembling the stand, first take a few moments to check that all of the items shown below are present.

• This stand does not include any of the tools required for assembly. It is up to you to prepare a large Philips head (+) screwdriver for assembly.

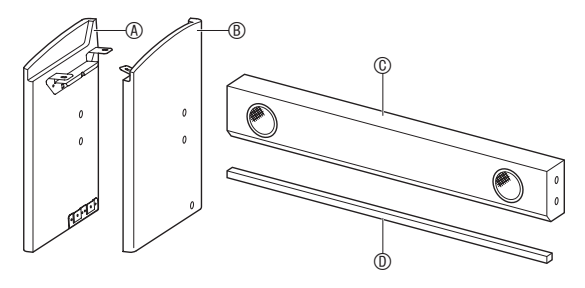

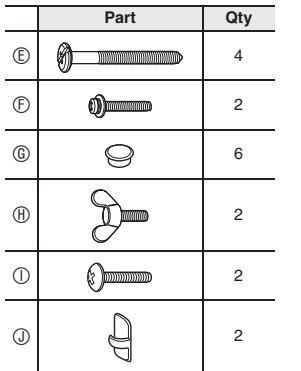

• Before starting assembly of the stand, divide the polystyrene foam packing material into four parts.

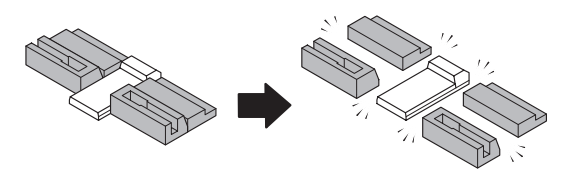

# (V) IMPORTANT!

- Do not use any screws other than those that come with the stand. Doing so risks damage to the stand and/or Digital Piano.
- You can find the screws in a plastic bag inside of the packing material.
- If anything is missing or damaged, contact your local CASIO service provider.

## **ACAUTION**

• Assembly of the stand should be performed by at least two people working together. The Digital Piano unit is particularly heavy. When moving it, get at least one other person to help you and handle with care.

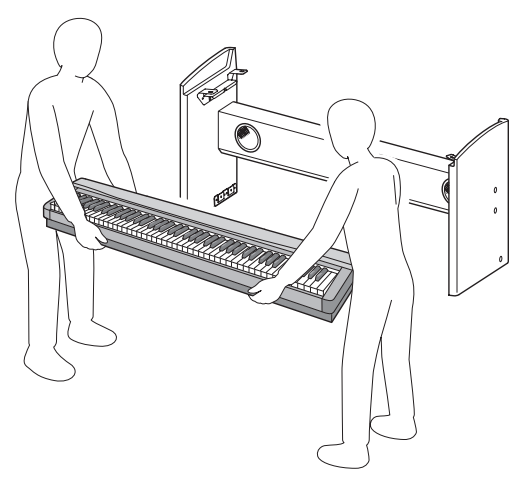

- This stand should be assembled on a flat surface.
- Take care that you do not pinch your fingers between parts when assembling them.
- Be sure to insert felt or other material between the rubber feet and flooring. Do not allow direct contact between them. Some types of flooring material may become discolored or damaged by direct contact with the rubber feet.
- **1.** Turn over and place the piano onto a blanket, pillow, or other soft object, insert the support piece  $\mathbb D$  into the groove along the bottom  $\star$ , and secure it in place with two  $\mathbb G$  screws.

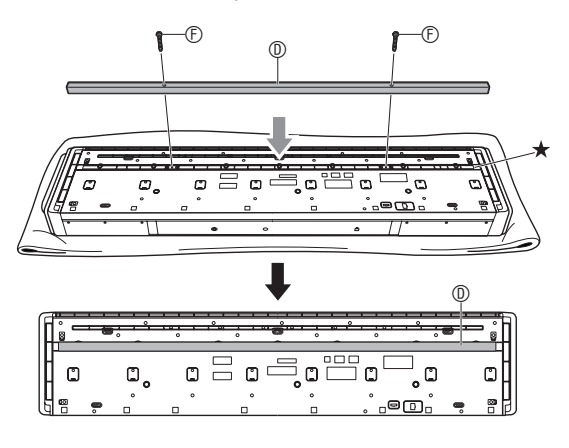

**2.** Use the four pieces of polystyrene foam to secure side panels  $\circledA$  and  $\circledB$  in place.

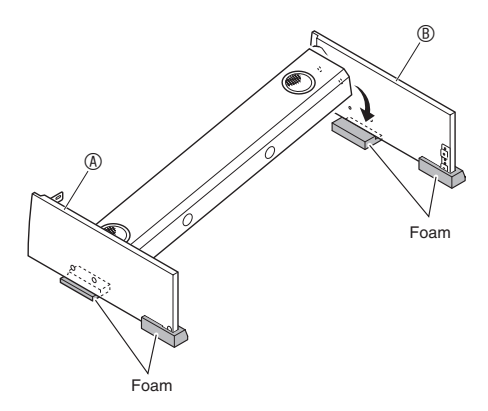

# (V) IMPORTANT!

- If you do not have any packing material available, use a magazine or some other thick item.
- **3.** Attach side panels  $\circledA$  and  $\circledB$  to speaker box C. Secure the side panels using four screws E.

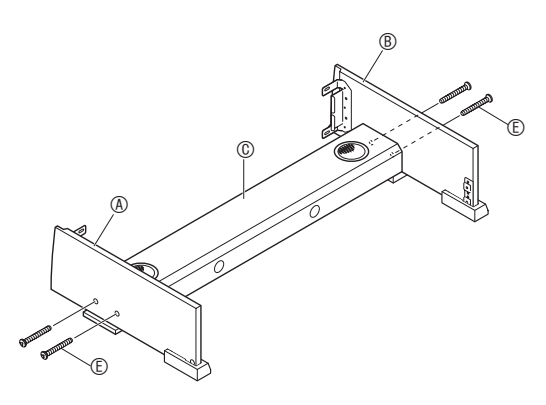

- **4.** After ensuring that all of the screws are fully tightened, remove the packing material and stand up the stand.
	- Cover the screw heads with the caps G.

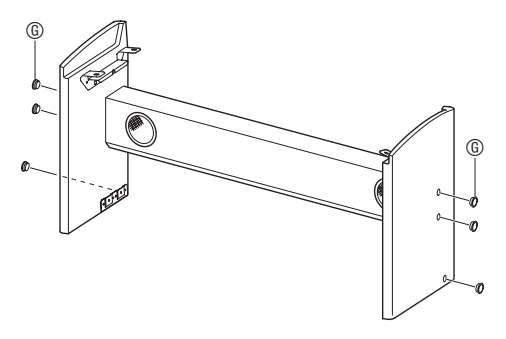

**5.** Place the piano onto the stand.

# (V) IMPORTANT!

In order to ensure you do not get your fingers pinched between the piano and the stand, grasp the piano on its sides (not its ends) at the locations marked with stars  $(\star)$  in the illustration.

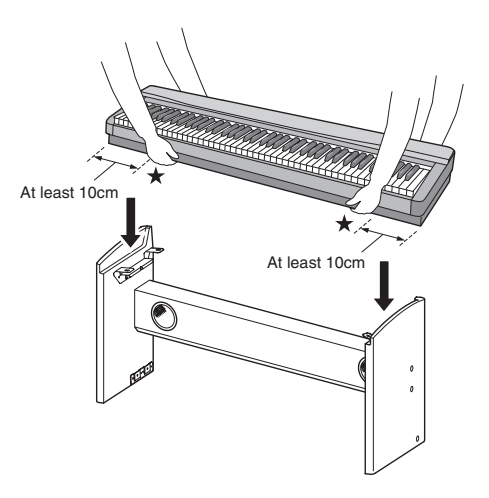

**6.** First, use the two butterfly screws  $\oplus$  to secure the back of the piano to the stand. Next, use the two screws  $\mathbb O$  to secure the front of the piano.

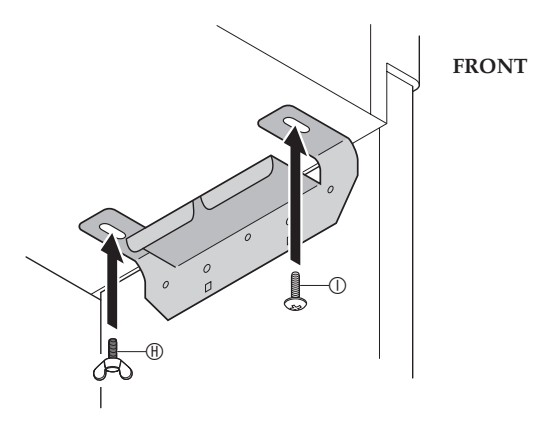

# (V IMPORTANT!

• To prevent the chance of the piano unit falling, be sure to securely tighten the butterfly screws  $(H)$  and screws  $\circ$ .

**7.** Connect the cable to the speaker jack and secure the cable with the clips  $($ ).

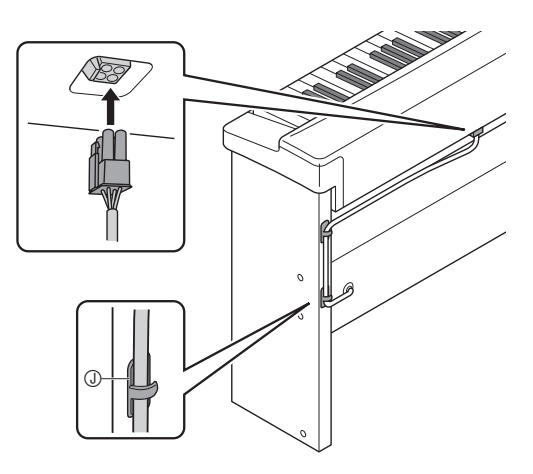

# (V) IMPORTANT!

- If you are using the Digital Piano in a stand-alone configuration (not mounted on its stand), be sure to change the "External Speaker" SYSTEM SETTING to Off. For details, see "SYSTEM SETTING Screen" under "Configuring Digital Piano Settings" (pages EN-41 through EN-48).
- **8.** Plug the power cord of the AC adaptor that comes with the Digital Piano into a household power outlet as shown in the illustration below.

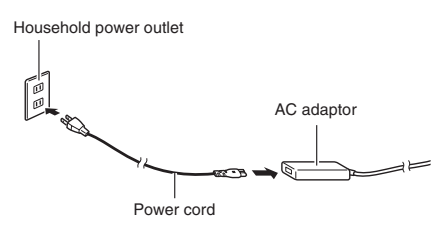

# **Using the Anti-tipping Brackets**

Use the anti-tipping brackets to protect the stand from tipping over when it is in a location that is not against a wall, etc.

**1.** Remove the bracket screws from the inside surfaces of the side panels (two screws each panel, four total) and then shift the position of the brackets as shown in the figure.

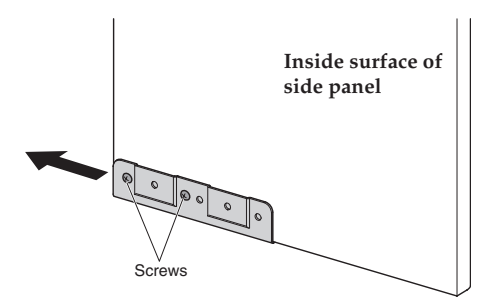

**2.** Replace the screws you removed in step 1 above and secure the brackets in place.

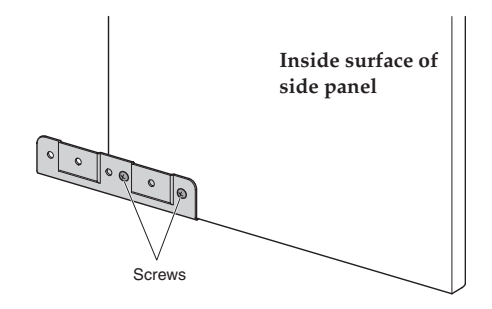

# **Removing the Protective Tape from the Keyboard**

Protective tape is affixed to the front edges of the keyboard keys to protect them during shipment. Remove the protective tape before using the Digital Piano.

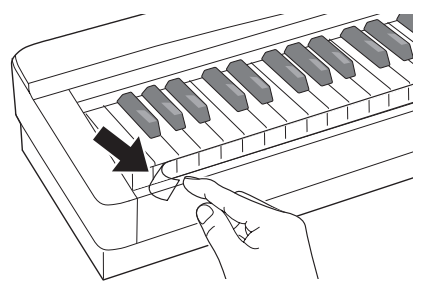

# **Installing the Music Stand**

Insert the bottom of the music stand into the groove on the top of the Digital Piano's console.

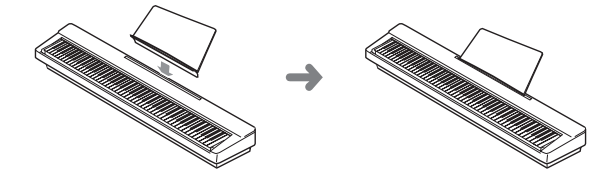

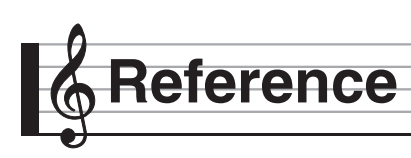

# **Error Messages**

One of the error messages below appears on the display when a problem occurs.

• To clear an error message and return to the normal display, touch **IG** EXIT on the display.

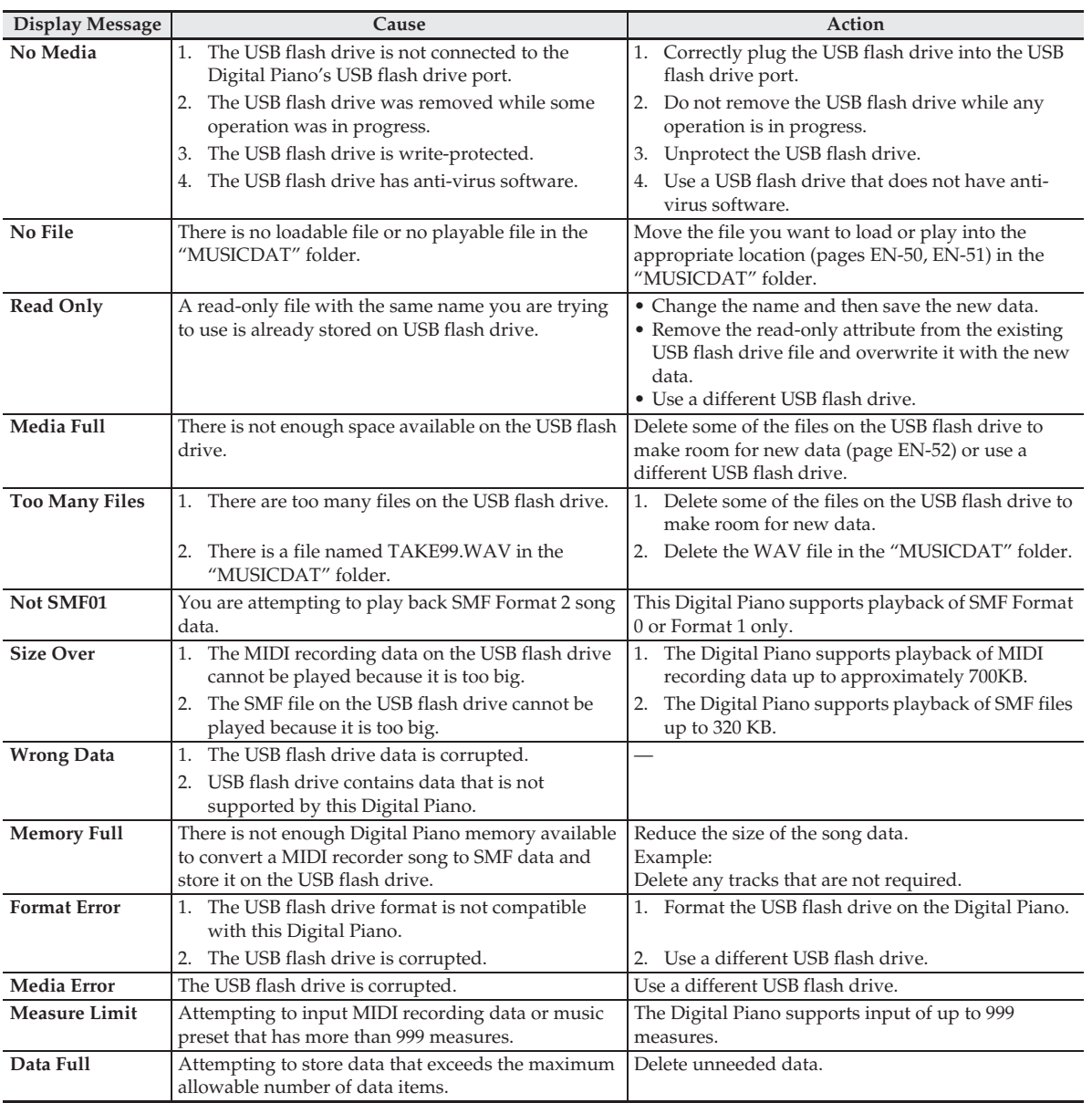

# **Troubleshooting**

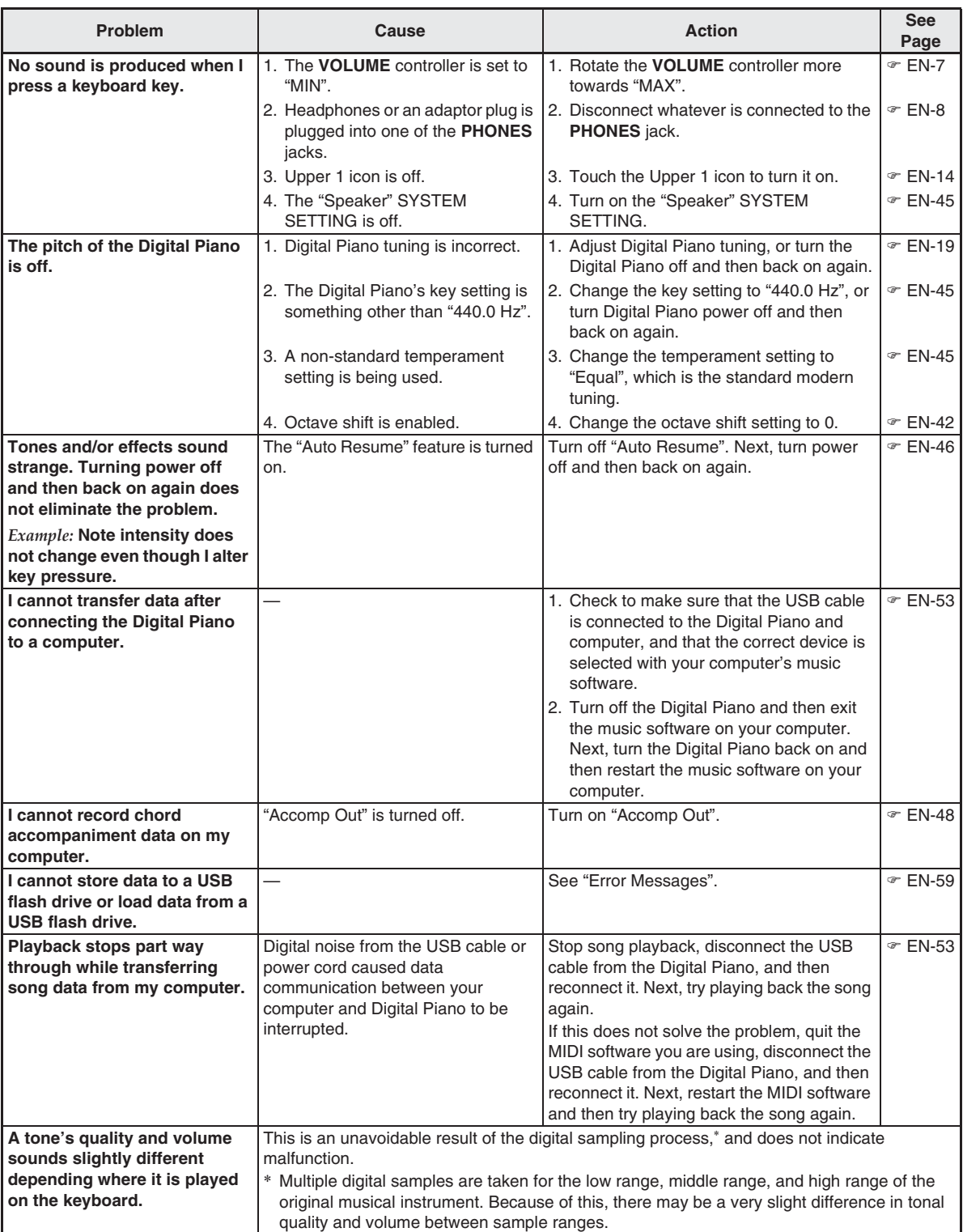

Reference

**English**

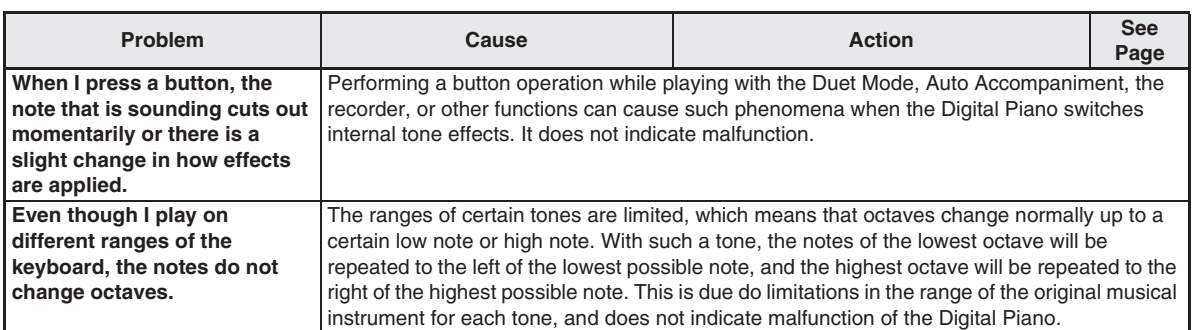

# **Product Specifications**

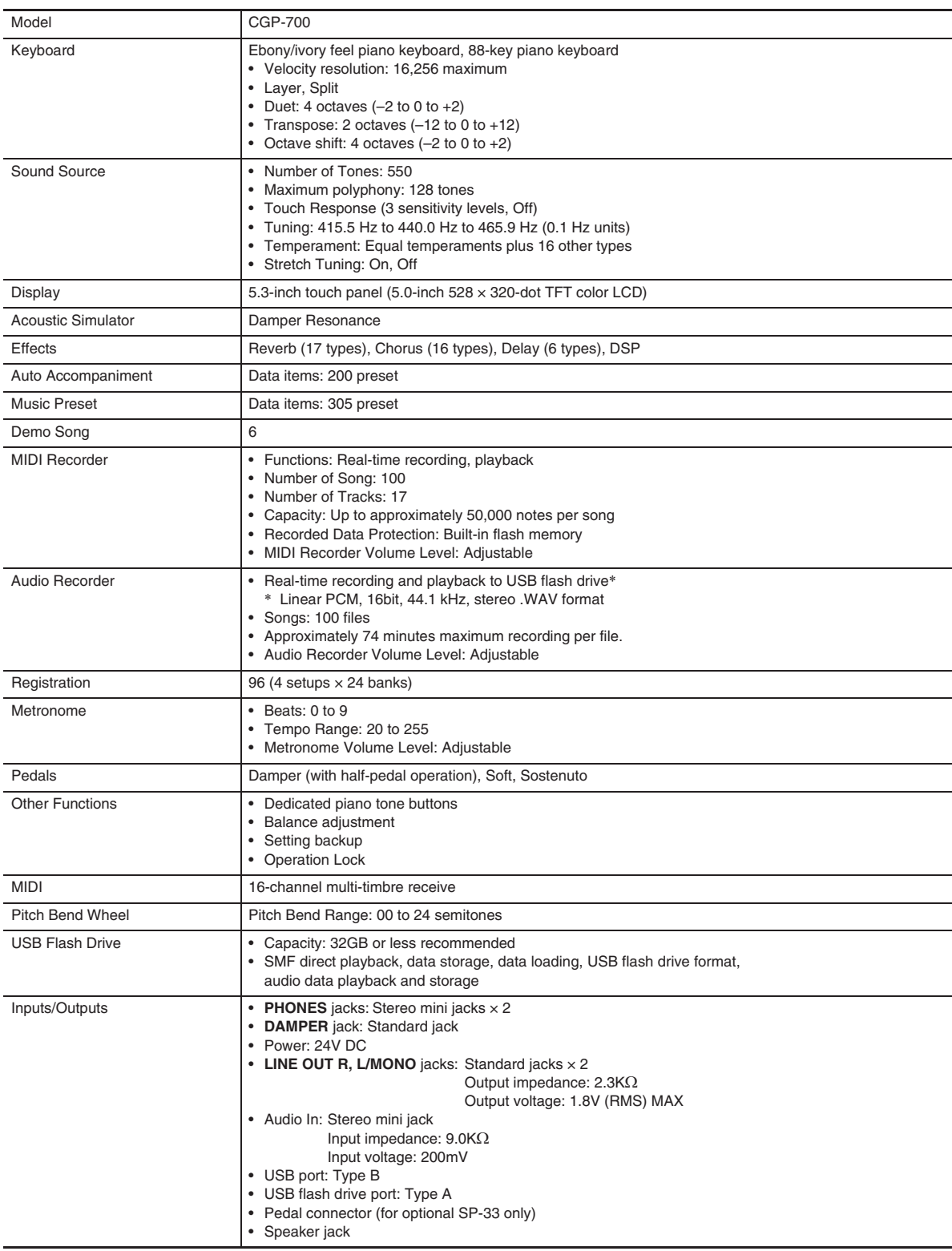

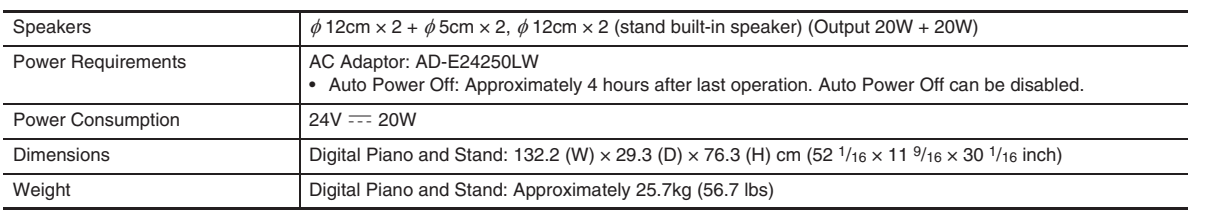

• Specifications and designs are subject to change without notice.

# **Operating Precautions**

Be sure to read and observe the following operating precautions.

#### ■ **Location**

Avoid the following locations for this product.

- Areas exposed to direct sunlight and high humidity
- Areas subjected to temperature extremes
- Near a radio, TV, video deck, or tuner
- The above devices will not cause malfunction of the product, but the product can cause interference in the audio or video of a nearby device.

#### ■ **User Maintenance**

- Never use benzine, alcohol, thinner, or other chemical agents to clean the product.
- To clean the product or its keyboard, wipe with a soft cloth moistened in a weak solution of water and a mild neutral detergent. Wring all excess moisture from the cloth before wiping.

#### ■ **Included and Optional Accessories**

Use only accessories that are specified for use with this product. Use of unauthorized accessories creates the risk of fire, electric shock, and personal injury.

#### ■ Weld Lines

Lines may be visible on the exterior of the product. These are "weld lines" that result from the plastic molding process. They are not cracks or scratches.

#### ■ Musical Instrument Etiquette

Always be aware of others around you whenever using this product. Be especially careful when playing late at night to keep the volume at levels that do not disturb others. Other steps you can take when playing late at night are closing windows and using headphones.

- Any reproduction of the contents of this manual, either in part or its entirety, is prohibited. Except for your own, personal use, any other use of the contents of this manual without the consent of CASIO is prohibited under copyright laws.
- IN NO EVENT SHALL CASIO BE LIABLE FOR ANY DAMAGES WHATSOEVER (INCLUDING, WITHOUT LIMITATION, DAMAGES FOR LOSS OF PROFITS, BUSINESS INTERRUPTION, LOSS OF INFORMATION) ARISING OUT OF THE USE OF OR INABILITY TO USE THIS MANUAL OR PRODUCT, EVEN IF CASIO HAS BEEN ADVISED OF THE POSSIBILITY OF SUCH DAMAGES.
- The contents of this manual are subject to change without notice.

#### ■ **AC Adaptor Handling Precautions**

- Use a power outlet that is easily accessible so you can unplug the AC adaptor when a malfunction occurs or whenever else you need to do so.
- The AC adaptor is intended for indoor use only. Do not use it where it might be exposed to splashing or moisture. Do not place any container, such as a flower vase, that contains liquid on the AC adaptor.
- Store the AC adaptor in a dry place.
- Use the AC adaptor in an open, well-ventilated area.
- Never cover the AC adaptor with newspaper, a table cloth, a curtain, or any other similar item.
- Unplug the AC adaptor from the power outlet if you do not plan to use the Digital Piano for a long time.
- Never try to repair the AC adaptor or modify it in any way.
- AC adaptor operating environment Temperature: 0 to 40°C Humidity: 10% to 90% RH

Output polarity:  $\leftarrow \leftarrow \rightarrow \rightarrow$ 

#### **AC Adaptor Handling Precautions**

#### **Model: AD-E24250LW**

- 1. Read these instructions.
- 2. Keep these instructions on hand.
- 3. Heed all warnings.
- 4. Follow all instructions.
- 5. Do not use this product near water.
- 6. Clean only with a dry cloth.
- 7. Do not install near radiators, heat registers, stoves, or any other source of heat (including amplifiers).
- 8. Use only attachments and accessories specified by the manufacturer.
- 9. Refer all servicing to qualified service personnel. Servicing is required after any of the following occurs: when the product is damaged, when the power supply cord or plug is damaged, when liquid is spilled into the product, when a foreign object falls into the product, when the product is exposed to rain or moisture, when the product does not operate normally, when the product is dropped.
- 10. Do not allow the product to be exposed to dripping or splashing liquid. Do not place any object containing liquid on the product.
- 11. Do not allow the electrical load output to exceed the label rating.
- 12. Make sure the surrounding area is dry before plugging into a power source.
- 13. Make sure the product is oriented correctly.
- 14. Unplug the product during lightning storms or when you do not plan to use it for a long time.
- 15. Do not allow product ventilation openings to become blocked. Install the product in accordance with the manufacturer's instructions.
- 16. Take care the power cord is located where it will not be stepped upon or bent severely, particularly in locations close to plugs and convenience receptacles, and in locations where it exits from the product.
- 17. The AC adaptor should be plugged into a power outlet as close to the product as possible to allow immediate disconnection of the plug in case of emergency.

The symbol below is an alert indicating un-insulated hazardous voltage inside the product's enclosure, which may be sufficient to constitute the risk of electric shock to users.

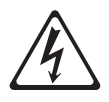

The symbol below is an alert indicating the presence of important operating and maintenance (servicing) instructions in the documentation that accompanies the product.

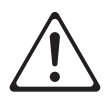

**STLport** 

Copyright 1994 Hewlett-Packard Company

Copyright 1996,97 Silicon Graphics Computer Systems, Inc.

Copyright 1997 Moscow Center for SPARC Technology.

Permission to use, copy, modify, distribute and sell this software and its documentation for any purpose is hereby granted without fee, provided that the above copyright notice appear in all copies and that both that copyright notice and this permission notice appear in supporting documentation. Hewlett-Packard Company makes no representations about the suitability of this software for any purpose. It is provided "as is" without express or implied warranty.

Permission to use, copy, modify, distribute and sell this software and its documentation for any purpose is hereby granted without fee, provided that the above copyright notice appear in all copies and that both that copyright notice and this permission notice appear in supporting documentation. Silicon Graphics makes no representations about the suitability of this software for any purpose. It is provided "as is" without express or implied warranty.

Permission to use, copy, modify, distribute and sell this software and its documentation for any purpose is hereby granted without fee, provided that the above copyright notice appear in all copies and that both that copyright notice and this permission notice appear in supporting documentation. Moscow Center for SPARC Technology makes no representations about the suitability of this software for any purpose. It is provided "as is" without express or implied warranty.

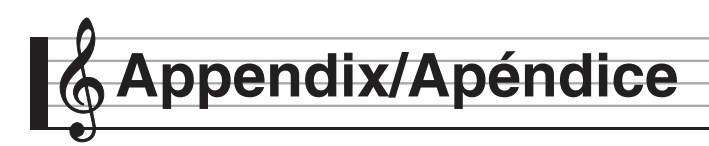

# **Tone List/Lista de tonos**

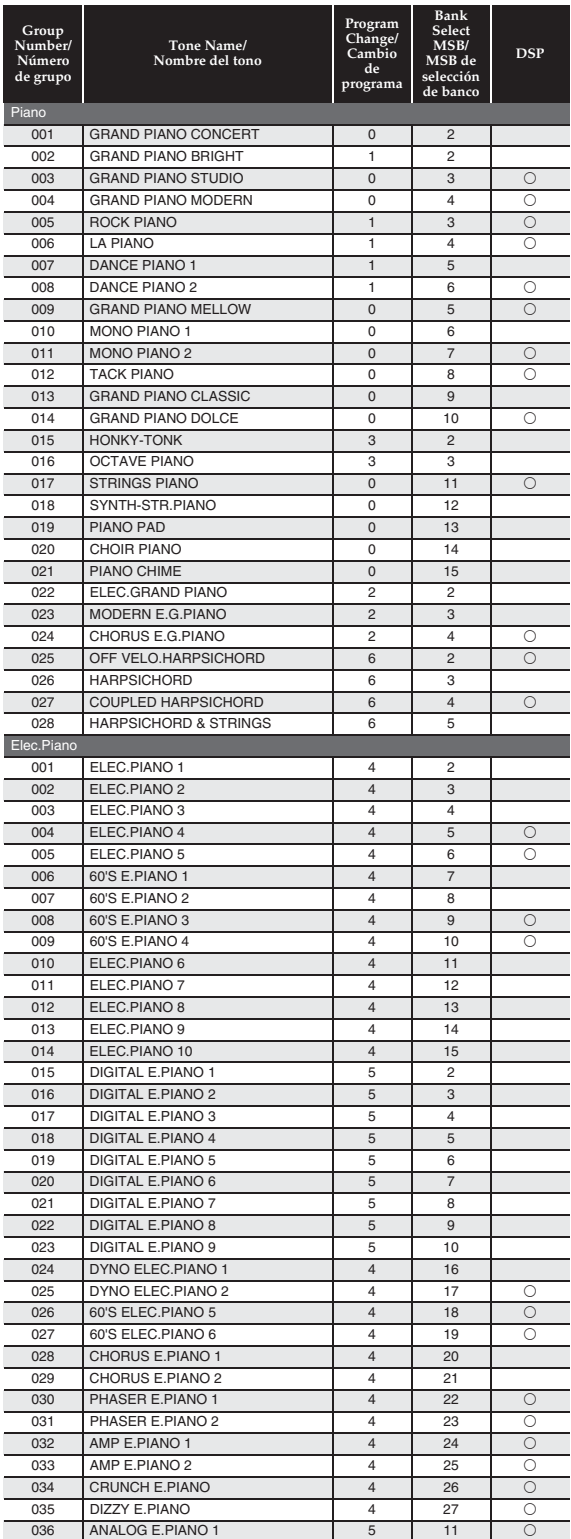

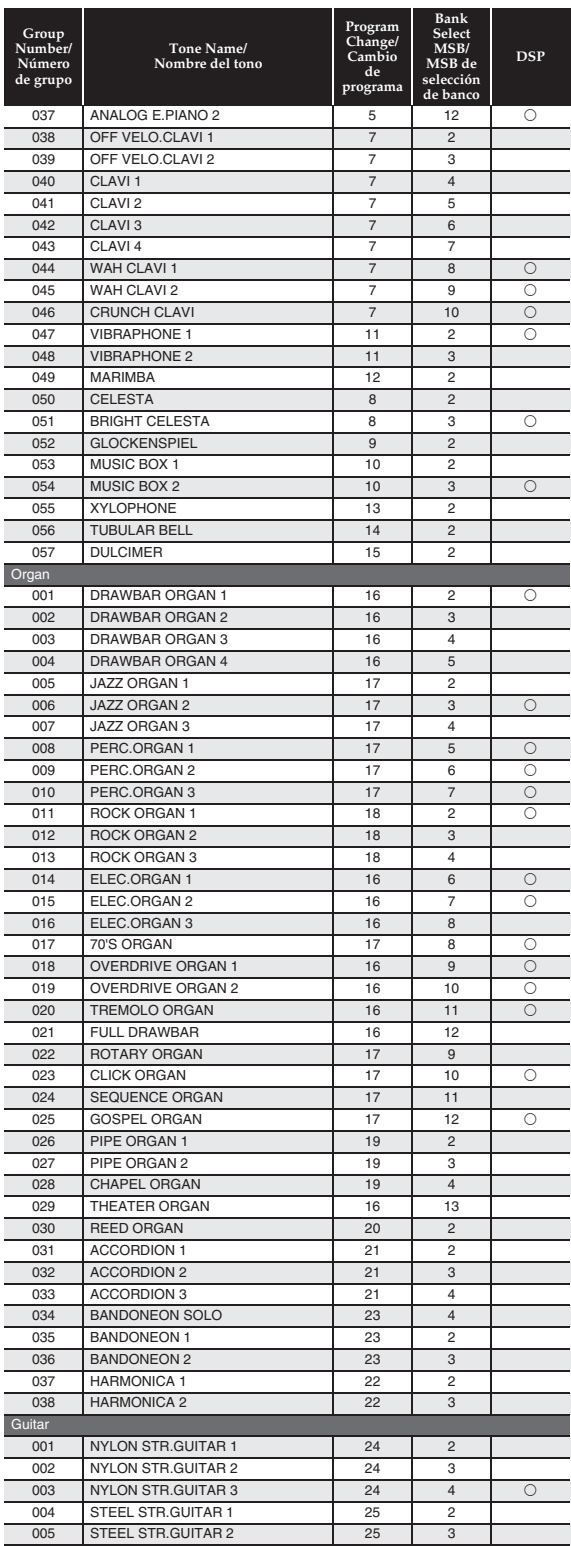

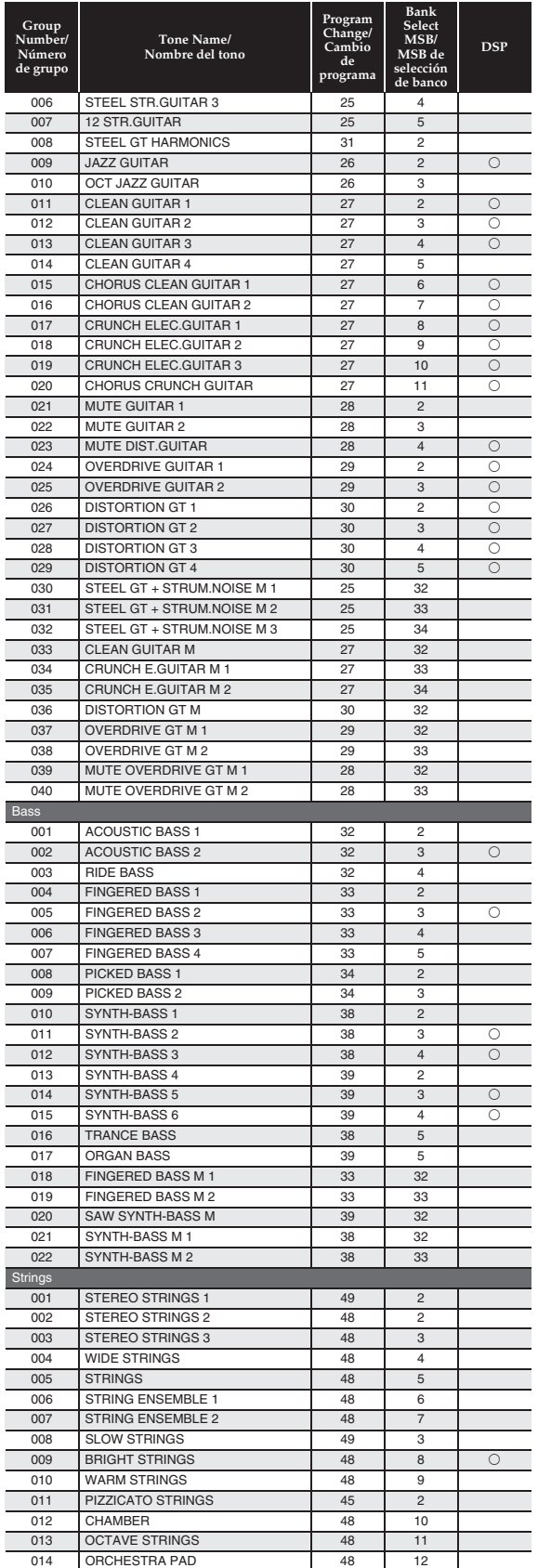

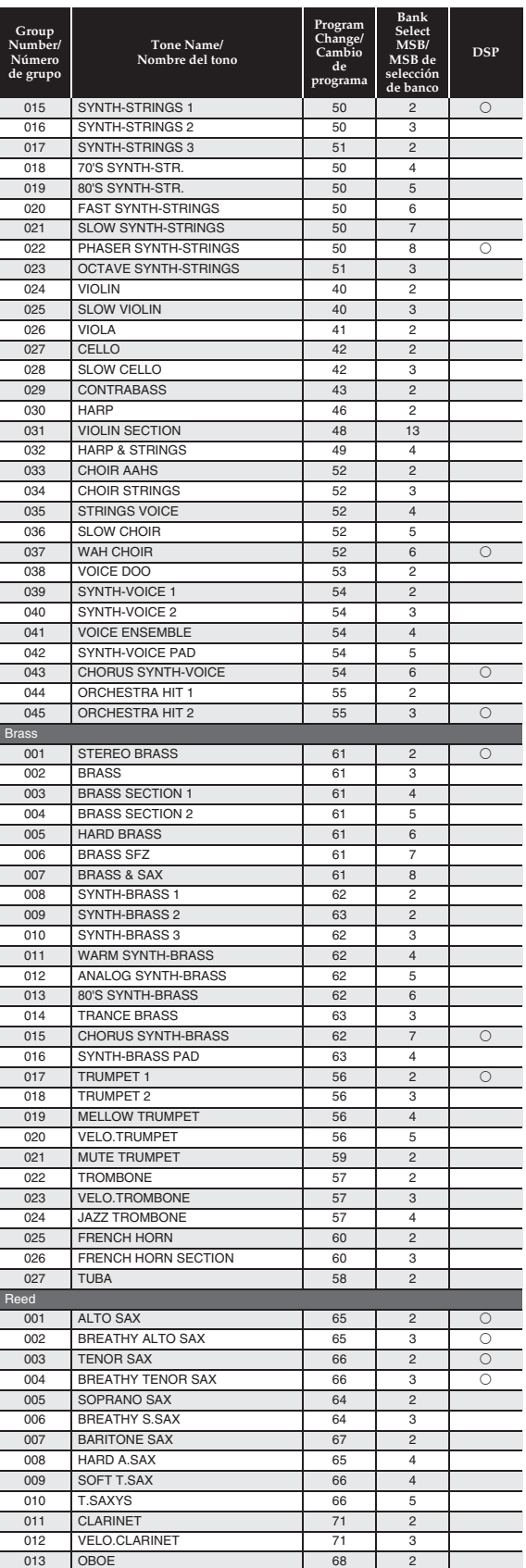

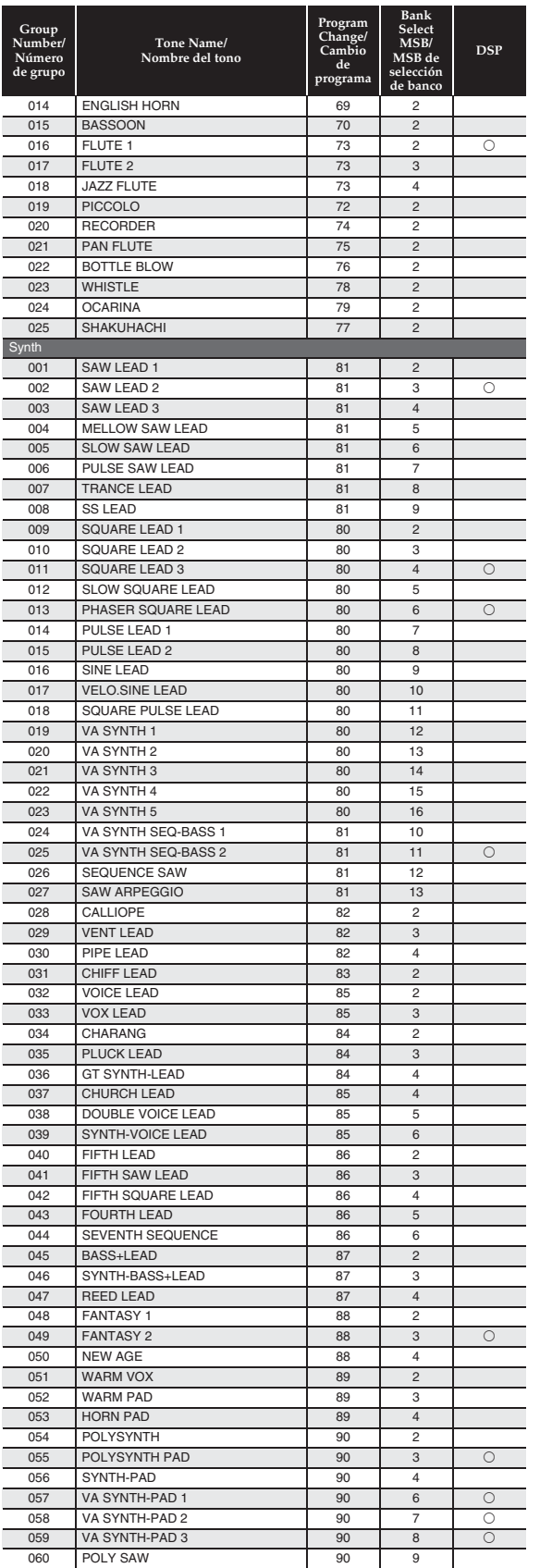

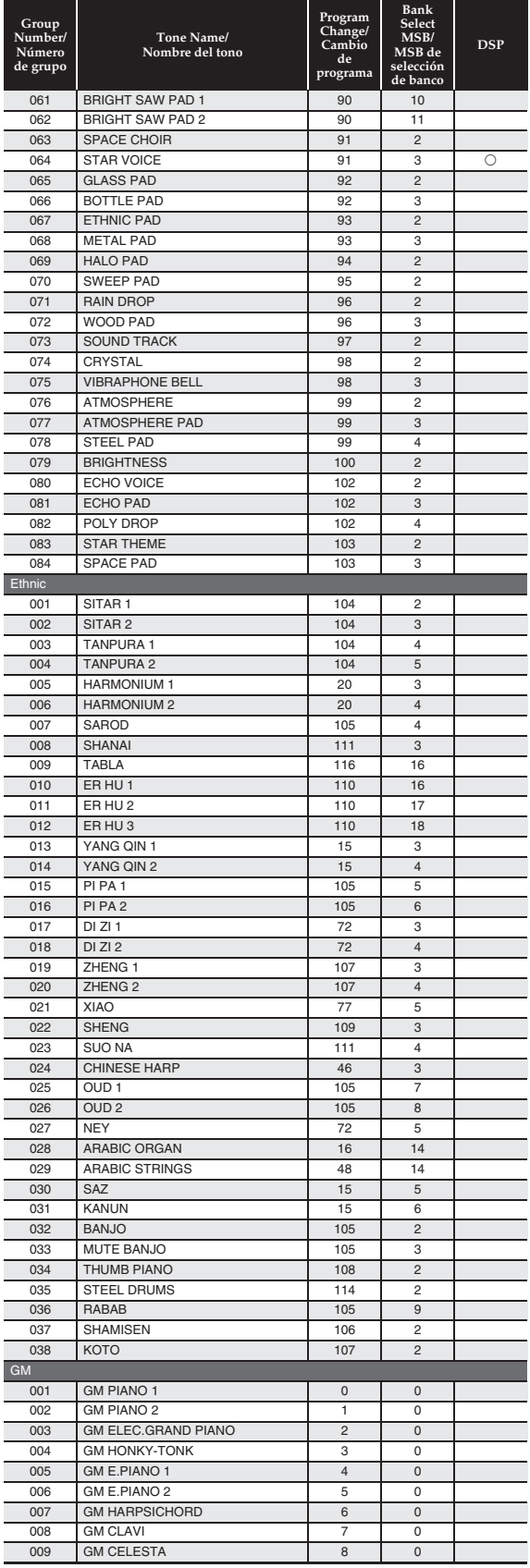

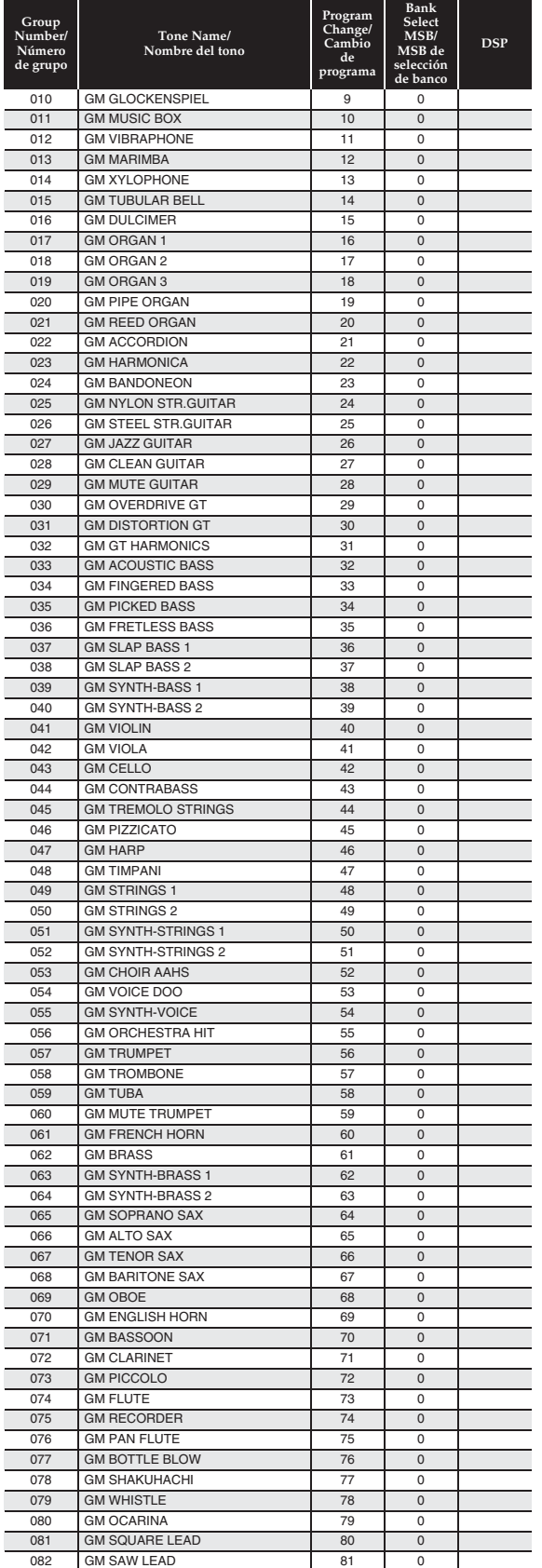

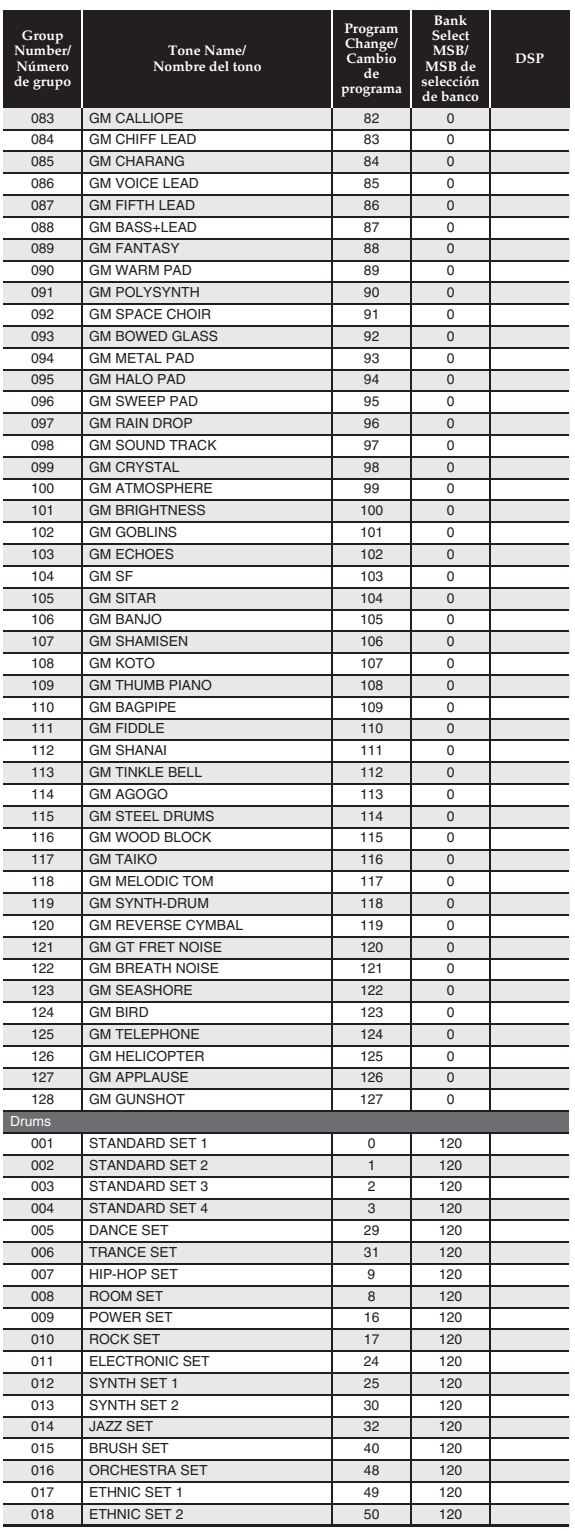

## NOTE

- With some guitar tones, playing in the lowest range (far left) or highest range (far right) may result in strum noise, harmonics, or other characteristic playing sounds being included with the notes.
- See the "Drum Assignment List" on page A-6 for information about the percussion instruments assigned to each keyboard key when a drum set is selected.

## NOTA

- Con algunos tonos de guitarra, si toca en el rango más bajo (extremo izquierdo) o más alto (extremo derecho), podrían escucharse sonidos de rasgueo, de armónicos, u otros sonidos de ejecución característicos incluidos en las notas.
- Consulte "Lista de asignación de batería" de la página A-6 para obtener información acerca de los instrumentos de percusión asignados a cada tecla cuando se selecciona un ajuste de batería.
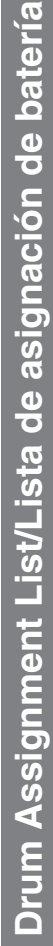

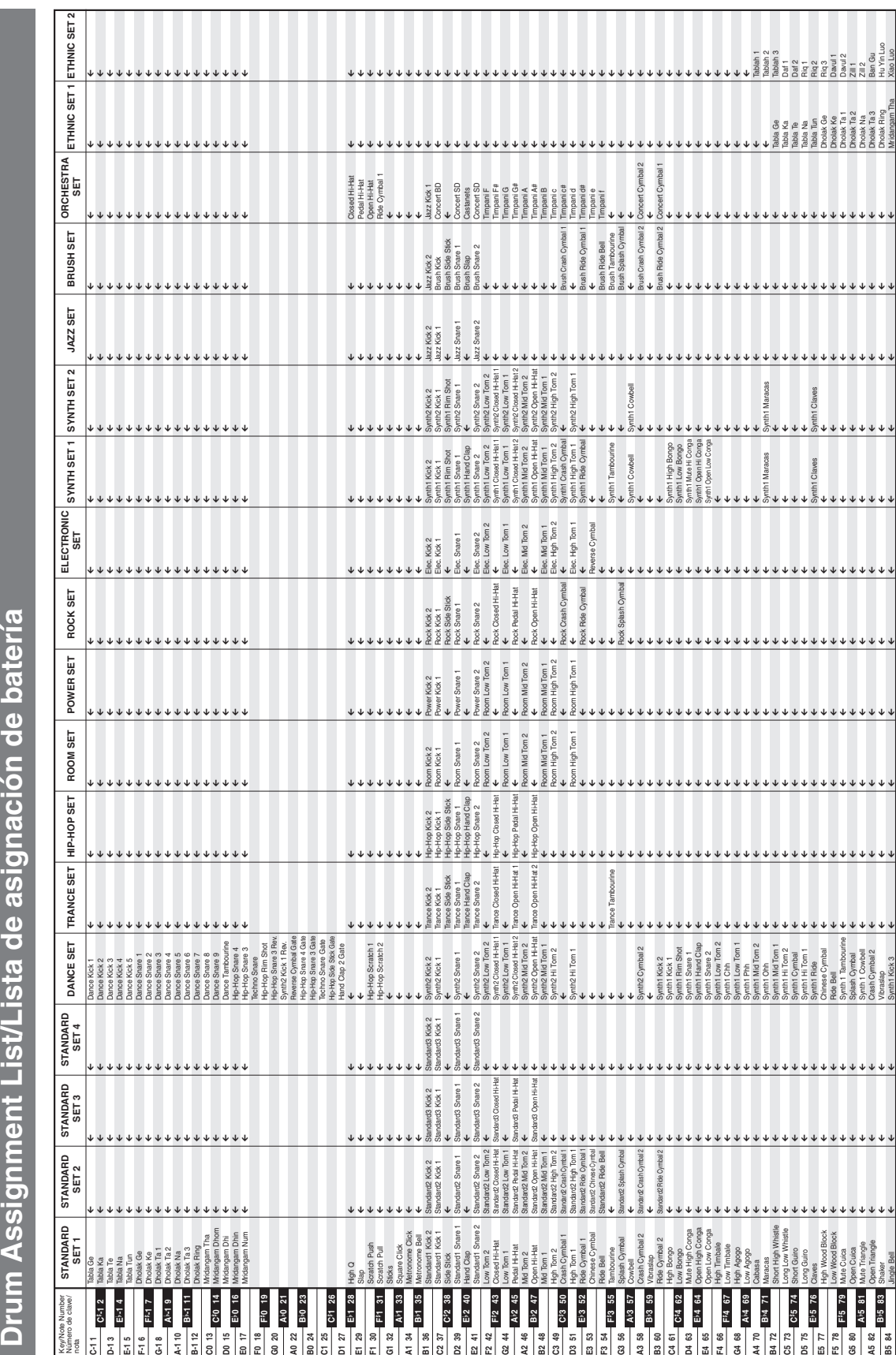

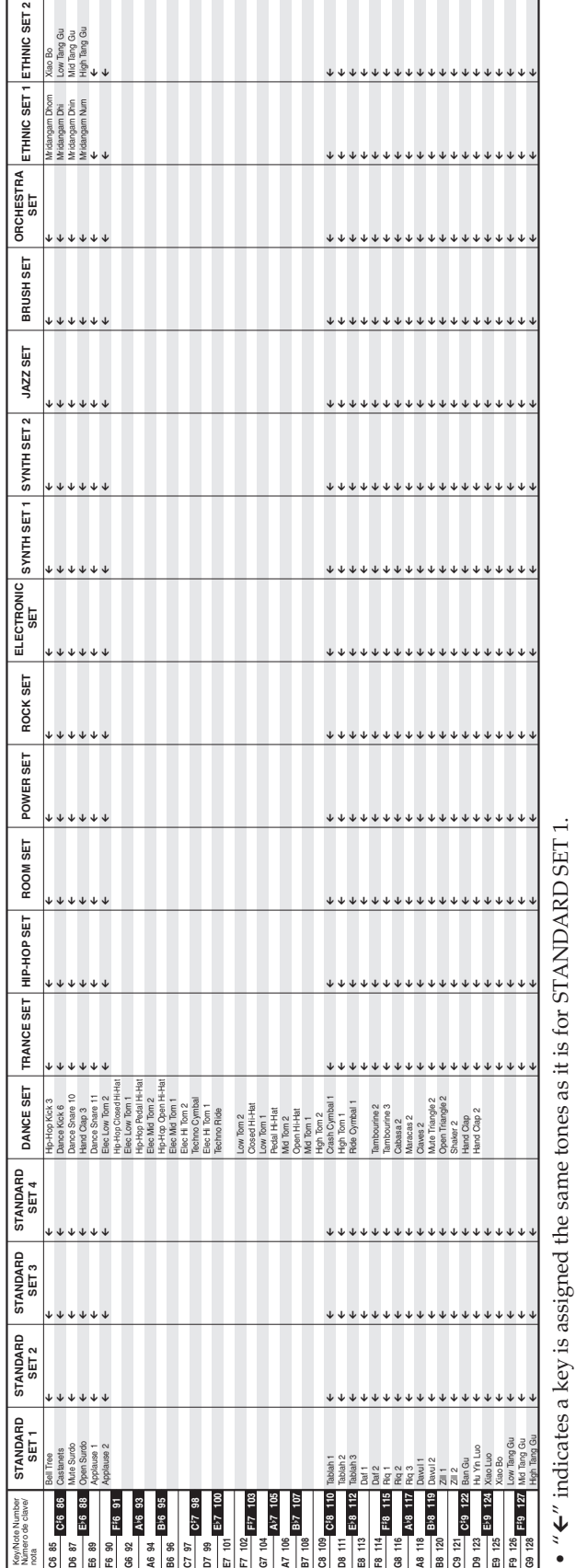

 $\bullet$   $\lq\lq\blacktriangleright\epsilon''$  indica una clave asignada a los mismos tonos que para STANDARD SET 1.  $\bullet$  " $\epsilon$ " indica una clave asignada a los mismos tonos que para STANDARD SET 1.

## **Rhythm List/Lista de ritmos**

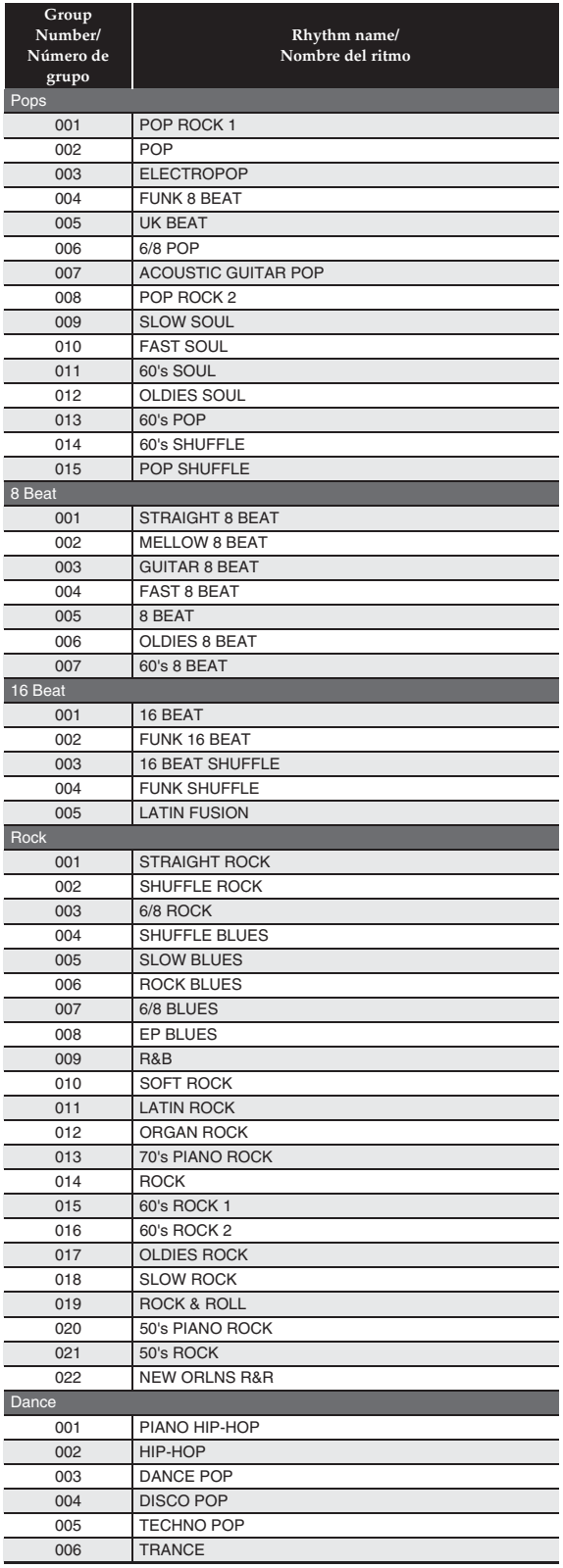

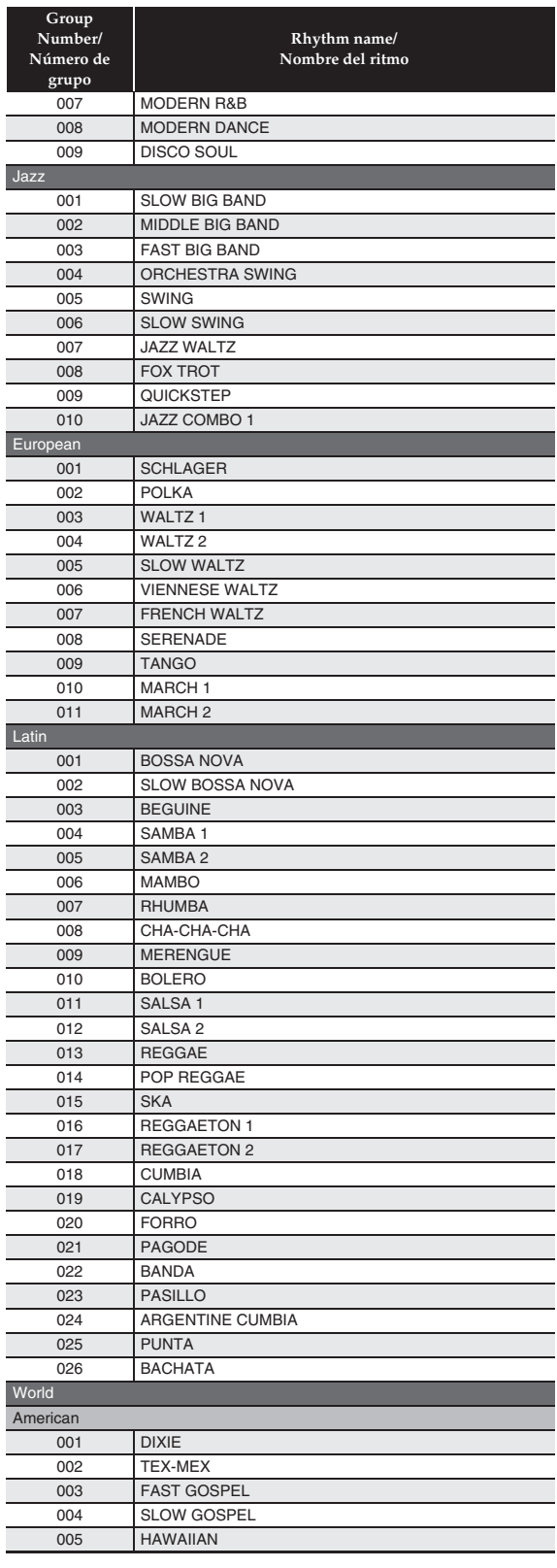

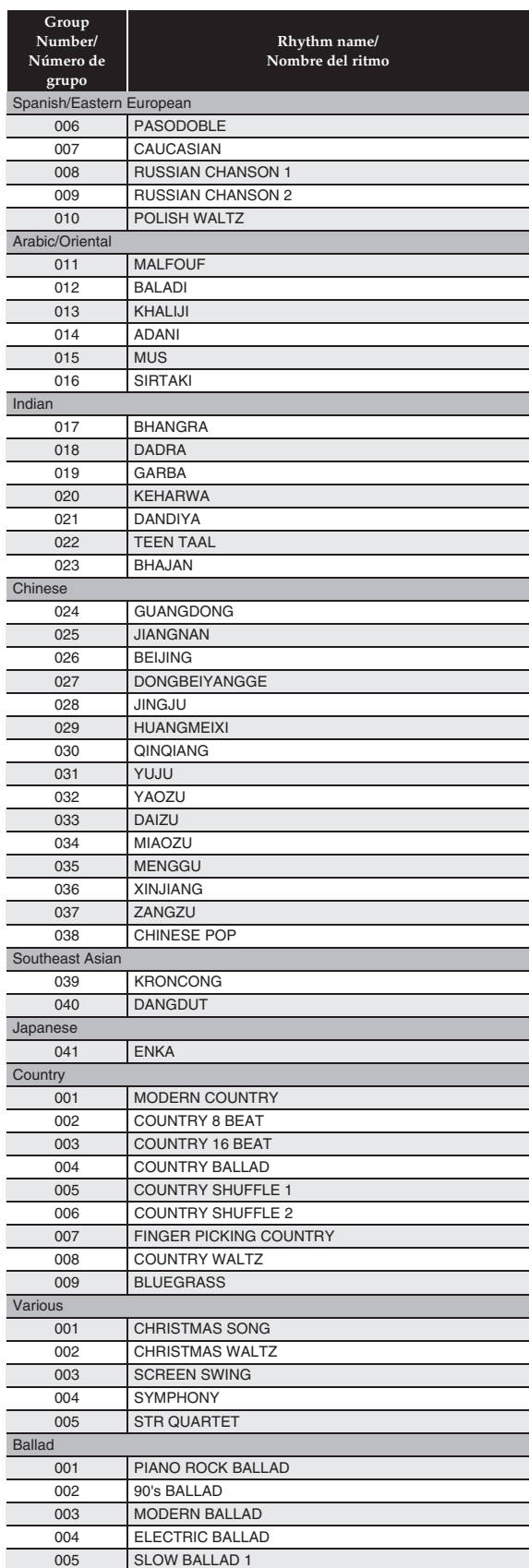

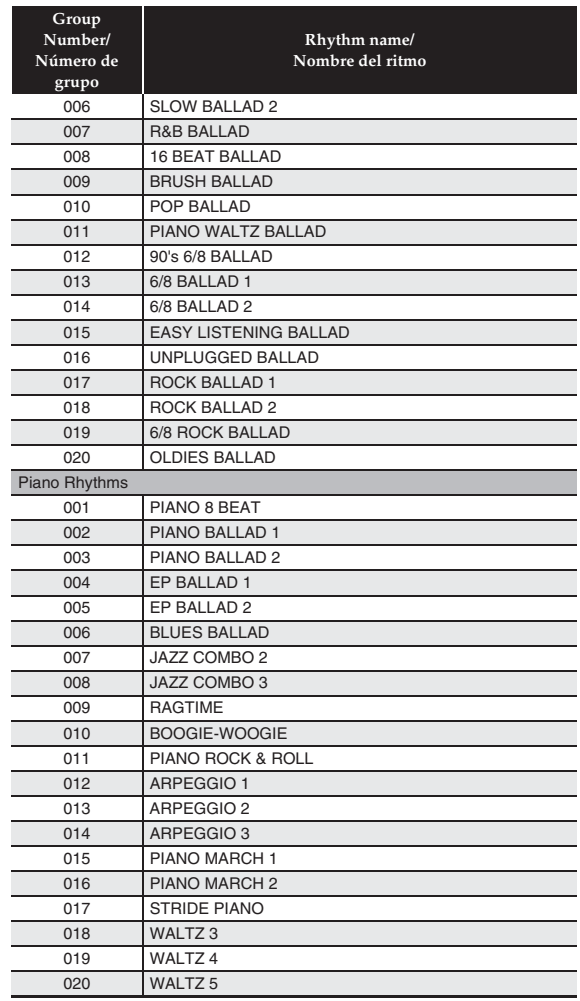

#### $Q$  NOTE

• The rhythms of Piano Rhythms 011 to 020 do not sound unless a chord is being played.

#### NOTA

• Los ritmos de piano 011 a 020 no suenan a menos que se toque un acorde.

## **Music Preset List/Lista de preajustes musicales**

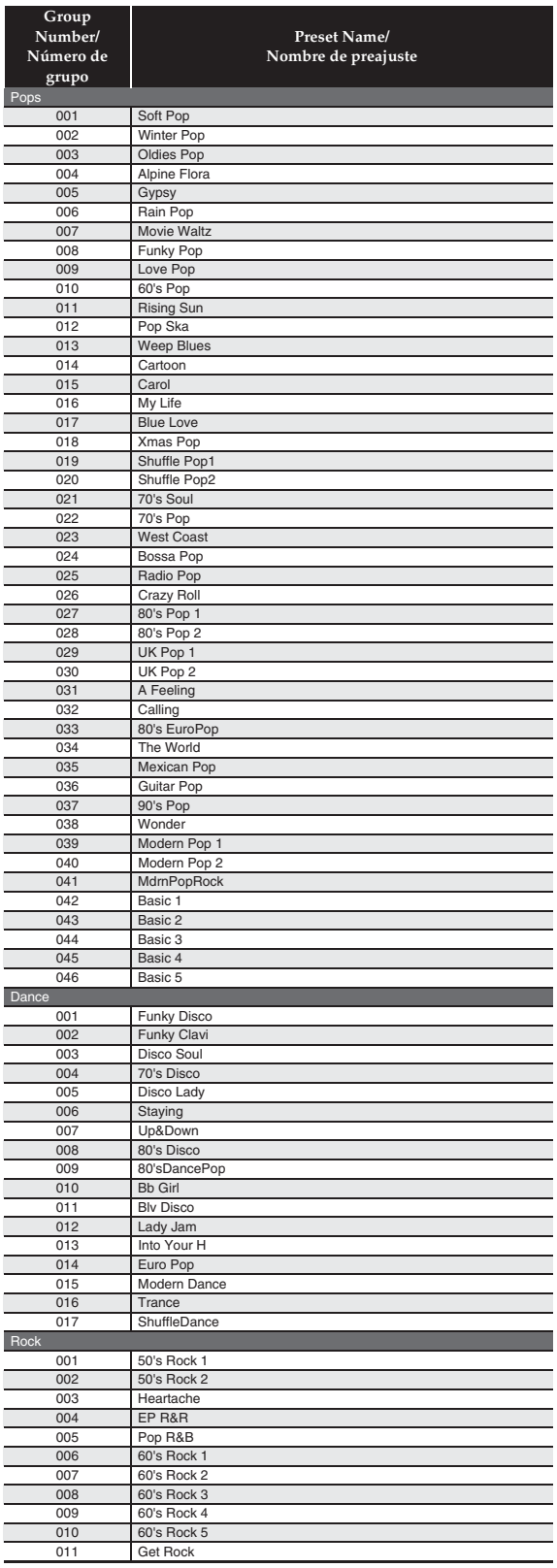

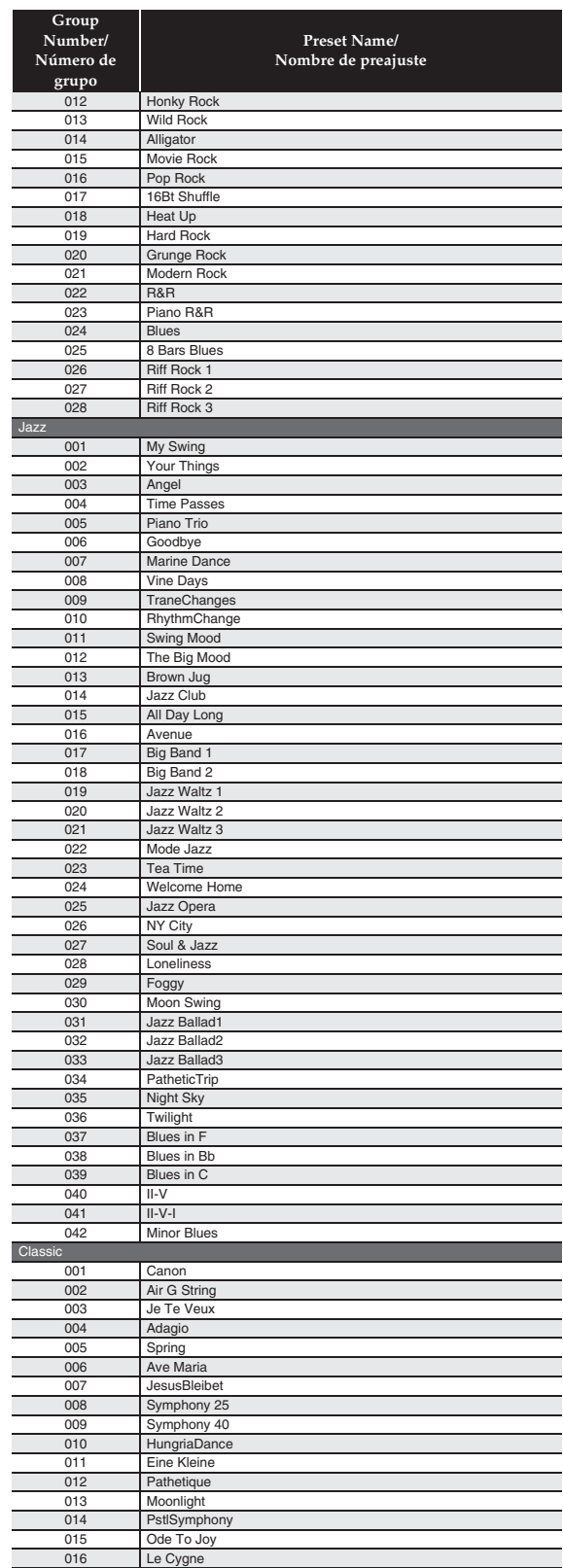

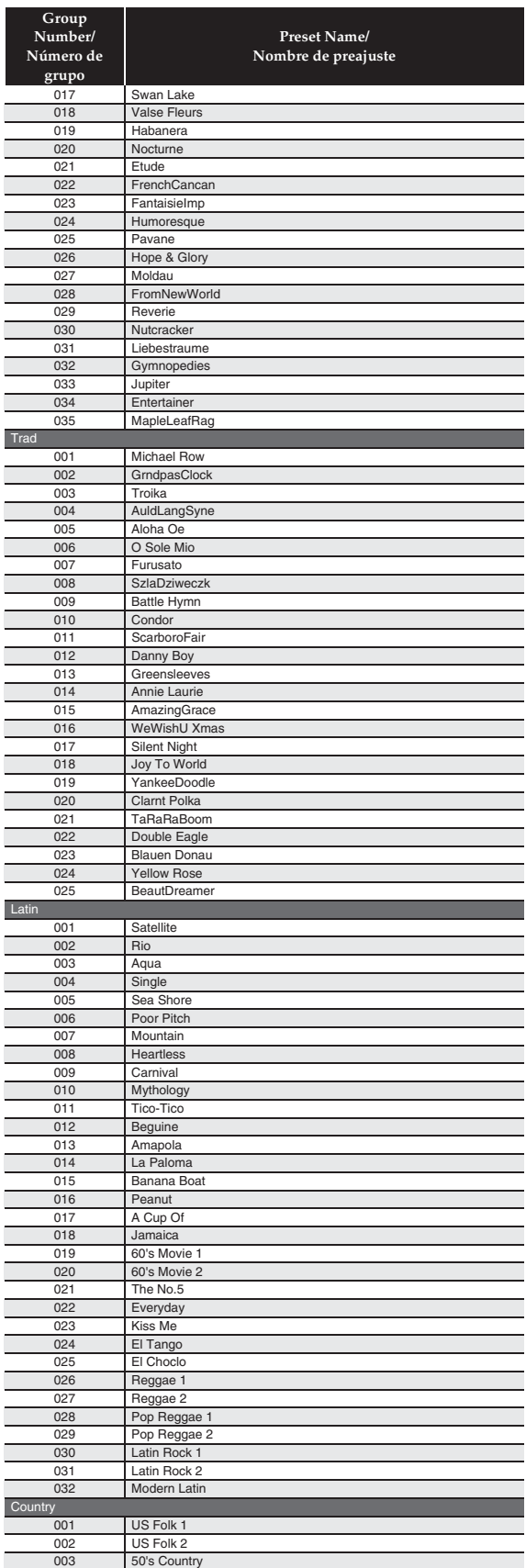

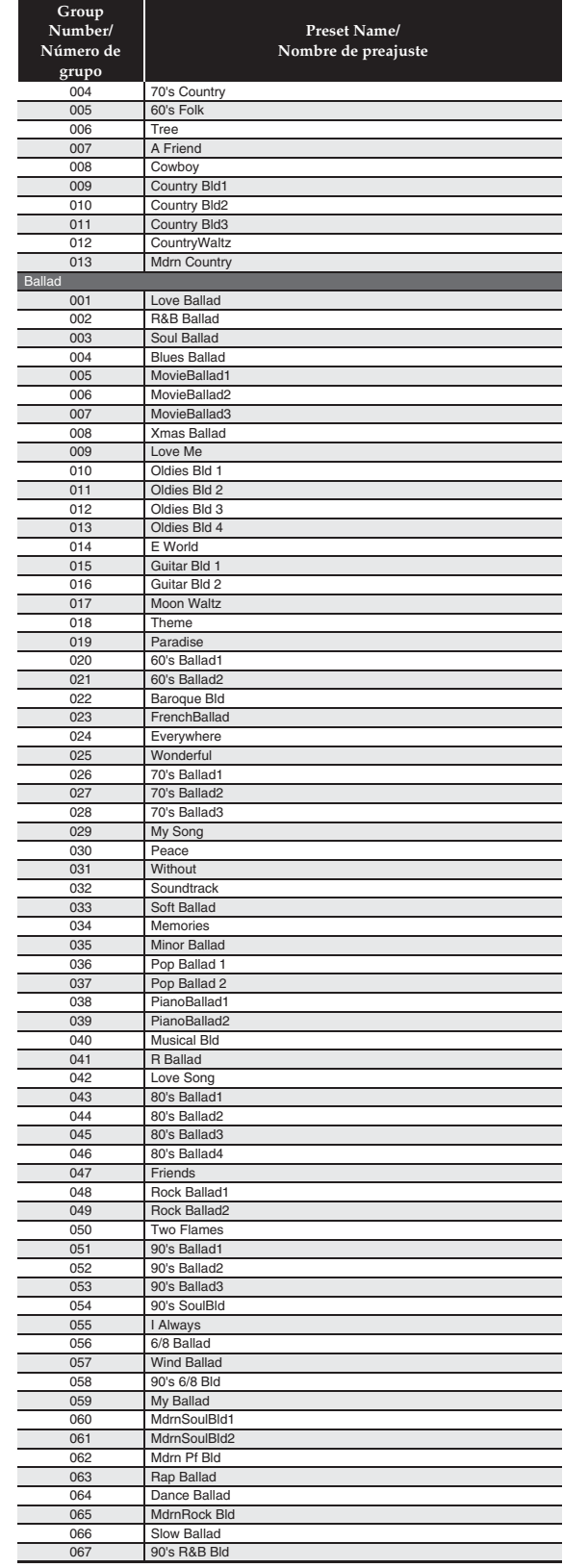

### **Fingering Guide/Guía de digitación**

#### **Fingered 1, Fingered 2 Chords/Acordes Fingered 1, Fingered 2**

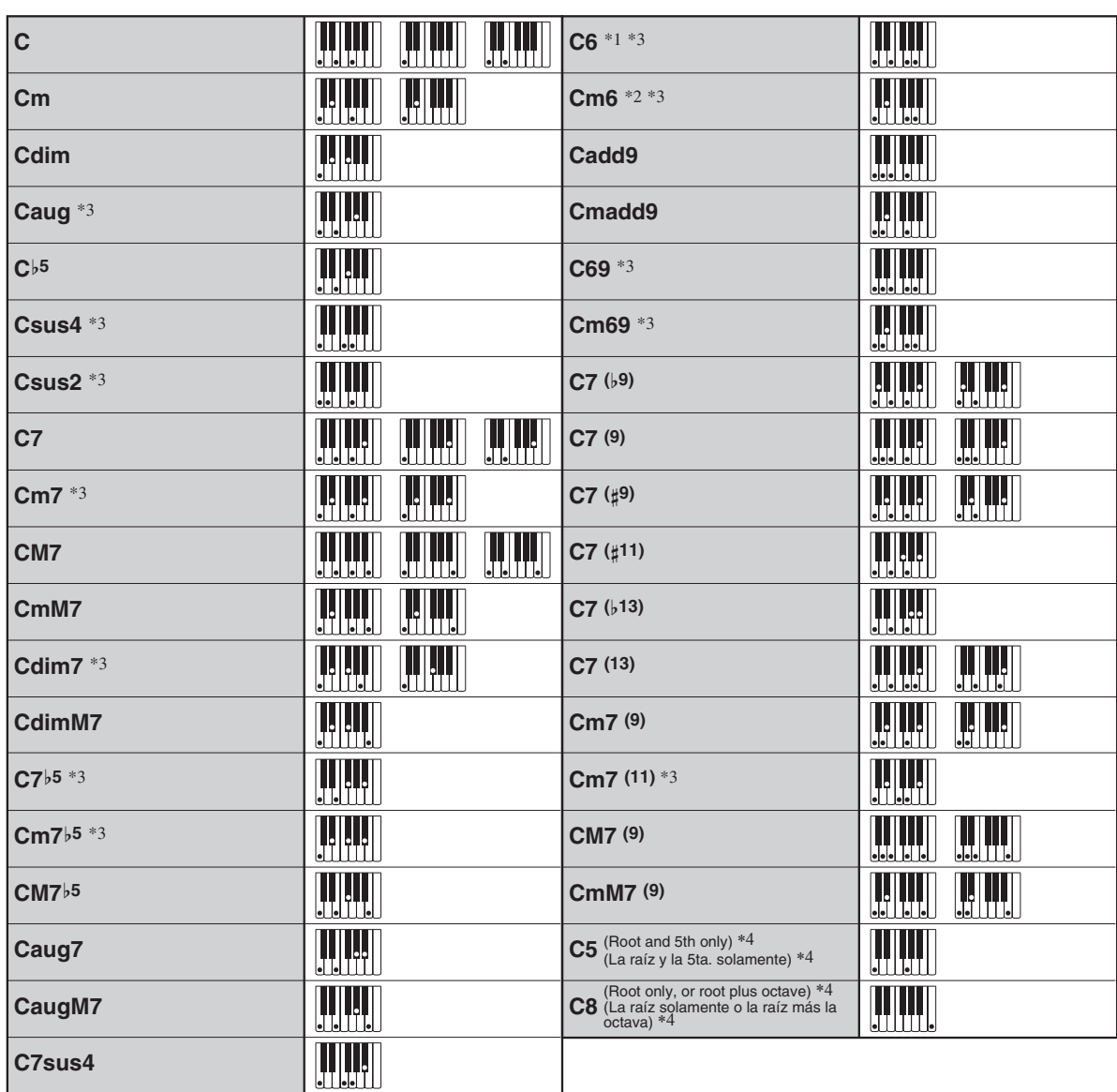

\*1 With Fingered 2, interpreted as Am7.

\*2 With Fingered 2, interpreted as Am7<sup>'5</sup>.

\*3 Inverted form not supported in some cases.

\*4 Full Range Chord not supported.

\*1 Con Fingered 2, se interpreta como Am7.

\*2 Con Fingered 2, se interpreta como Am7b5.

\*3 En algunos casos no se puede usar de forma invertida.

\*4 No es compatible con Full Range Chord.

#### **Fingered 3, Full Range Chords/ Acordes Fingered 3, Full Range**

In addition to the chords that can be fingered with Fingered 1 and Fingered 2, the following chords also are recognized.

Además de los acordes que se pueden digitar con Fingered 1 y Fingered 2, también se pueden reconocer los siguientes acordes.

C# C D C F# C F C G C  $A^{\flat}$ C A C  $\frac{F^{\sharp m}}{C}$  •  $\frac{Gm}{C}$  •  $\frac{Am}{C}$  •  $\frac{B^{b}m}{C}$  •  $\frac{Bm}{C}$  •  $\frac{C^{\sharp}dim}{C}$  •  $\frac{Ddim}{C}$  $\overline{C}$  $\overline{C}$  $\overline{c}$  $\overline{C}$ Fdim,F<sup>#din</sup>,Gdim,A<sup>b</sup>din,Adin,Bdin,A<sup>b</sup>7,F7 C  $\frac{\text{Fm7}}{\text{C}} \cdot \frac{\text{FM7}}{\text{C}} \cdot \frac{\text{A}^{\text{b}} \text{M7}}{\text{C}} \cdot \frac{\text{F\#m7}^{\text{b}5}}{\text{C}} \cdot \frac{\text{Gm7}}{\text{C}} \cdot \frac{\text{A}^{\text{b}} \text{add9}}{\text{C}}$ C  $\Omega$ C C C C C C  $\Omega$  $\mathsf{B}^\flat$ C C# m C Dm C  $\cdot$   $\frac{\mathsf{D}}{\mathsf{C}}\cdot$   $\frac{\mathsf{F}}{\mathsf{C}}\cdot\frac{\mathsf{F}}{\mathsf{C}}\cdot\frac{\mathsf{G}}{\mathsf{C}}\cdot\frac{\mathsf{A}^{\mathsf{P}}}{\mathsf{C}}\cdot\frac{\mathsf{A}}{\mathsf{C}}\cdot\frac{\mathsf{B}^{\mathsf{P}}}{\mathsf{C}}\cdot\frac{\mathsf{C}^{\mathsf{H}}\mathsf{m}}{\mathsf{C}}\cdot\frac{\mathsf{D}\mathsf{m}}{\mathsf{C}}\cdot\frac{\mathsf{F}\mathsf{m}}{\mathsf{C}}$  $\overline{C}$  $\overline{C}$  $\Omega$  $\overline{C}$ C C

#### NOTE

- With Fingered 3, the lowest note fingered is interpreted as the base note. Inverted forms are not supported.
- With Full Range Chord, when the lowest fingered is a certain distance from the neighboring note, the chord is interpreted as a fraction chord.
- Unlike Fingered 1, 2, and 3, Full Range Chord requires pressing of at least three keys to form a chord.

#### NOTA

- Con Fingered 3, la nota más baja digitada se interpreta como nota base. No se pueden usar formas invertidas.
- Con Full Range Chord, cuando la nota digitada más baja se encuentre a cierta distancia de la nota adyacente, el acorde se interpreta como un acorde bitonal.
- A diferencia de Fingered 1, 2, y 3, Full Range Chord requiere la pulsación de tres teclas como mínimo para formar un acorde.

## **Parameter List/Lista de parámetros**

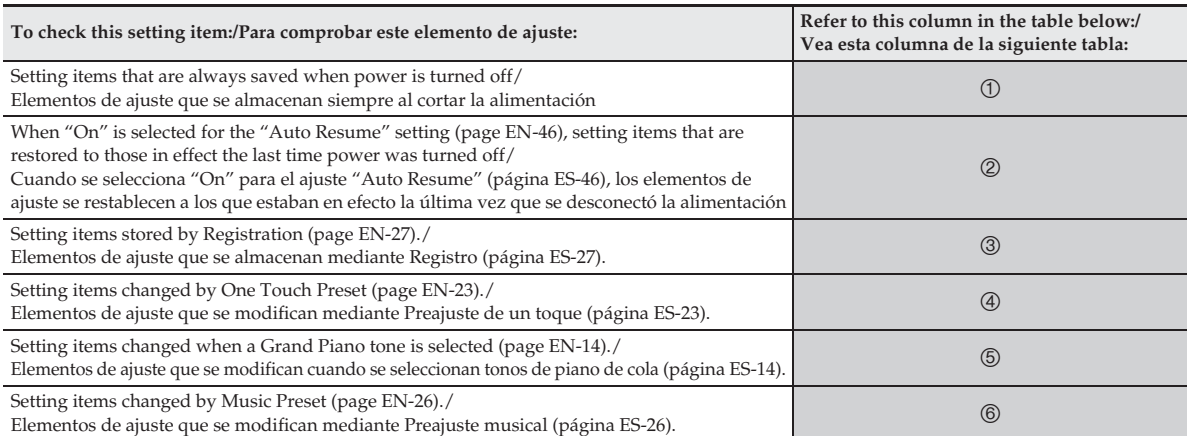

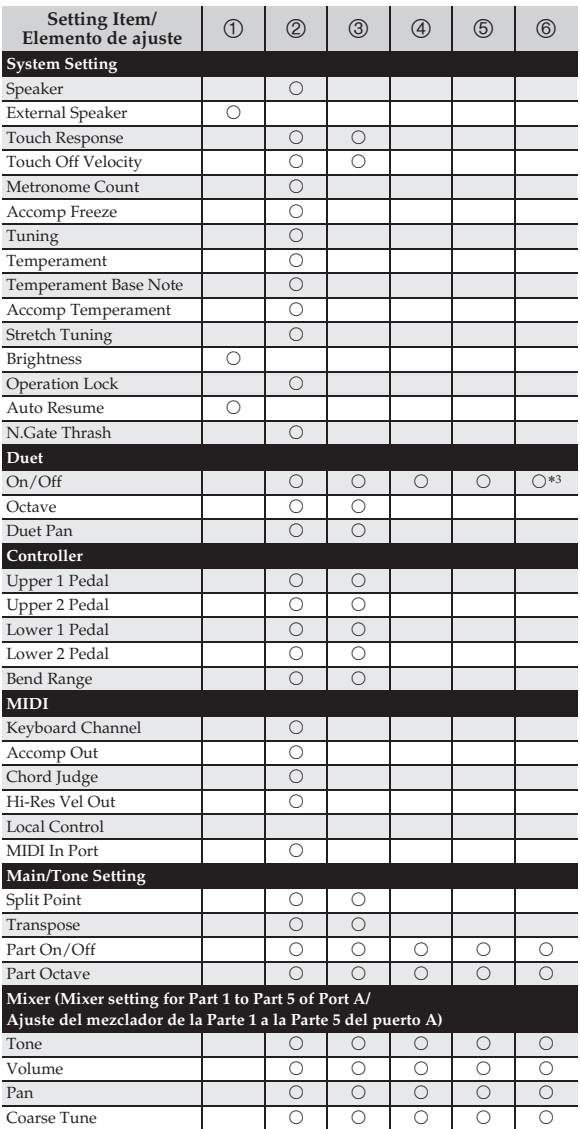

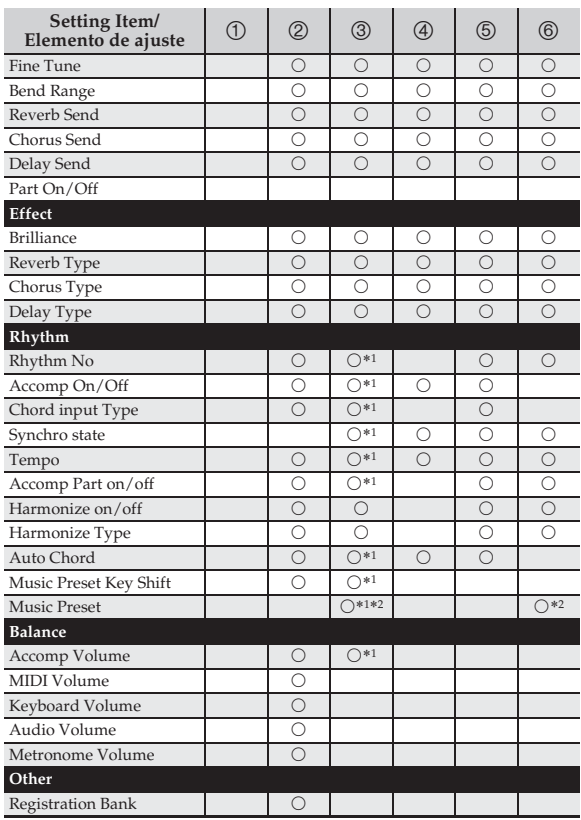

\*1 Not changed when Accomp Freeze is enabled.

\*2 Recalls chord progression stored to the applicable number.

\*3 Selecting a Music Preset exits the Duet Mode.

- \*1 No se modifica con "Accomp Freeze" (Acompañamiento congelado) habilitado.
- \*2 Llama la progresión de acordes correspondiente al número aplicable.
- \*3 Si se selecciona un preajuste musical se sale del modo dúo.

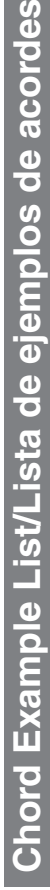

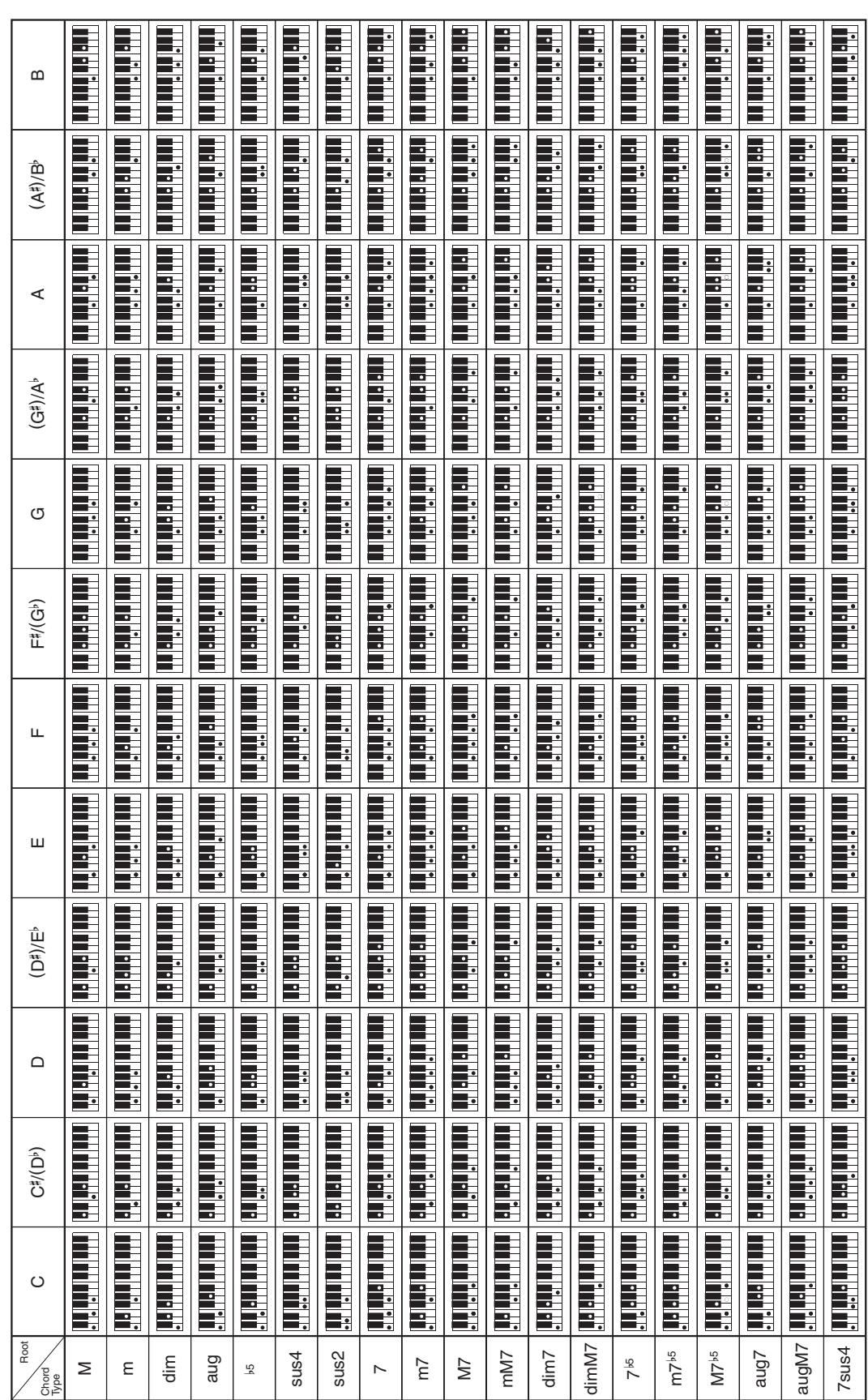

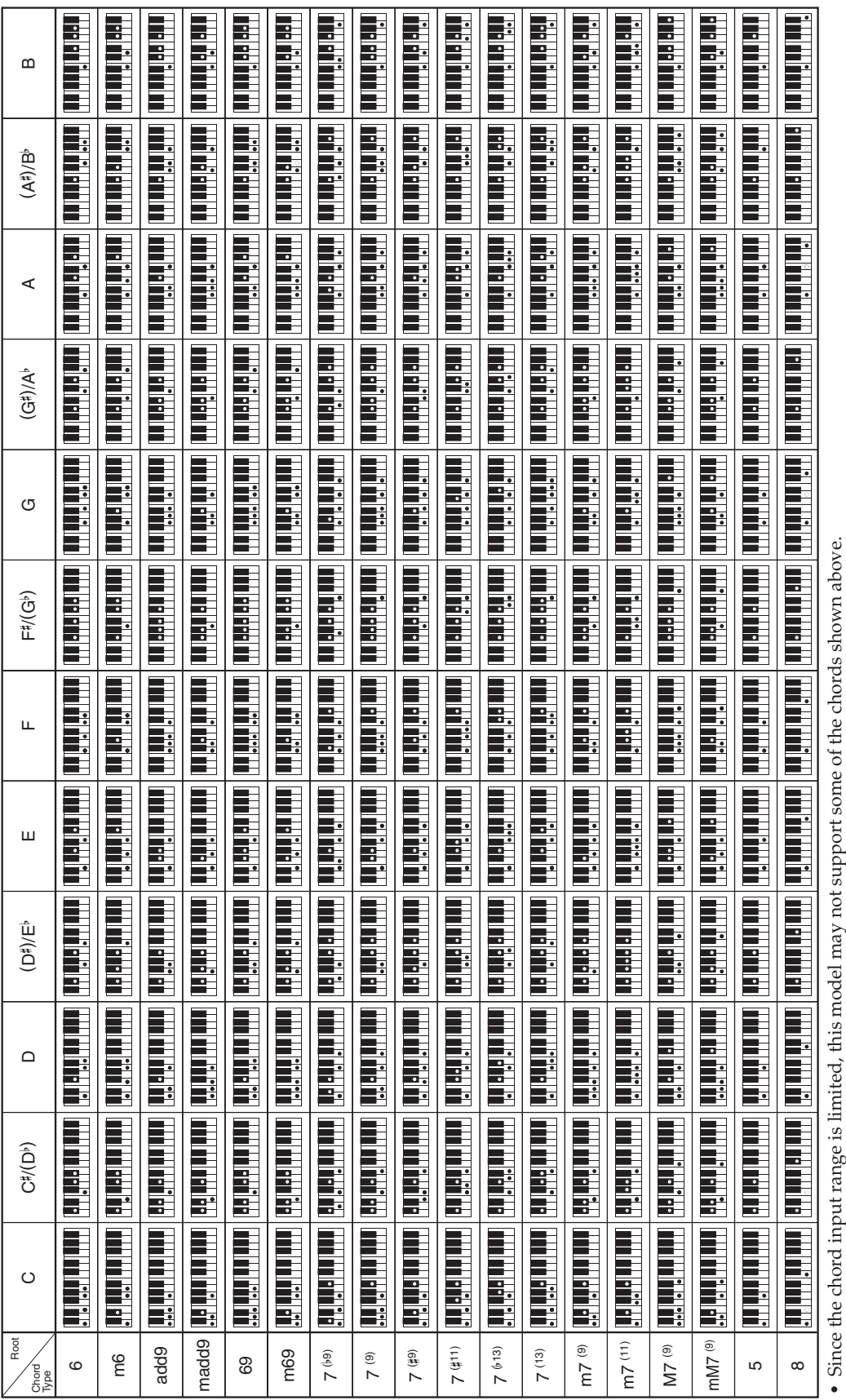

· Debido a que el rango de entrada de acordes es limitado, es posible que este modelo no admita algunos de los acordes mostrados arriba. Debido a que el rango de entrada de acordes es limitado, es posible que este modelo no admita algunos de los acordes mostrados arriba. since the chord input range is limited, thay not support some of the chords shown above.

#### **Part and MIDI Channel Assignments/ Asignaciones de las partes y de los canales MIDI**

■ Port A: Keyboard, Auto Accompaniment **play, other/**

**Puerto A: Teclado, reproducción del acompañamiento automático, otros**

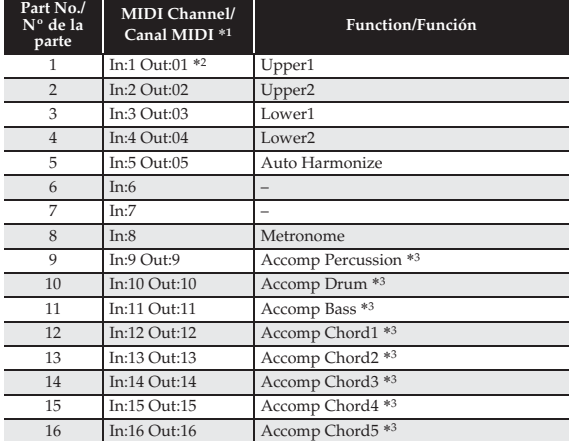

#### ■ Port B: MIDI Recorder system track **playback/**

**Puerto B: Reproducción de la pista del sistema del grabador MIDI**

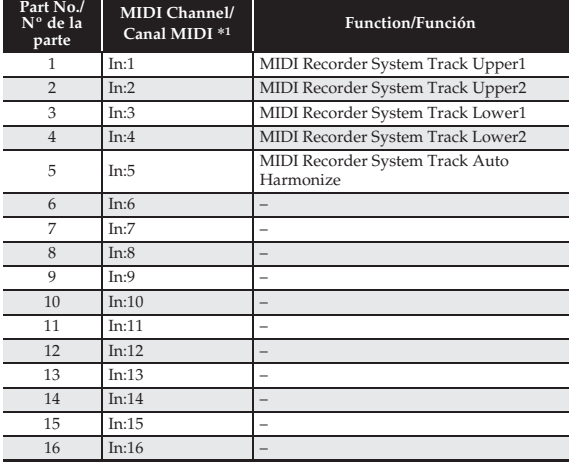

#### ■ **Port C: MIDI Recorder solo track playback/ Puerto C: Reproducción de solo pista del grabador MIDI**

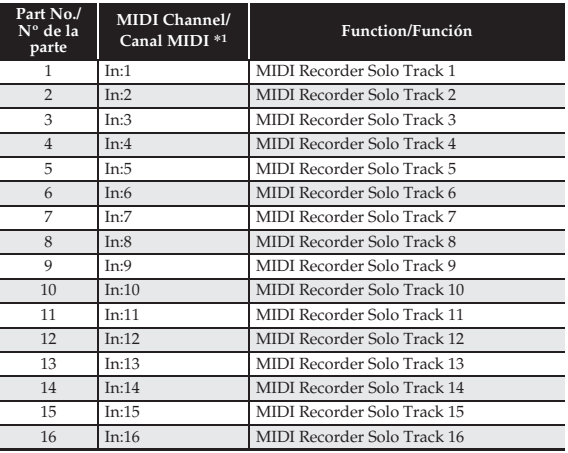

\*1 The port that accepts MIDI In messages depends on the MIDI In port setting.

- \*2 The MIDI Out channel number of Port A Part 1 depends on the keyboard channel setting.
- \*3 Also used for Auto Accompaniment play by MIDI Recorder system track playback.
- \*1 El puerto que acepta los mensajes de entrada MIDI depende del ajuste del puerto de entrada MIDI.
- \*2 El número del canal de salida MIDI del Puerto A Parte 1 depende del ajuste del canal del teclado.
- \*3 También se utiliza para la ejecución del acompañamiento automático mediante la reproducción de la pista del sistema del grabador MIDI.

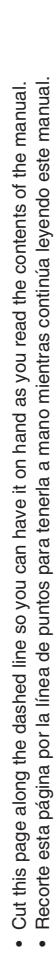

 $\blacksquare$  $\overline{\phantom{a}}$  $\overline{1}$  $\overline{1}$  $\overline{1}$  $\mathbf{I}$  $\overline{1}$  $\overline{1}$  $\overline{\phantom{a}}$  $\overline{1}$  $\overline{1}$  $\mathbf{I}$  $\mathbf{I}$  $\overline{\phantom{a}}$ 

 $\overline{1}$  $\mathbf{I}$  $\blacksquare$  $\overline{1}$  $\overline{1}$ 

 $\overline{\phantom{a}}$ 

 $\overline{\phantom{a}}$  $\blacksquare$ 

 $\overline{1}$ 

 $\overline{\phantom{a}}$ 

 $\mathbf{I}$  $\overline{1}$ 

 $\mathbf{I}$ 

 $\overline{\phantom{a}}$  $\overline{\phantom{a}}$  $\overline{1}$  $\mathbf{I}$  $\overline{1}$  $\overline{1}$ 

 $\mathbf{I}$  $\mathbf{I}$  $\overline{\phantom{a}}$  $\mathbf{I}$ 

 $\mathbf{I}$ 

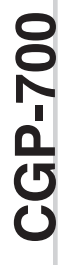

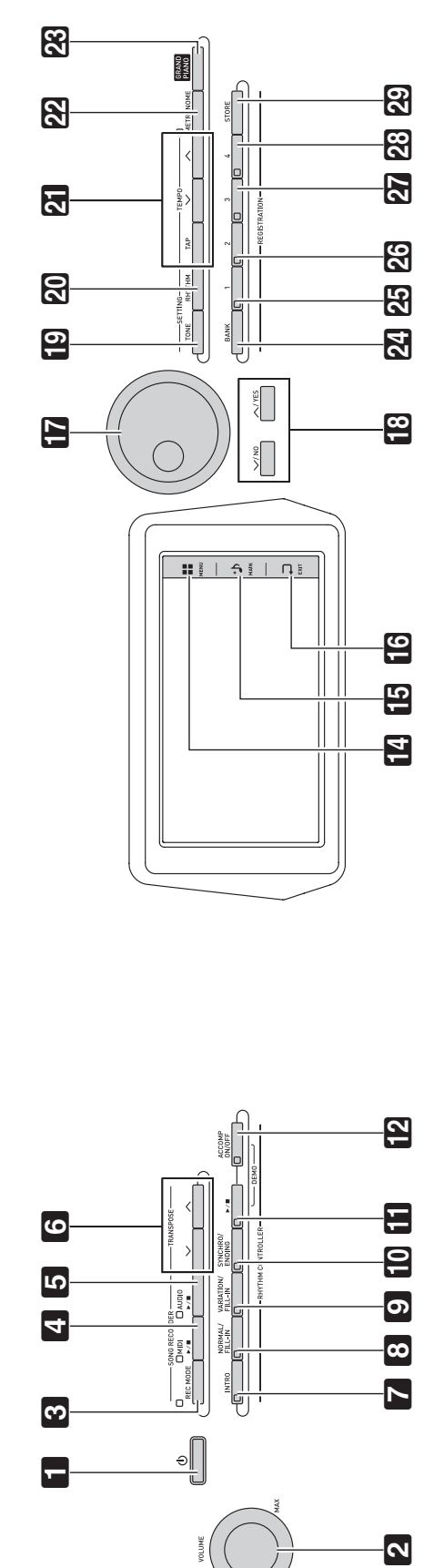

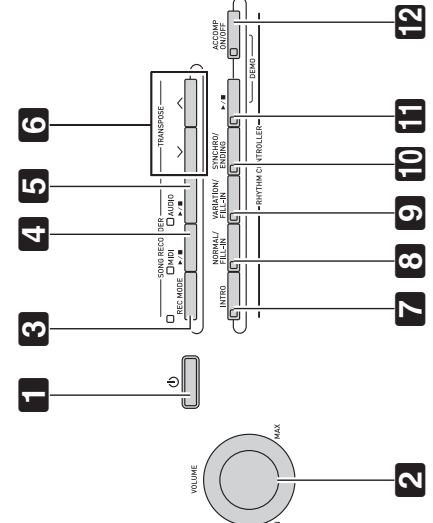

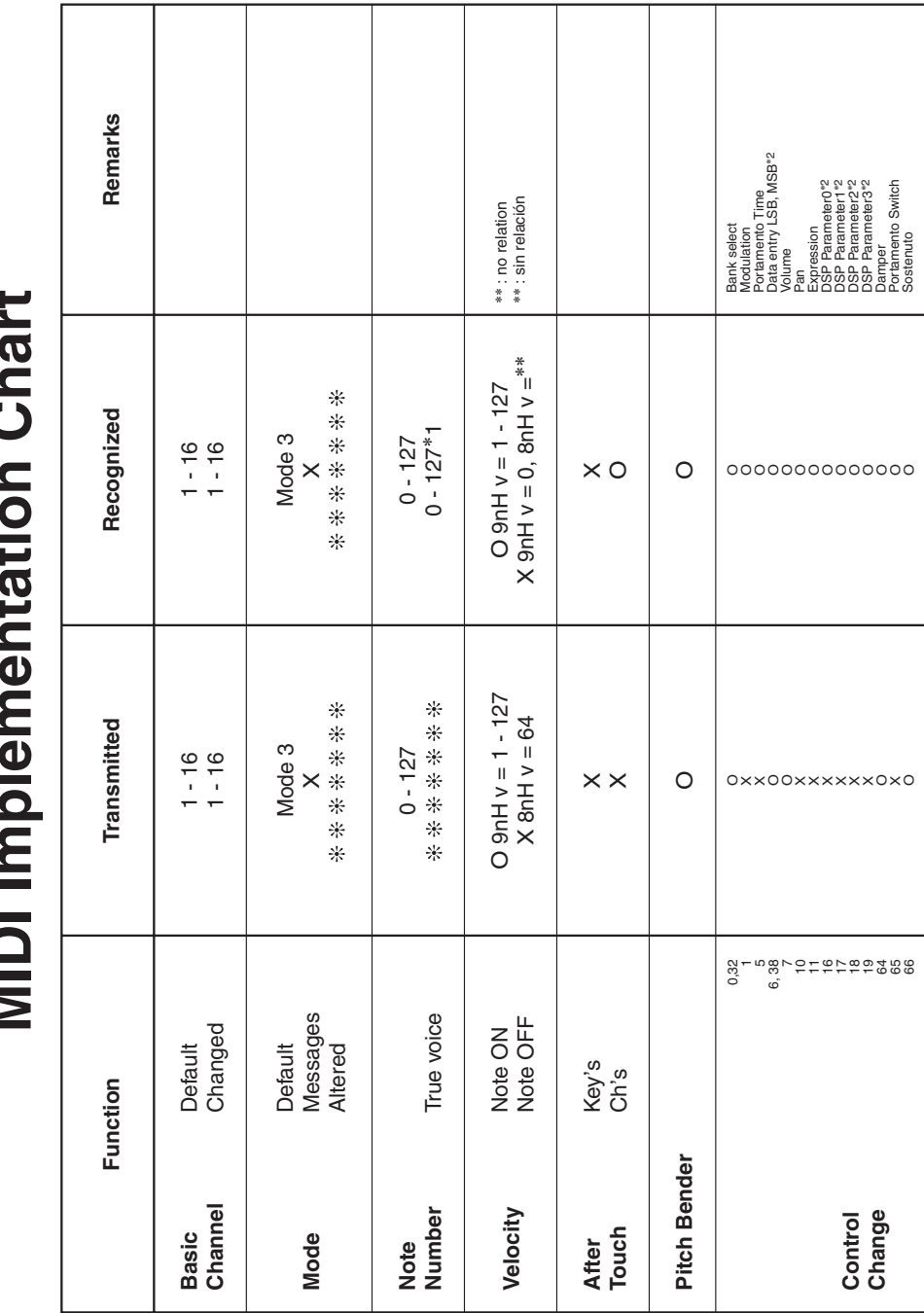

# **Model CGP-700 Version : 1.0** S **MIDI Implementation Chart** Ė Ċ Ė **CONTRACT**

Model CGP-700

Version: 1.0

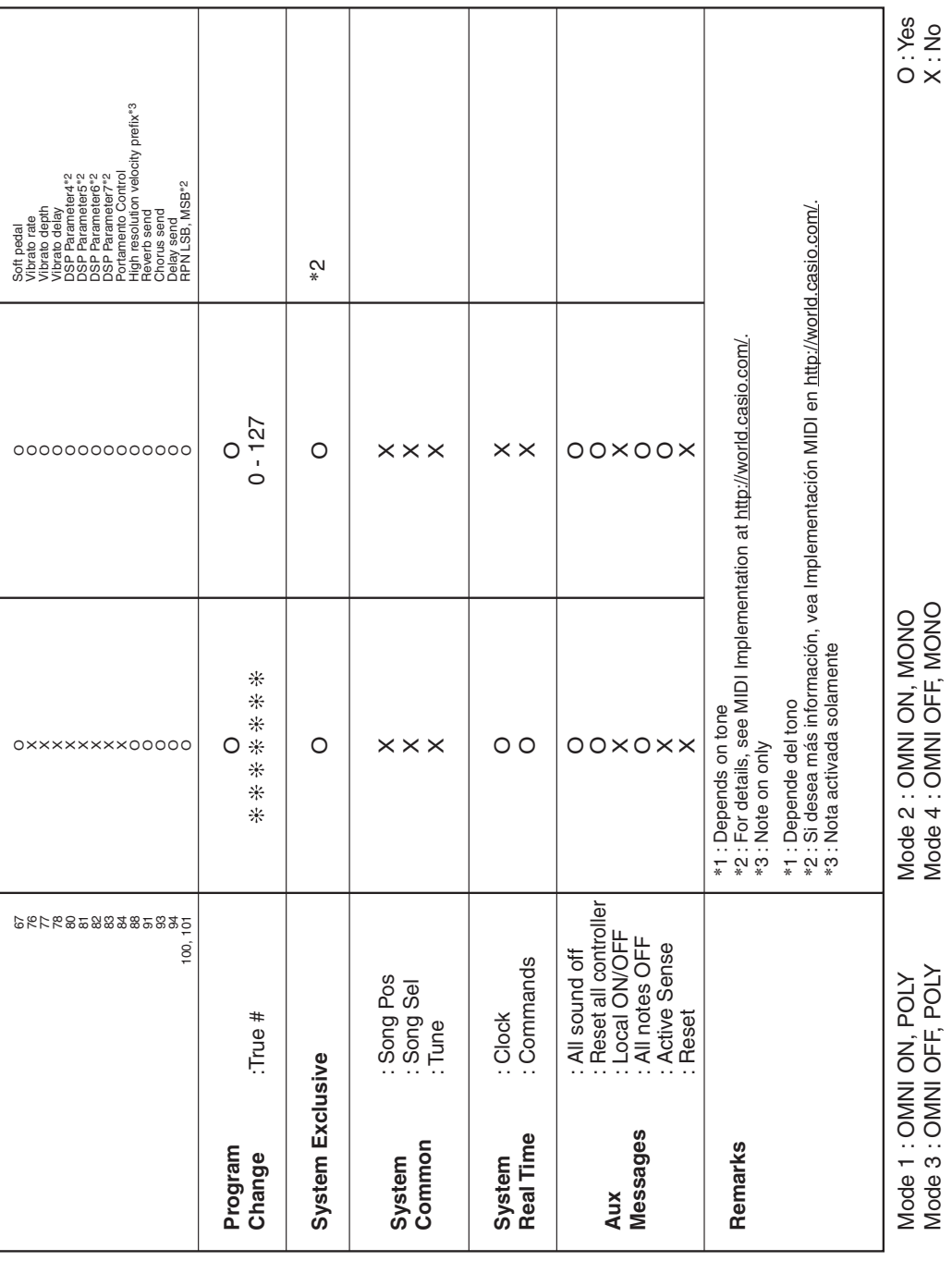

## **CASIO.**

C MA1503-A Printed in China

CGP700-ES-1A

**CASIO COMPUTER CO., LTD.** 6-2, Hon-machi 1-chome Shibuya-ku, Tokyo 151-8543, Japan

Download from Www.Somanuals.com. All Manuals Search And Download.

© 2015 CASIO COMPUTER CO., LTD.

Free Manuals Download Website [http://myh66.com](http://myh66.com/) [http://usermanuals.us](http://usermanuals.us/) [http://www.somanuals.com](http://www.somanuals.com/) [http://www.4manuals.cc](http://www.4manuals.cc/) [http://www.manual-lib.com](http://www.manual-lib.com/) [http://www.404manual.com](http://www.404manual.com/) [http://www.luxmanual.com](http://www.luxmanual.com/) [http://aubethermostatmanual.com](http://aubethermostatmanual.com/) Golf course search by state [http://golfingnear.com](http://www.golfingnear.com/)

Email search by domain

[http://emailbydomain.com](http://emailbydomain.com/) Auto manuals search

[http://auto.somanuals.com](http://auto.somanuals.com/) TV manuals search

[http://tv.somanuals.com](http://tv.somanuals.com/)